**ユーザーマニュアル**

# **RT-AX89X**

# **デュアルバンド Wi-Fi ルーター**

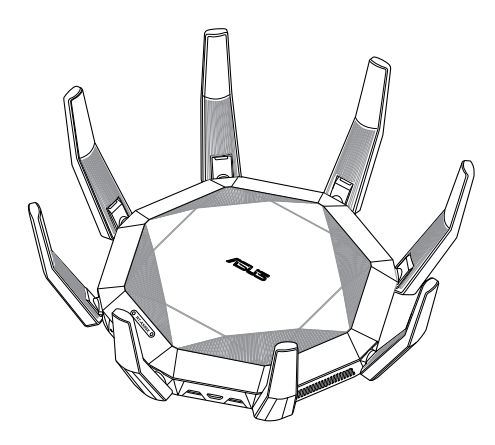

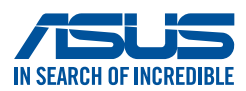

J19454 改訂版 V3 2023年11月

#### **Copyright © 2023 ASUSTeK COMPUTER INC. All Rights Reserved.**

本書およびそれに付属する製品は著作権法により保護されており、その使用、複 製、頒布および逆コンパイルを制限するライセンスのもとにおいて頒布されます。 購入者によるバックアップ目的の場合を除き、ASUSTeK Computer Inc. (以下、 ASUS)の書面による事前の許可なく、本製品および本書のいかなる部分も、い かなる方法によっても複製することが禁じられます。

以下に該当する場合は、製品保証サービスを受けることができません。

- (1) 製品に対しASUSの書面により認定された以外の修理、改造、改変が行 われた場合
- (2) 製品のシリアル番号の確認ができない場合

本書は情報提供のみを目的としています。本書の情報の完全性および正確性に ついては最善の努力が払われていますが、本書の内容は「現状のまま」で提供され るものであり、ASUSは明示または黙示を問わず、本書においていかなる保証も行な いません。ASUS、その提携会社、従業員、取締役、役員、代理店、ベンダーまたはサ プライヤーは、本製品の使用または使用不能から生じた付随的な損害

(データの変化・消失、事業利益の損失、事業の中断など)に対して、たとえASUS がその損害の可能性について知らされていた場合も、一切責任を負いません。

本書に記載している会社名、製品名は、各社の商標または登録商標です。本書で は説明の便宜のためにその会社名、製品名などを記載する場合がありますが、 それらの商標権の侵害を行なう意思、目的はありません。

# もくじ

#### $1 \quad \blacksquare$ 製品の概要

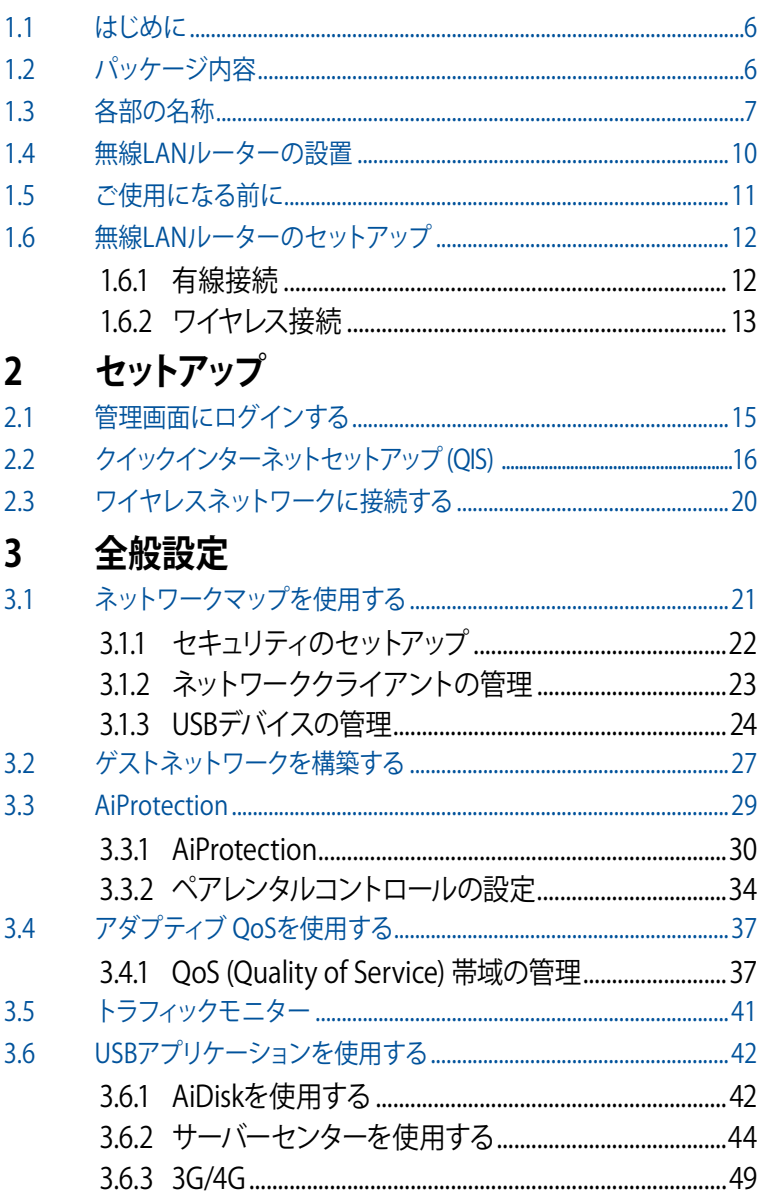

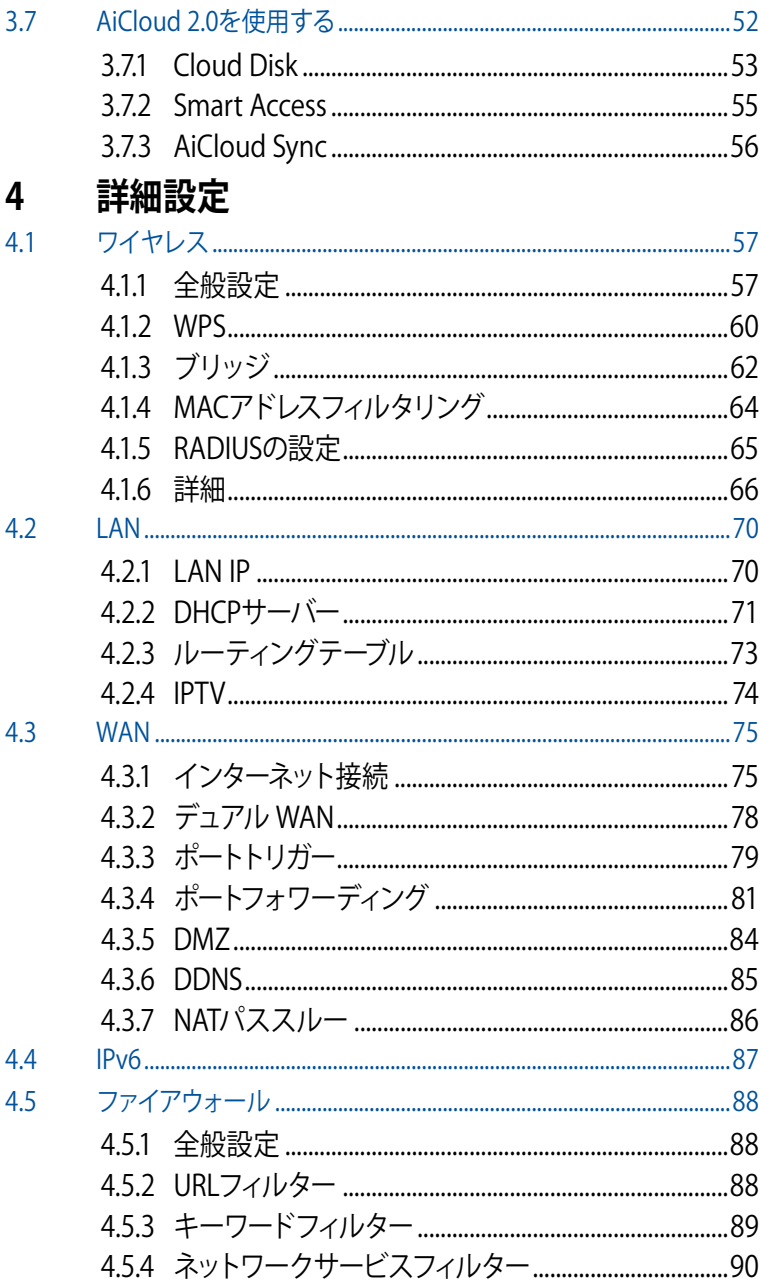

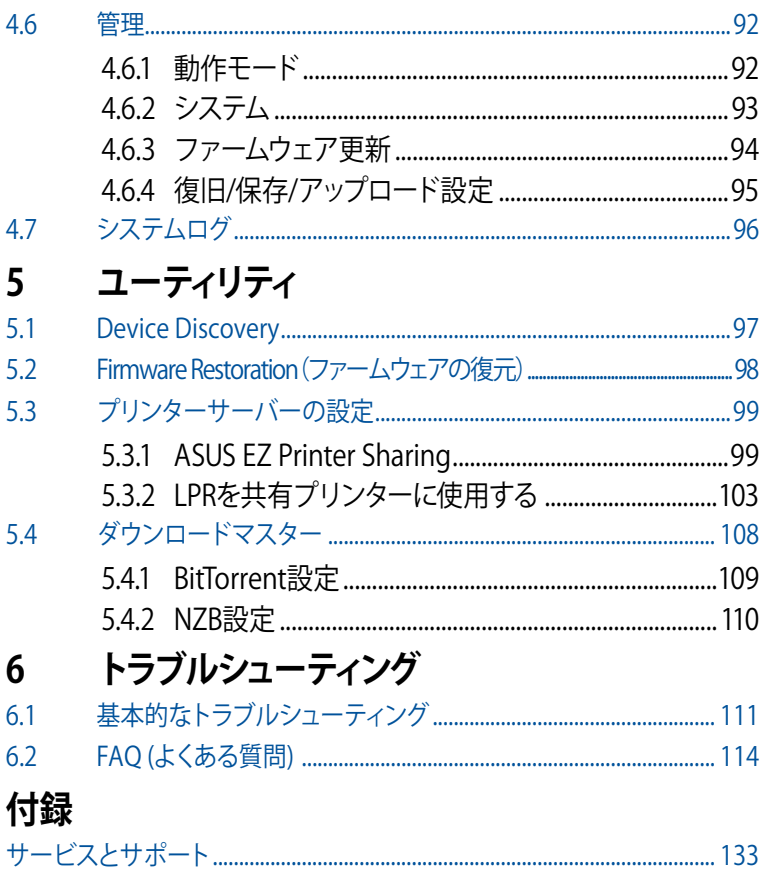

<span id="page-5-0"></span>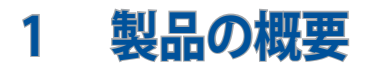

# **1.1 はじめに**

この度はASUS製品をお買い上げいただき、誠にありがとうござい ます。

本マニュアルでは、本製品の設置方法、接続方法、各種機能の設 定方法について説明をしています。お客様に本製品を末永くご愛 用いただくためにも、ご使用前このユーザーマニュアルを必ずお 読みください。

# **1.2 パッケージ内容**

- **☑ RT-AX89X 本体 国 雷源アダプター**
- 

- M IANケーブル M クイックスタートガイド
- 製品保証書

#### **ご注意:**

- 万一、付属品が足りない場合や破損していた場合は、すぐにご購入 元にお申し出ください 。
- 販売店舗独自の保証サービスや販売代理店の保証をお受けいただ く場合、お買い上げ時の梱包箱、暖衝材、マニュアル、付属品がすべ て揃っているなど、条件が設けられていることがあります。ご購入時 の領収書やレシートと一緒に大切に保管してください。

#### **ご注意:** 本書で使用されているイラストや画面は実際とは異なる場合 があります。各項目の名称、設定値、利用可能な機能は、ご利 用のモデルやファームウェアのバージョンにより異なる場合が あります。予めご了承ください。

<span id="page-6-0"></span>**1.3 各部の名称**

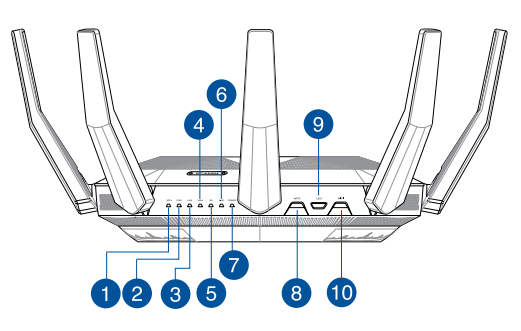

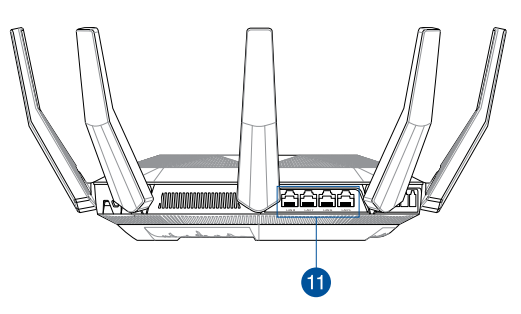

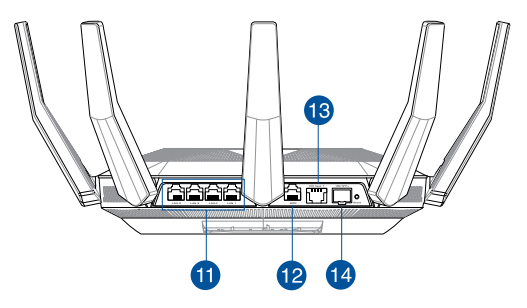

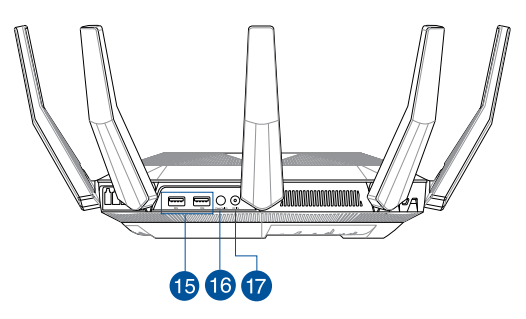

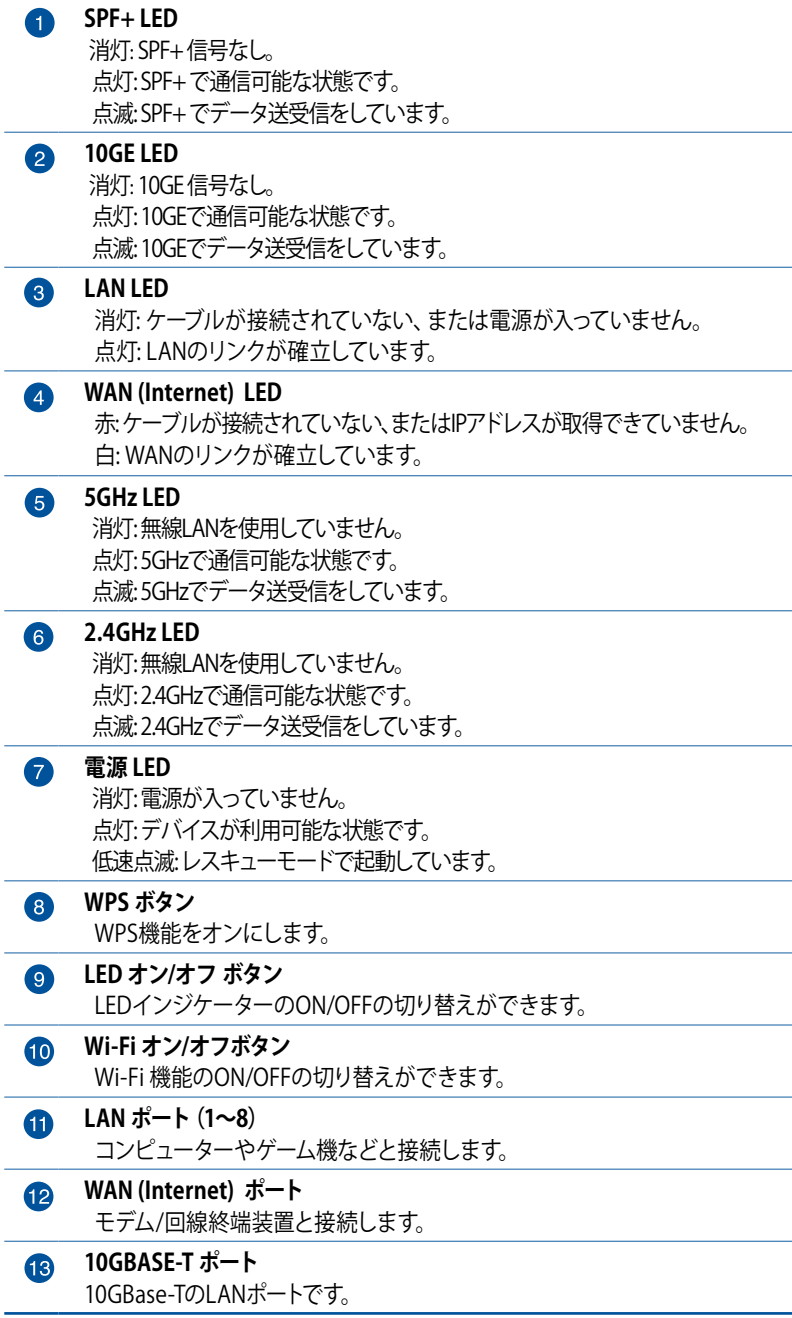

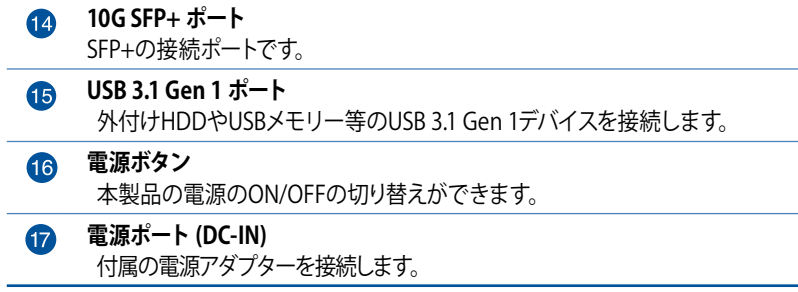

### **ご注意:**

- 電源アダプターは、必ず本製品に付属のものをお使いください。ま た、本製品に付属の電源アダプターは他の製品に使用しないでくだ さい。火災、感電、故障の原因となります。
- **仕様:**

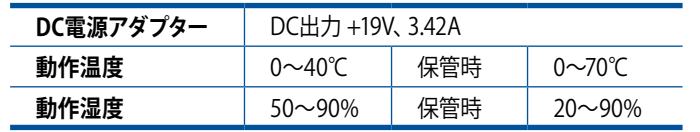

# <span id="page-9-0"></span>**1.4 無線LANルーターの設置**

本製品を利用する際は、次のことに注意して設置してください。

- 複数のワイヤレスデバイスを接続する場合は、最適な通信環 境のためにすべてのデバイスの中心位置に無線LANルーター を設置します。
- 無線LANルーターの周囲にパソコンや金属物などのものがな い場所に設置します。
- 直射日光のあたる場所やストーブ、ヒーターなどの発熱機のそ ばなど、温度の高い所には設置しないでください。
- 同じ2.4GHz帯を使用する電子レンジ、コードレス電話機、医 療機器、Bluetooth機器、レーザー式無線マウスなどの電波を 放射する装置から離れた場所に設置します。設置距離が近す ぎると、電波が干渉し通信速度が低下したりデータ通信が途 切れる場合があります。
- パフォーマンスとセキュリティ向上のため、本機のファームウ ェアは常に最新のものをご使用ください。
- 無線LANルーター (親機)と無線LAN端末 (子機) の距離か近 すきるとテータ通信でエフーか発生する場合かあります。お 互いを1m以上離してお使いください。
- 最適なパフォーマンスを得るために、次のイラストを参考に アンテナを調整して下さい。

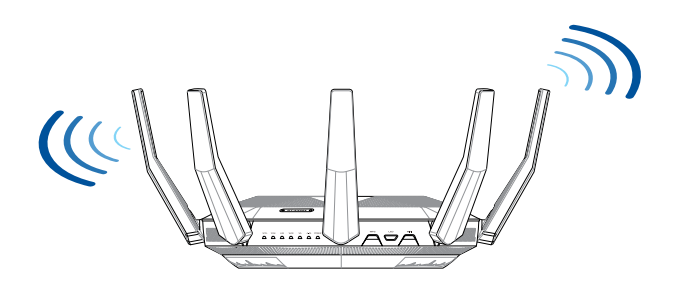

# <span id="page-10-0"></span>**1.5 ご使用になる前に**

本製品をご使用になる前に、次のことをご確認ください。

### **回線契約とインターネットサービスプロバイダー (ISP) の加入**

- 本製品をお使いの前に、予め回線の契約とインターネット サービスプロバイダー(ISP)の契約を行い、ブロードバンド 回線が開通していることをご確認ください。
- 本製品の設定に必要な情報(接続ユーザー名、接続パス ワードなど)については、ご契約時の書類またはご契約の プロバイダーへお問い合わせください。

### **設定を行うために必要なコンピューターの要件**

- 1000BASE-T / 100BASE-TX / 10BASE-T 対応LANポートま たはIEEE 802.11 a/b/g/n/ac/ax 無線LAN機能を搭載する コンピューター
- ・ TCP/IPサービスがインストール済み
- ・ Web ブラウザー (Internet Explorer、Firefox、Google Chrome、Safari)

### **ご注意:**

- 本製品はIEEE 802.11 a/b/g/n/ac/ax の無線LAN規格に対応した無 線LANルーターです。Wi-Fi 接続を使用するには、IEEE 802.11 a/b/ g/n/ac/ax の無線LAN規格に準拠する機器が必要です。
- 本製品はデュアルバンドに対応しており、2.4GHz帯と5GHz帯、2つ の周波数帯域による同時通信をサポートしています。テレビなどで 動画のストリーミングを楽しむために電波干渉が少なく高速で安定 した5GHz帯を使用し、スマートフォンなどでネットサーフィンを楽し みたい場合は2.4GHz帯を使用するなど、帯域を使い分けて効率的 にデータ通信をすることが可能です。
- IEEE 802.11n 対応製品の中には、5GHz帯に対応していない製品も 存在します。ご利用機器の5GHz帯の対応については、製造メーカー へお問い合わせください。
- イーサネット規格IEEE 802.3 により、1000BASE-T / 100BASE-TX / 10BASE-Tの最大ケーブル長は100m と規定されています。

# <span id="page-11-0"></span>**1.6 無線LANルーターのセットアップ**

#### **重要!**

- セットアップ中の通信エラーなどによる問題を回避するために、有線 接続でセットアップを行うことをお勧めします。
- 無線LANルーターのセットアップを開始する前に、次の操作を行な ってください。
	- 既存のルーターと交換を行う場合は、現在実行されているす べての通信を停止します。
	- モデム/回線終端装置とコンピューターに接続されたLANケ ーブルを取り外します。モデム/回線終端装置がバックアッ プ用バッテリーを搭載している場合は、バッテリーを一旦取 り外します。
	- モデム/回線終端装置とコンピューターを再起動します。(推奨)

### **1.6.1 有線接続**

**ご注意:** 本製品は自動クロスオーバー機能に対応しています。ネットワ ークケーブルがストレートケーブルかクロスケーブルかを自動的に判定 し接続を行います。

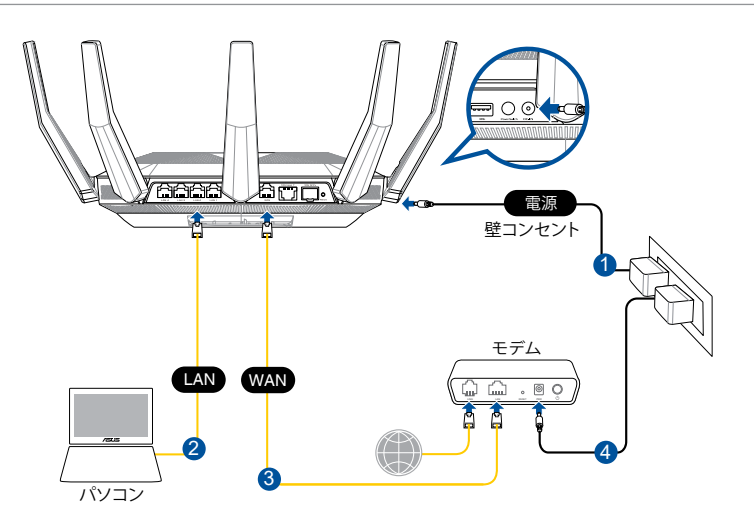

### <span id="page-12-0"></span>**接続方法**

- 1. 無線LANルーターの電源ポート (DC-IN) に電源アダプターを 接続した後、電源アダプターをコンセントに接続します。
- 2. LANケーブルを使用してモデム/回線終端装置と無線LANル ーターのWANポートを接続します。
- 3. モデム/回線終端装置に電源アダプターを接続しコンセントに 接続します。
- 4. LANケーブルを使用して無線LANルーターとコンピューター のLANポートを接続します。WAN LEDとLAN LEDが点灯/点滅 していることをご確認ください。

# **1.6.2 ワイヤレス接続**

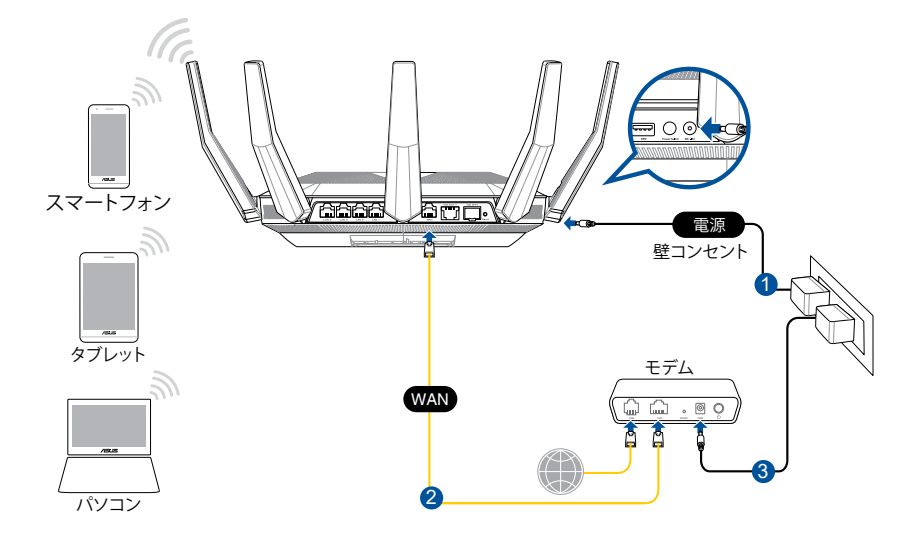

### **接続方法**

- 1. 無線LANルーターの電源ポート (DC-IN) に電源アダプターを接 続した後、電源アダプターをコンセントに接続します。
- 2. LANケーブルを使用してモデム/回線終端装置と無線LANル ーターのWANポートを接続します。
- 3. モデム/回線終端装置に電源アダプターを接続しコンセントに 接続します。
- 4. 無線LAN規格 IEEE 802.11 a/b/g/n/ac/ax に対応したコンピュ ーターでワイヤレス接続の設定をします。

#### **ご注意:**

- ワイヤレスネットワークの接続方法については、ご利用のデバイスの ユーザーマニュアルをご覧ください。
- ネットワークのセキュリティ設定については、本マニュアルに記載の 「**セキュリティのセットアップ**」をご覧ください。

# <span id="page-14-0"></span>**2 セットアップ**

# **2.1 管理画面にログインする**

本製品は誰にでも使いやすいインターフェースを採用しており、Web ブラウザーでどなたでも簡単に設定をすることができます。

**ご注意:** ファームウェアのバージョンによって、利用できる機能や表示さ れる画面、操作するボタンの名称が異なる場合があります。予めご了承 ください。

### **管理画面にログインする:**

- 1. Webブラウザーのアドレス欄に「**http://router.asus.com**」、 もしくは「**http://asusrouter.com**」と入力します。
- 2. ユーザー名とパスワードを入力し、Web GUI にログインします。

工場出荷時の設定

- ・ ユーザー名: **admin**
- ・ パスワード: **admin**
- 3. ログインに成功すると管理画面が表示されます。

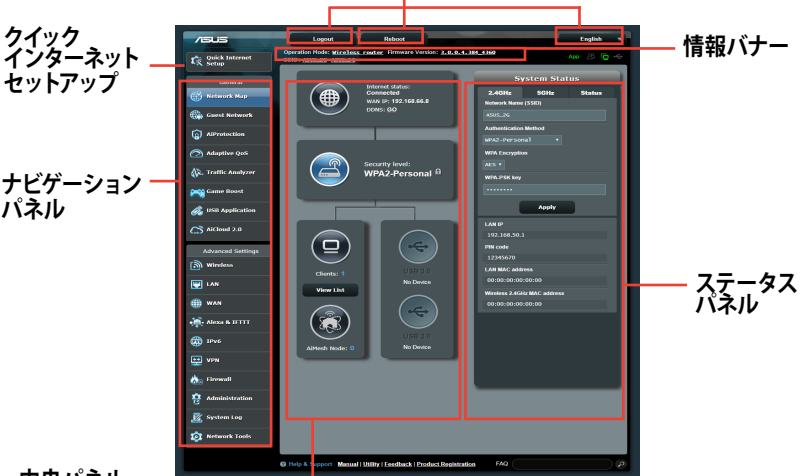

**コマンドボタン**

**中央パネル**

**ご注意:** 本機をはじめて使用する場合、Webブラウザーを起動すると自 動的にクイックインターネットセットアップが開始されます。

# <span id="page-15-0"></span>**2.2 クイックインターネットセットアップ (QIS)**

クイックインターネットセットアップ (QIS) では、簡単な操作でワイ ヤレスネットワーク環境を構築することができます。

**注意:** はじめから設定をやり直したい場合は、本体背面のリセットボタ ンを押し、工場出荷時の状態にリセットしてください。

### **クイックインターネットセットアップを使用する**

1. 無線LANルーターの管理画面にはじめてアクセスすると、 クイックインターネットセットアップウィザードが開始され ます。

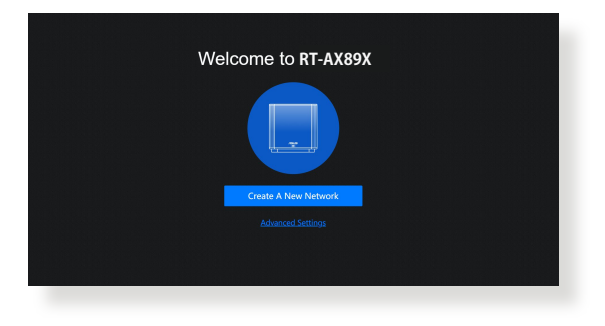

#### **注意:**

- ・ 工場出荷時のWeb GUI ログインユーザー名とパスワードは 「**admin**」に設定されています。ログインユーザー名とパスワードの 変更については、「**4.6.2 システム**」をご覧ください。
- ・ 無線LANルーターのユーザー名とパスワードは、2.4GHz/5GHzネッ トワーク名 (SSID) 、セキュリティキーとは異なります。無線LANルー ターのユーザー名とパスワードは無線LANルーターの管理画面に アクセスする際に使用するものです。2.4GHz/5GHzネットワーク名 (SSID) とセキュリティキーは、Wi-Fi デバイスで 2.4GHz/5GHzネット ワークにログインし接続する際に使用します。

2. ISP (インターネットサービスプロバイダー) の接続に必要な情 報を入力します。ISPの接続タイプが自動IP (動的IP) 、静的IP ( スタティックIP) 、PPPoE、PPTP、L2TPである場合、無線LANル ーターは自動的に接続タイプを検出します。

**重要!** インターネットの接続タイプや接続ユーザー名、接続パスワード などについては、ご契約のプロバイダーへお問い合わせください。

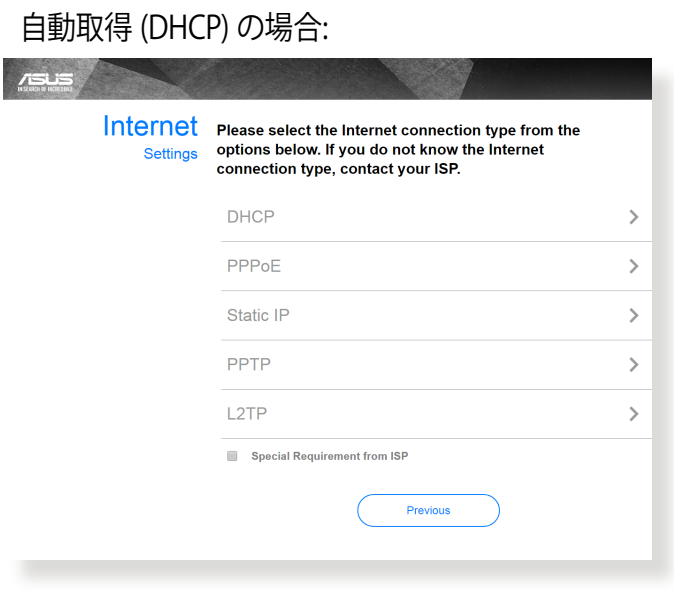

### PPPoE、PPTP、L2TP の場合:

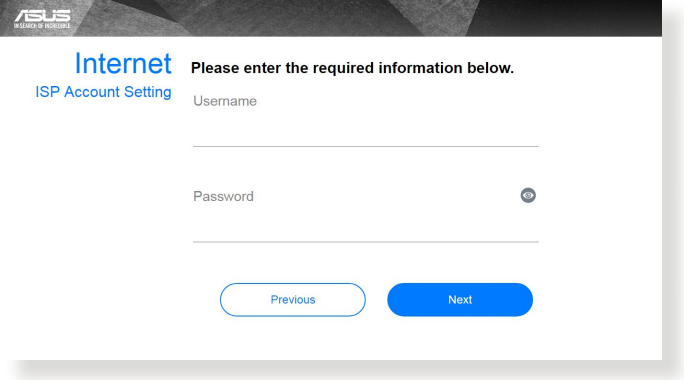

### 固定設定の場合:

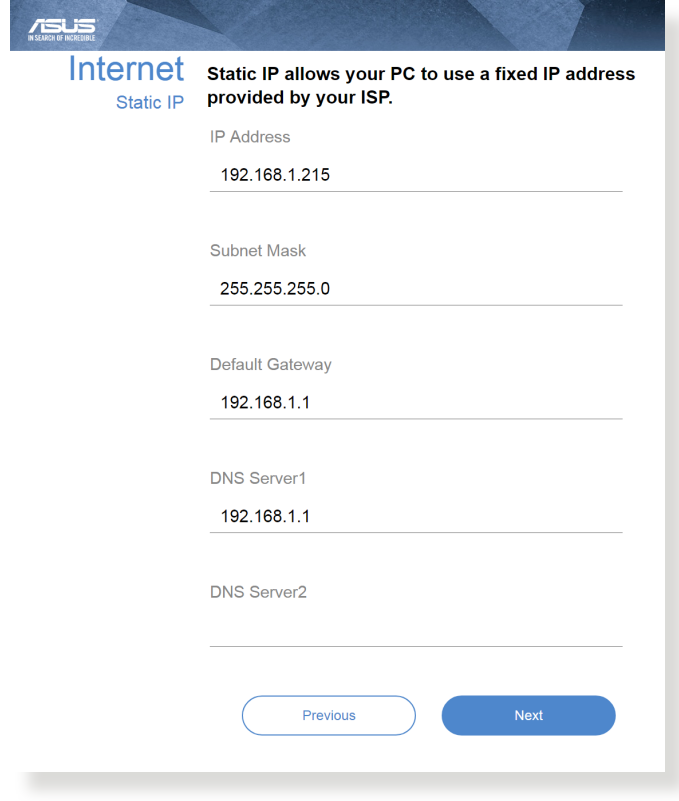

#### **注意:**

- 無線LANルーターをはじめてご利用になる、または設定を工場出荷 時の状態にリセットした場合は、起動時にISP接続タイプの自動検 出が実行されます。
- 接続タイプの自動検出に失敗した場合は、「**スキップ**」をクリックし て手動設定を行ってください。

3. 2.4GHz帯と5GHz帯それぞれのワイヤレス接続用にネットワー ク名 (SSID) とセキュリティキーを設定し、「**適用**」をクリック して設定を保存します。

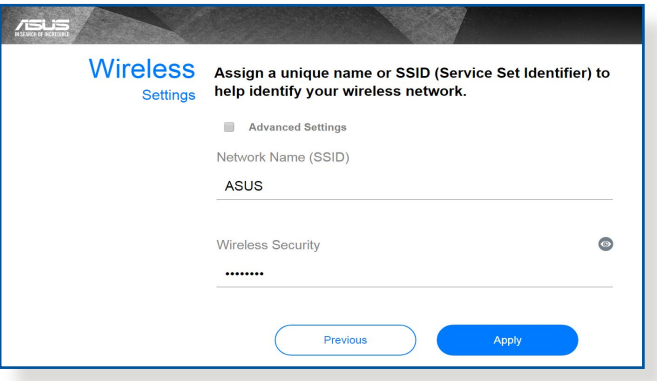

4. インターネットとワイヤレス通信の設定が表示されます。 「**次へ**」をクリックし設定を完了します。

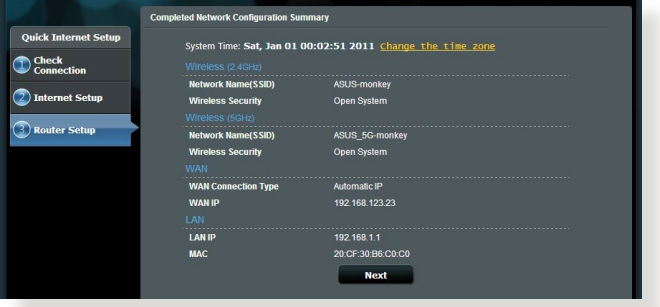

# <span id="page-19-0"></span>**2.3 ワイヤレスネットワークに接続する**

セットアップの完了後は、コンピューターやゲーム機、スマートフォ ンなどの無線LANデバイスをワイヤレスネットワークに接続するこ とが可能になります。本製品では、次の方法で接続することがで きます。

#### **コンピューターでワイヤレスネットワークに接続する**

- 1. 通知領域(タスクトレイ)に表示されているワイヤレスネットワ ークアイコン ■ をクリックします。
- 2. クイックインターネットセットアップで設定したネットワーク名 (SSID) を選択し、「**接続**」をクリックします。
- 3. ネットワークキー (暗号化キー) を設定している場合は、キー を入力し「**OK**」をクリックします。
- 4. コンピューターがワイヤレスネットワークを構築するまでしば らく時間がかかります。コンピューターが正常にワイヤレスネ ットワークに接続されると、フィヤレスネットワークアイコン が変わり通信可能な状態になります。

#### **ご注意:**

- ワイヤレスネットワークの詳細設定については、以降のページをご覧 ください。
- ゲーム機やモバイル端末などのワイヤレスネットワークへの接続方 法については、各デバイスの取扱説明書をご覧ください。
- お使いのOSのバージョンによって設定の方法が異なる場合がござ います。予めご了承ください。

<span id="page-20-0"></span>**3 全般設定**

# **3.1 ネットワークマップを使用する**

ネットワークマップでは、ネットワークのセキュリティ設定、ネット ワーククライアントの確認、管理を行うことが出来ます。

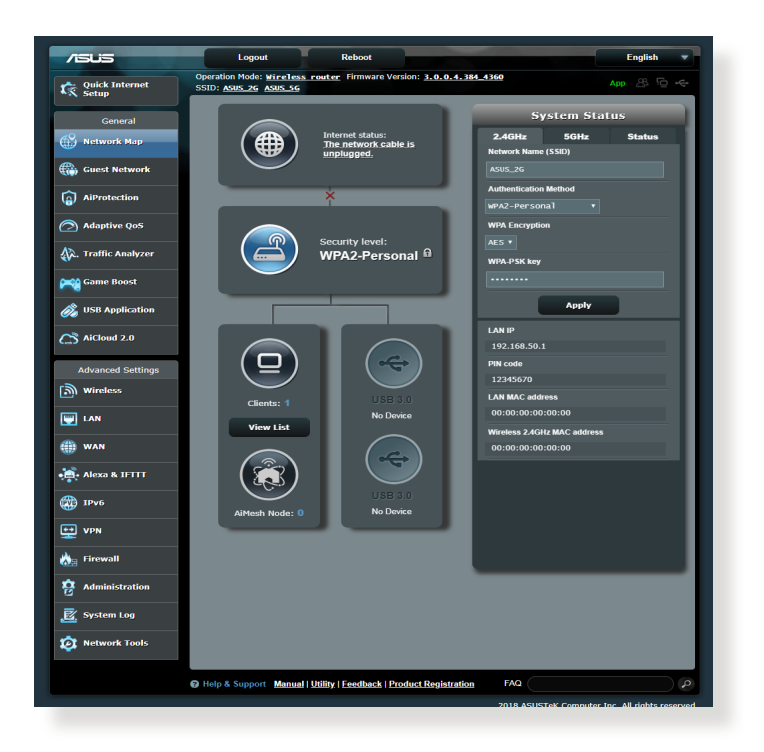

# <span id="page-21-0"></span>**3.1.1 セキュリティのセットアップ**

ワイヤレスネットワークを不正なアクセスから保護するには、セキ ュリティの設定を行ってください。

#### **ワイヤレスネットワークのセキュリティを設定する**

- 1. 「**ネットワークマップ**」をクリックします。
- 2. 「**セキュリティレベル**」(中央のルーターマークのアイコン)をク リックしてステータスパネルにシステムの状態を表示します。

**ご注意:** Smart Connect機能がOFFの場合、2.4GHz、5GHzの各周波数 帯域で異なるセキュリティ設定を使用することができます。

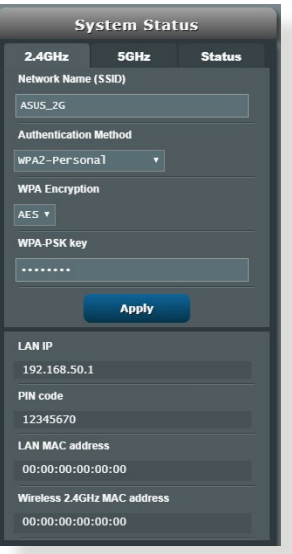

### **2.4GHzセキュリティ設定 5GHzセキュリティ設定**

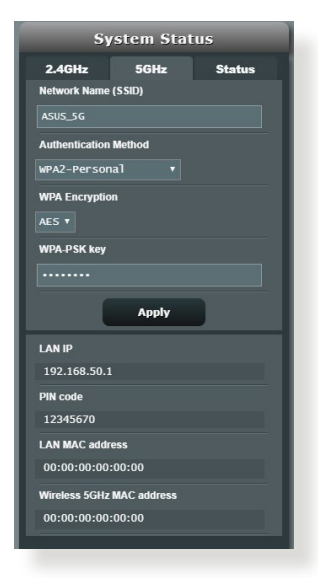

- <span id="page-22-0"></span>3. 「**ワイヤレス名(SSID)**」に、他のワイヤレスネットワークと重 複しないネットワーク名を入力します。
- 4. 「**WEP 認証方式**」ドロップダウンリストから利用する暗号方 式を選択します。

**重要!** IEEE 802.11n/ac/ax 規格では、ユニキャスト暗号として WEPまた はTKIPで高スループットを使用することを禁じています。このような暗 号化メソッド (WEP、WPA-TKIP) を使用している場合、データ転送レート は54Mbps 以下に低下します。

- 5. セキュリティキー(WPA-PSK キー) を入力します。
- 6. 「**適用**」をクリックし設定を完了します。

# **3.1.2 ネットワーククライアントの管理**

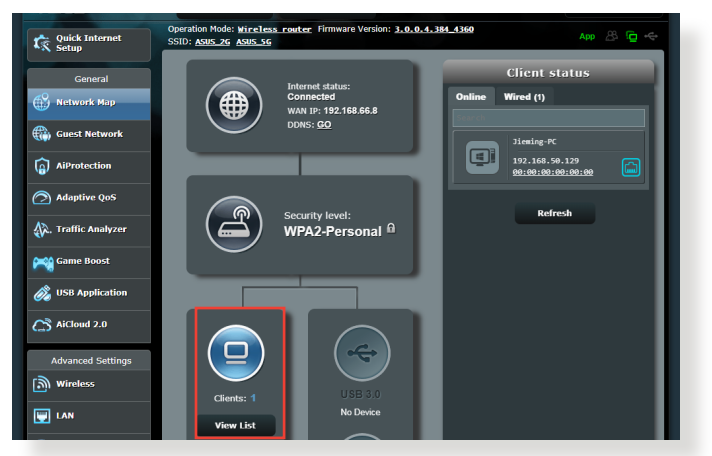

### **ネットワーククライアントの状態を確認する**

- 1. 「**ネットワークマップ**」をクリックします。
- 2. 「**リストを見る**」をクリックすることで現在無線LANルーター に接続されているクライアントの状態を確認することができ ます。
- 3. クライアントのネットワークへのアクセスをブロックするに は、対象のクライアントをクリックし、「**ブロック**」をクリック します。

# <span id="page-23-0"></span>**3.1.3 USBデバイスの管理**

本製品に搭載されているUSBポートでは、USBデバイスを接続する ことで本製品に接続した複数のコンピューターとファイルやプリン ターを共有することができます。

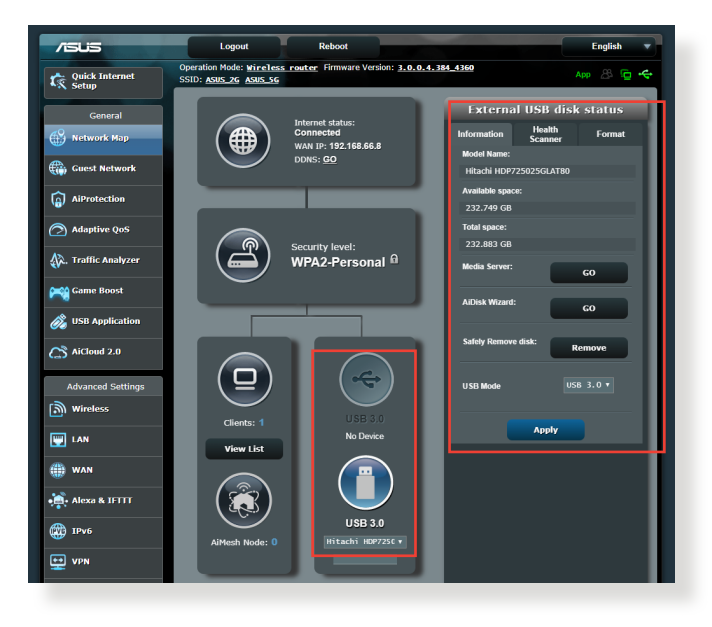

#### **ご注意:**

• この機能を使用するには、外付けHDDやUSBメモリー等のUSBスト レージデバイスを無線LANルーターのUSB 3.0ポートに接続する必 要があります。本製品がサポートするUSBストレージデバイスのフ ォーマットタイプや容量については、次のWeb サイトでご確認くだ さい。

http://event.asus.com/networks/disksupport

• USBポートは同時にUSBドライブ2台、またはUSBプリンター1台と USBドライブ1台を接続することが可能です。

**重要!** 本機能を使用するには、ネットワーククライアントがFTPサ イト/サードパーティのFTPクライアントユーティリティ、Servers Center、Samba、AiCloud 2.0 経由でUSBデバイスにアクセスできるよ う、共有アカウントとアクセス権を作成する必要があります。 詳しくは「**3.6 USBアプリケーションを使用する**」と「**3.7 AiCloud 2.0を 使用する**」をご覧ください。

#### **USBデバイスの状態を確認する**

- 1. 「**ネットワークマップ**」をクリックします。
- 2. USBデバイスのアイコンをクリックすることで無線LANルーター に接続されたUSBデバイスの状態を確認することができます。
- 3. 「**USBアプリケーション**」の「**AiDisk**」から、USBストレージデ バイス共有機能の設定を行なうことができます。

#### **ご注意:**

- USBデバイスの共有について、詳しくは「**3.6.2 サーバーセンターを 使用する**」をご覧ください。
- 本製品は、最大2TBまでの容量のUSBストレージデバイスに対応し ています。 (対応フォーマット: FAT16、FAT32、NTFS、ext2、ext3) 本製品がサポートするUSBストレージデバイスのフォーマットタイプ や容量については、次のWeb サイトでご確認ください。 http://event.asus.com/networks/disksupport

### **USBディスクを安全に取り外す**

**重要!** USBストレージデバイスを取り外す際は、必ず安全な取り外しを行 ってから取り外してください。適切な取り外し操作を行わずにデバイス を切断すると、デバイス上のデータが破損する可能性があります。

#### **手順**

- 1. 「**ネットワークマップ**」画面で取り外したいUSBデバイスをク リックします。
- 2. 次に「**ディスクを安全に取り外します**」の「**無効**」をクリック し、デバイスを停止させてからUSB ストレージを取り外しま す。または、情報バナーの 2012年 をクリックし、対象のUSBデバ イスを選択します。

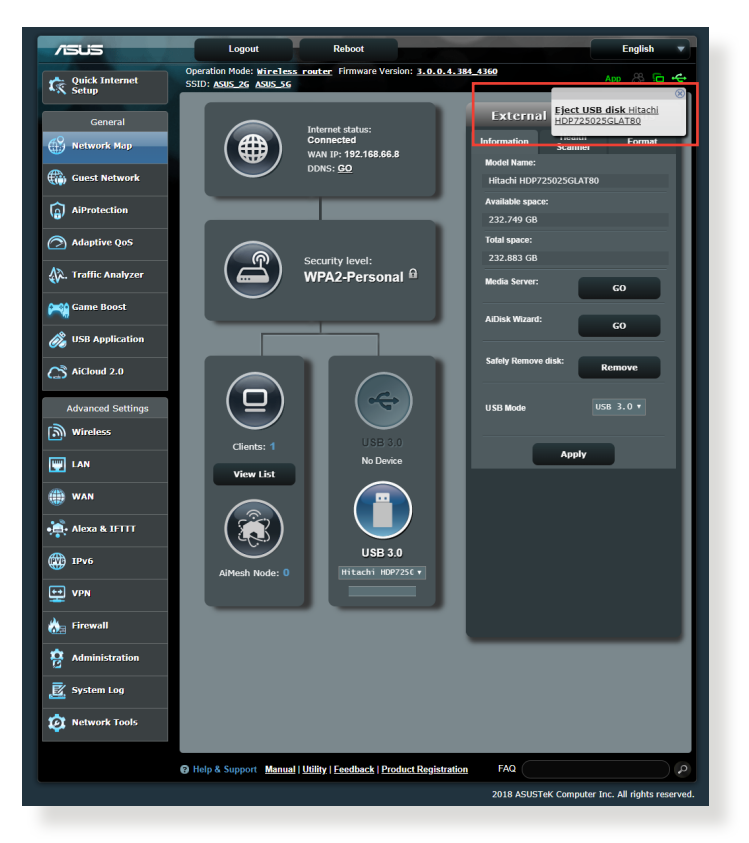

# <span id="page-26-0"></span>**3.2 ゲストネットワークを構築する**

ゲストネットワークは、普段利用しているネットワークとは別の隔 離されたネットワークをゲスト用に設定することで、安全にインタ ーネットを共有することができます。

**ご注意:** 本製品では、各周波数帯で3つずつ、合計9つのゲストネットワ ーク設定を行うことができます。

#### **手順**

- 1. 「**ゲストネットワーク**」をクリックします。
- 2. 新たにゲストネットワークを作成する周波数帯を選択します。
- 3. 「**有効**」をクリックします。

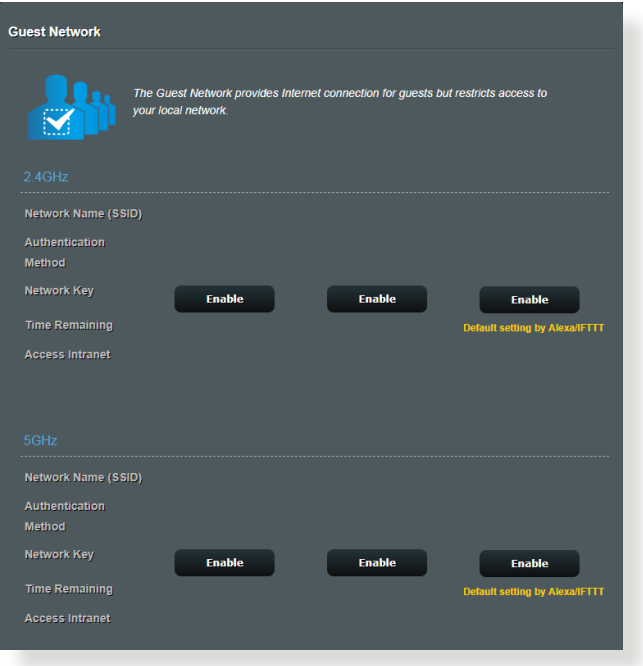

4. ゲストネットワークの設定を変更するには、「**変更**」をクリッ クします。

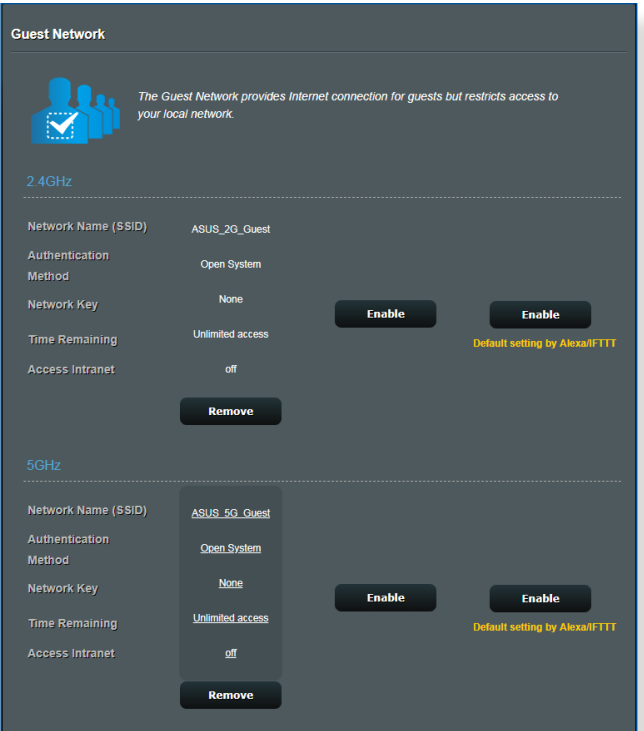

- 5. 「**ゲストネット枠を有効にしますか**」の項目が「**はい**」に設定 されていることを確認します。
- 6. 「**ネットワーク名 (SSID)**」の欄にゲストネットワーク用のネッ トワーク名を入力します。
- 7. 「**認証方式**」ドロップダウンリストから利用する認証方式を 選択します。
- 8. 選択した認証方式に応じて、暗号方式を選択しセキュリティ キーを入力します。
- 9. 「**アクセス時間**」にゲストがネットワークに接続可能な合計 時間を入力します。制限を設けない場合は、「**無制限**」をチェ ックします。
- 10. 「**イントラネットのアクセス**」の有効/無効を設定します。
- 11. すべての設定が完了したら「**適用**」をクリックしゲストネット ワークの設定を適用します。

# <span id="page-28-0"></span>**3.3 AiProtection**

AiProtectionはトレンドマイクロ社の技術を採用したセキュリティ 機能です。パソコン、スマートフォン、タブレット端末、ゲーム機など 家庭内のデバイスにセキュリティソフトをインストールすることな く、危険なサイトやマルウェアなどのセキュリティ上の脅威からネ ットワーク環境を守ります。

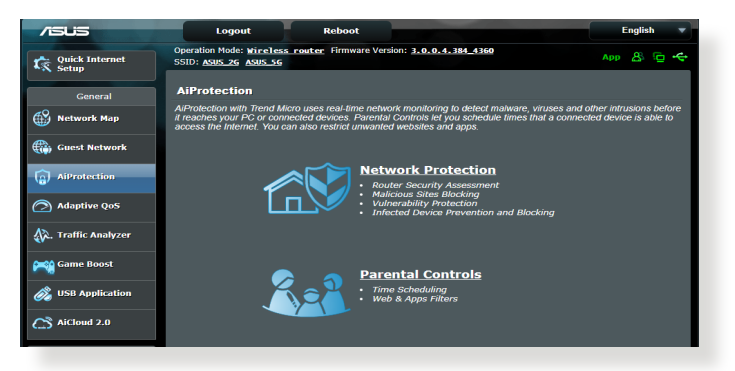

# <span id="page-29-0"></span>**3.3.1 AiProtection**

AiProtectionでは、悪質なWebサイトへのアクセス、脆弱性を狙った 攻撃、不正な通信のブロックなどの設定を有効にできます。

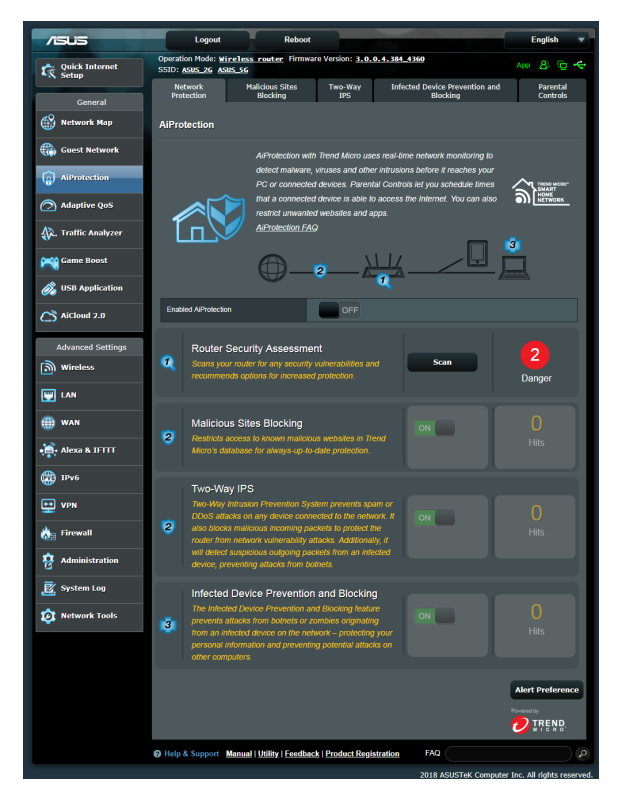

# **ネットワーク保護の設定**

### **手順**

- 1. 「**AiProtection**」をクリックします。
- 2. 「**有効 AiProtection**」のスイッチをクリックし、ONにします。
- 3. 「**ルーターのセキュリティスキャン**」の「**スキャン**」をクリック します。

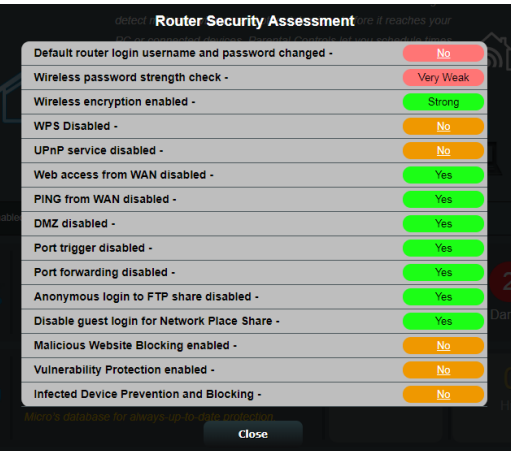

**重要!** セキュリティスキャンの結果に表示される緑色の項目は安全な状 態です。赤色の項目は対策を講じる必要のある項目です。

- 4. セキュリティスキャンの結果画面で赤色の対策を講じる必要の ある項目をクリックすると、該当項目の設定画面にジャンプル することができます。
- 5. ネットワーク保護機能をすべて有効にするには、「**ルーターの 保護**」をクリックします。
- 6. 「**OK**」をクリックして設定を適用します。

# **悪質サイトのブロック**

トレンドマイクロ社のデータベースを使用して、既知の悪質なウェ ブサイトやフィッシングサイトへのアクセスを制限します。

**ご注意:** 「**有効 AiProtection**」を実行した場合、「**悪質サイトのブロッ ク**」は自動的にONになります。

#### **悪質サイトのブロックを有効にする**

- 1. 「**AiProtection**」をクリックします。
- 2. **「悪質サイトのブロック」**のスイッチをクリックしONにします。

#### **脆弱性保護**

脆弱性保護は、2Way IPS(Intrusion Prevention System:侵入防止シ ステム)によって、疑わしい通信や脆弱性を悪用する攻撃があった場 合は通信を遮断します。また外部への不正通信を検知し、ネットワ ーク攻撃から保護します。

**ご注意:** 「**有効 AiProtection**」を実行した場合、「**脆弱性保護**」は自動 的に有効になります。

#### **脆弱性保護を有効にする**

- 1. 「**AiProtection**」をクリックします。
- 2. 「**脆弱性保護**」のスイッチをクリックしONにします。

# **感染デバイス検出/ブロック**

ウイルスなどのマルウェアに感染してしまったデバイスが存在する 場合に、不正な通信を検出すると、その通信を遮断します。

**ご注意:** 「**有効 AiProtection**」を実行した場合、「**感染デバイス検出/ブ ロック**」は自動的にONになります。

#### **感染デバイス検出/ブロックを有効にする**

- 1. 「**AiProtection**」をクリックします。
- 2. 「**感染デバイス検出/ブロック**」のスイッチをクリックしONに します。

#### **アラートを設定する**

不正な通信が検出され通信の遮断が発生した場合に登録したメ ールアドレスに通知メールを送信することができます。

- 1. 「**感染デバイス検出/ブロック**」の「**アラート設定**」をクリック します。
- 2. メールサービス、メールアドレス、パスワードを入力し「**適用**」 をクリックします。

# <span id="page-33-0"></span>**3.3.2 ペアレンタルコントロールの設定**

ペアレンタルコントロール機能では、1日あたりの利用時間を制限し たり、有害なウェブサイトの表示をブロックするなど、子供の成長に 合わせて制限設定をすることができます。

### **ペアレンタルコントロールのメインページに移動する**

1. 「**AiProtection**」をクリックします。

### 2. 「**ペアレンタルコントロール**」をクリックします。

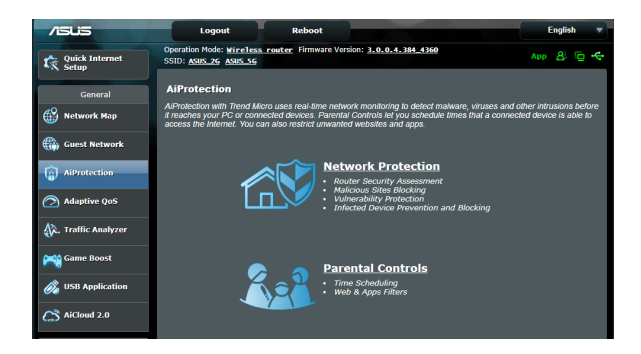

#### **Web&アプリケーションフィルター**

有害なウェブサイトの表示をブロックしたり、 不要なアプリケーシ ョンへのアクセスをクライアントごとに制限することができます。

#### **Web&アプリケーションフィルターを設定する**

- 1. 「**ペアレンタルコントロール**」画面右上の「**Web&アプリケー ションフィルター**」をクリックします。
- 2. 「**Web&アプリケーションフィルター**」のスイッチをクリックし ONにします。
- 3. 「**クライアント名(MACアドレス)**」ドロップダウンリストから、制 限を設定するクライアントを選択します。
- 4. フィルターを実行するカテゴリーをクリックしてチェックします。 (成人向け、インスタントメッセンジャー/コミュニケーション ツール、P2P/ファイル転送サービス、ストリーミング/エンター テインメント)
- 5. をクリックしクライアントのプロファイルを追加します。
- 6. 設定を保存するには、「**適用**」をクリックします。

#### **ご注意:**

- ・ 本機能はすべての通信を制御するものではありません。
- ・ インスタントメッセンジャーなどの暗号化された通信は制御するこ とができない場合があります。予めご了承ください。

#### **時間設定** クライアントごとにインターネットを使用することができる時間を 制限することができます。

**ご注意:** 時間設定機能を使用するには、本機のタイムゾーンとNTPサー バーが正しく設定されている必要があります。

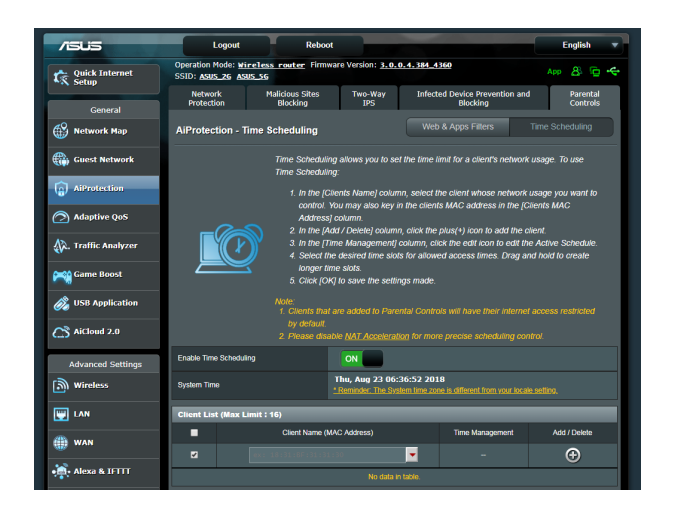

### **手順**

- 1. 「**ペアレンタルコントロール**」画面右上の「**時間設定**」をクリッ クします。
- 2. 「**タイムスケジュール**」のスイッチをクリックしONにします。
- 3. 「**クライアント名**」ドロップダウンリストから、制限を設定する クライアントを選択します。
- **ご注意:** 「**クライアント名**」と「**クライアントのMACアドレス**」を手動で 入力することでも設定することができます。クライアント名は 半角英数字文字のみで入力してください。記号、スペース、特殊 文字を使用した場合、正常に機能しない場合があります。
- 4. ◎ をクリックし、クライアントのプロファイルを追加します。
- 5. 設定を保存するには、「**適用**」をクリックします。
# **3.4 アダプティブ QoSを使用する**

# **3.4.1 QoS (Quality of Service) 帯域の管理**

Quality of Service (QoS) 機能では、ネットワークを利用する多様 なアプリケーションに対して、それぞれに適した帯域幅の指定や 優先度の制御を行うことにより、ネットワークをより効率的に活用 することができます。

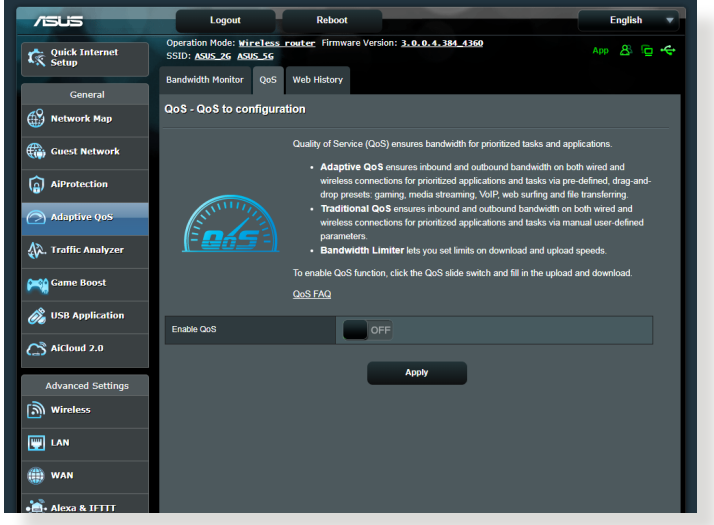

### **QoS機能を有効にする**

- 1. **「アダプティブ QoS」**を選択し、画面上部の「**QoS**」をクリックし ます。
- 2. **「OoS を有効にする**」のスイッチをクリックしONにします。
- 3. QoS タイプ( アダプティブ/ トラディショナル / 帯域リミッター) を選択します。

**注記:** QoS タイプの定義については、QoS タブを参照してください。

4. **自動設定**をクリックして、自動的に最適な帯域幅にします。また は、**手動設定**をクリックして、アップロード帯域幅とダウンロー ド帯域幅を手動で設定します。

**ご注意:** 帯域幅に関する情報はご契約のプロバイダーにご確認くだ さい。次のWeb サイトで実測値を測定することができます。 (http://speedtest.net)

- 5. 優先モードを選択します。
- 6. 「**適用**」をクリックします。

#### **トラディショナルQoSを設定する**

- 1. QoSを有効化し、QoSタイプで「**トラディショナルQoS**」を選択し ます。
- 2. アップロードおよびダウンロードの帯域幅を入力します。

**ご注意:** 帯域幅に関する情報はご契約のプロバイダーにご確認ください。

3. 「**適用**」をクリックし、設定を保存します。

**ご注意:** 「**ユーザー指定ルールリスト**」は上級者向けの設定です。特定 のアプリケーションやデバイスでの制限を設定したい場合は、「**ユーザ ー定義の優先順位**」、「**ユーザー定義のQoS ルール**」で設定することが 可能です。

4. 「**ユーザー指定ルールリスト**」の画面には次のデフォルトオン ラインサービスのタイプが表示されます。 **Web Surf、HTTPS、File Transfers** ユーザー定義のQoSルールを追加するには、画面右上のド ロップダウンリストから「**ユーザー定義のQoSルール**」をクリ ックし、サービス名、IP/MACアドレス、宛先ポート、プロトコ ル、Transferred、優先度を設定後「**Add**」ボタンをクリックし て項目を追加し「**適用**」をクリックします。

#### **ご注意:**

- Source IP/MAC アドレスは次の形式で入力します。
	- a) 特定のIPアドレスを入力する。 例: 192.168.122.1
	- b) サブネットマスク、または同じIPプールのアドレスを入力する。 例: 192.168.123.\* または 192.168.\*.\*
	- c) すべてのアドレスをアスタリスクで入力するか、または空欄状態 例: \*.\*.\*.\*
	- d) MACアドレス(12桁の16進数) を2桁ずつコロン(:)で区切り入 力する。 例: 12:34:56:aa:bc:ef
- 宛先ポートは次の形式で入力します。
	- a) 特定のポートを入力する。 例: 95
	- b) ポート範囲を指定して入力する。 例: 103:315、>100、<65535

• 「**Transferred**」にはセクションごとのアップストリーム/ダウンストリ ームのトラフィック情報が含まれています。この項目では、特定のポ ートに割り当てられているサービスのための特定の優先順位を生成 するために、ネットワークトラフィックの制限をKB単位で特定のサー ビスに設定することができます。 例: 2つのネットワーククライアント(PC1とPC2)がポート80でインタ ーネットにアクセスしている際、PC1がダウンロードタスクによってネ ットワークトラフィックの制限を超えた場合、PC1のネットワークのネ ットワークトラフィックの優先度は低くなります。トラフィックの制限 を設定しない場合、この項目は空欄にします。

- 5. 「**ユーザー定義の優先順位**」では、「**ユーザー定義のQoSル ール**」で設定した5段階の優先度ごとに帯域幅制限を設定す ることができます。
- 優先度ごとのアップロード帯域幅の「**最小帯域幅制限**」と「**最 大帯域幅制限**」を設定します。数値は帯域の割合(%)で入力し ます。

#### **ご注意:**

- 優先度の低いパケットは、優先度の高いパケットの通信を保証する ために無視される場合があります。
- ダウンロード帯域幅では優先度ごとの「**最大帯域幅制限**」を割合(%) で設定します。アップストリームパケットの優先度を高く設定するこ とで、ダウンロードストリームパケットの優先度も高くなります。
- 優先度の高いサービスのパケット通信が行われていない場合、帯域 は優先度の低いサービスのパケット通信に割り当てられます。
- 6. 最優先パケットの項目から、優先度の最も高いパケットを選 択します。オンラインゲームでのパフォーマンスを重視する場 合は、「**ACK**」、「**SYN**」、「**ICPM**」をチェックすることをお勧め します。

**ご注意:** 帯域優先順位の設定を行う前に、QoS機能を「**ON**」にし、アッ プロード帯域幅を設定してください。

# **3.5 トラフィックモニター**

トラフィックモニターは、LANやインターネットの各トラフィックを グラフィカルに表示する機能です。 トラフィックモニターではイン ターネット(外部)、有線、無線の受信パケットと送信パケットをモ ニターすることができます。

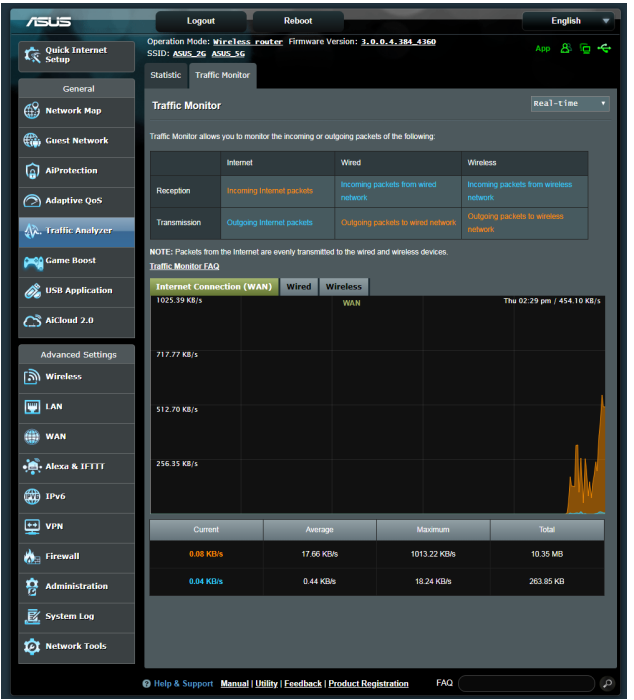

**ご注意:** インターネットからのパケットは有線デバイスと無線デバイスに 均等に送信されます。

# **3.6 USBアプリケーションを使用する**

無線LANルーターに接続したUSBストレージデバイスやプリンター などを使用するためには、各アプリケーションで設定を行う必要 があります。

**重要!** 各種サーバー機能を使用するには、本体の外付けHDDやUSBメモ リーなどの対応デバイスを接続する必要があります。本製品がサポート するUSBストレージデバイスのフォーマットタイプや容量については、次 のWeb サイトでご確認ください。

http://event.asus.com/networks/disksupport

本製品がサポートするプリンターついては、次のWeb サイトでご確認く ださい。

http://event.asus.com/networks/printersupport/

# **3.6.1 AiDiskを使用する**

AiDisk は、無線LANルーターのUSBポートに接続したUSBストレー ジデバイスをクラウドストレージのように使用することができる機 能です。

## **AiDisk を使用する:**

- 1. 「**USBアプリケーション**」→「**AiDisk**」の順にクリックします。
- 2. 「**設定**」をクリックし、AiDisk ウィザードを開始します。

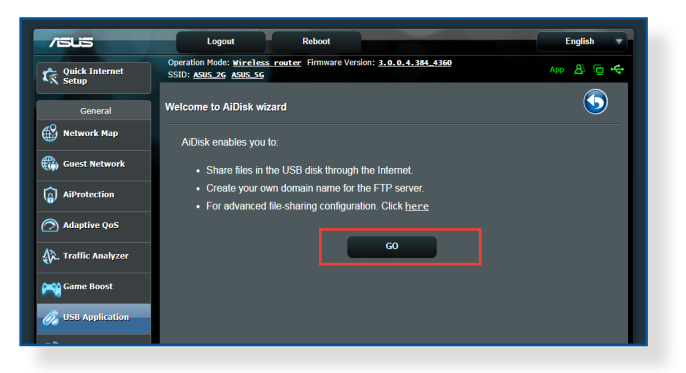

3. ストレージの共有方法を選択します。

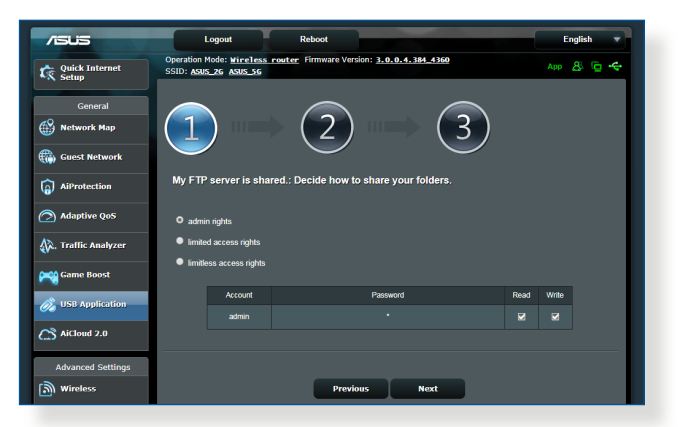

4. 外部ネットワークからのアクセスを可能にする場合 は、asuscomm.comのドメインを作成します。

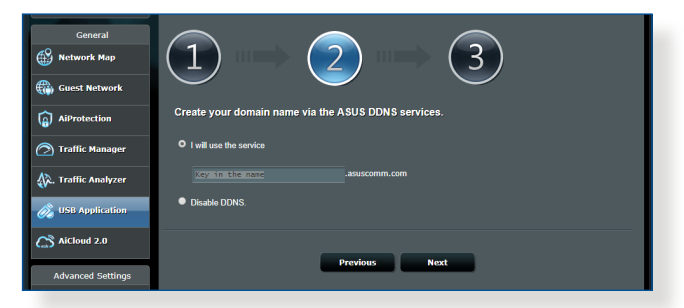

- 5. 「**次へ**」をクリックし設定を完了します。
- 6. AiDiskにアクセスするには、WebフラウザーまたはFTPクライ アントに次のアドレスを入力します。 ftp://<LAN IP アドレス> ftp://<ドメイン名>asuscomm.com (DDNSが有効の場合)

### **3.6.2 サーバーセンターを使用する**

サーバーセンターでは、メディアサーバー、Samba共有、FTP共有 によってUSBストレージデバイスに保存されたメディアファイルを 共有することができます。

#### **メディアサーバーを使用する**

本製品では、DLNA対応デバイスからUSBストレージデバイスのメ ディアファイルにアクセスすることができます。

**ご注意:** DLNAメディアサーバー機能を使用する前に、DLNA対応デバイ スを本機のネットワークに接続してください。

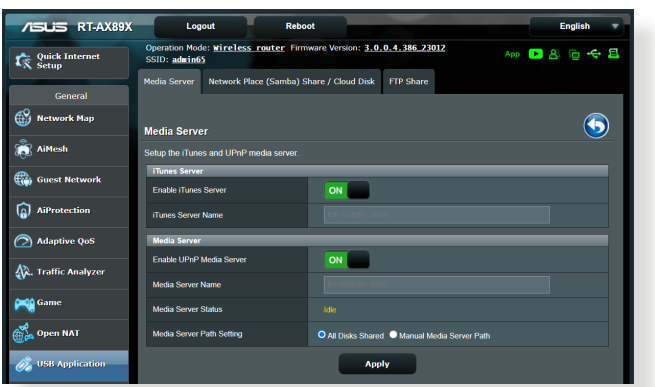

「**USBアプリケーション**」→「**サーバーセンター**」の順にクリックし ます。各項目については、次の説明をご覧ください。

- **iTunes サーバーを有効にする:** iTunesサーバー機能の有効/無効を設定 • **UPnPメディアサーバー:** UPnPメディアサーバー機能の有効/無効を設定 • **メディアサーバー名:**
	- メディアサーバーの表示名を設定
- **メディアサーバーの状態:** 現在のメディアサーバーの状態を表示
- **メディアサーバーパス設定**: メディアサーバー用ディレクトリパスの設定

# **Samba共有サービスを使用する**

Samba共有を利用するためのアカウントとアクセス権限を設定す ることができます。

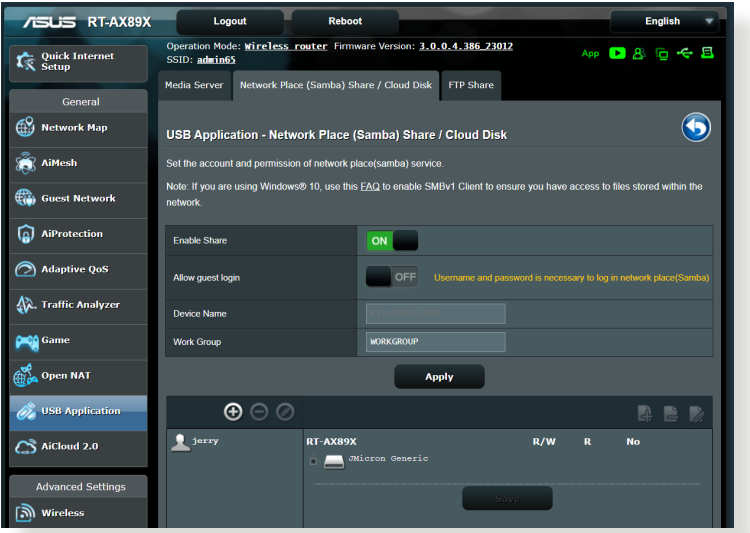

### **手順**

1. 「**USBアプリケーション**」→「**サーバーセンター**」の順にクリッ クします。

**ご注意:** ネットワークプレース (Samba) はデフォルトで有効に設定され ています。

2. 「**Samba共有/ Cloud Disk**」タブをクリックし、次の手順でア カウントの管理を行います。

### **新しいアカウントを作成する**

- a) <sup>の</sup> をクリックし、新しいアカウントを追加します。
- b) 「**アカウント**」「**パスワード**」「**パスワードの再入力**」を入 力し、「**追加」**をクリックしアカウントを作成します。

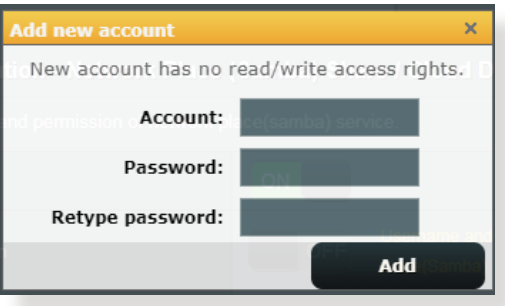

### **アカウントを削除する**

- a) アカウント一覧から削除したいアカウントを選択します。
- **b) ◎ をクリックします。**
- c) アカウント削除の確認メッセージが表示されます。「**削 除」**をクリックし、アカウントを削除します。
- **ストレージのルートディレクトリにフォルダーを追加する**
	- a) USBストレージデバイスをクリックし、次に Na をクリックし ます。
	- b) 新しいフォルダー名を入力し、「**追加」**をクリックします。作 成されたフォルダーがフォルダーリストに追加されます。

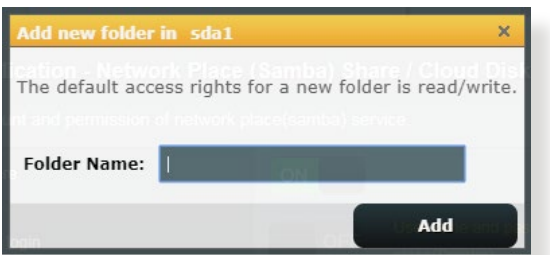

- 3. フォルダーリストから、フォルダーに割り当てるアクセス権限 を選択します。ゲストアクセスがONの場合、この設定は不要 です。
	- **R/W:** 読み取りアクセス許可 / 書き込みアクセス許可。
	- **R:** 読み取りアクセスのみ許可。
	- **No:** アクセスを許可しない (共有しない) 。
- 4. 「**権限を保存**」をクリックし、変更を適用します。

### **FTP共有サービスを使用する**

本製品はFTPサーバーとして使うことができ、接続されたUSBスト レージデバイスを共有することができます。

#### **重要!**

- USBストレージデバイスを取り外す際は、必ず安全な取り外しを行っ てから取り外してください。適切な取り外し操作を行わずにデバイス を切断すると、デバイス上のデータが破損する可能性があります。
- USBディスクを安全に取り外す方法は、「**3.1.3 USBデバイスの管理**」 の「**USBディスクを安全に取り外す**」をご覧ください。

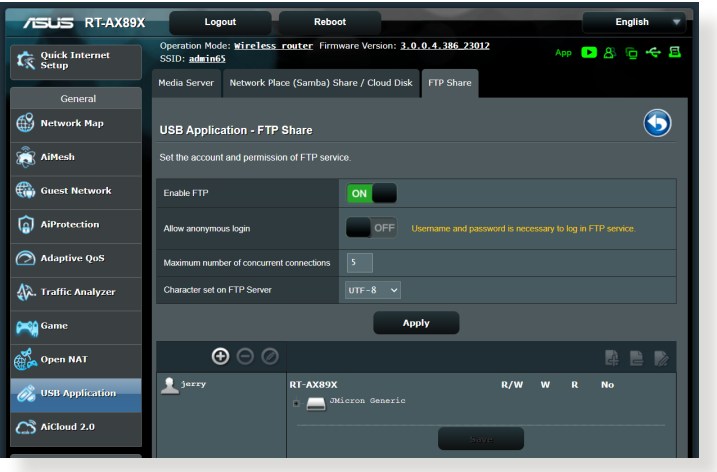

#### **FTP共有サービスを使用する**

**ご注意:** 本機能を使用する前に、AiDisk機能を設定しFTPサーバーを利 用可能な状態にしてください。詳しくは「**3.6.1 AiDiskを使用する**」をご 覧ください。

- 1. 「**USBアプリケーション**」→「**サーバーセンター**」の順にクリッ クし、「**FTP共有**」タブを選択します。
- 2. 各項目を設定します。
	- ・ **匿名アクセスを許可する** FTPリソースへの匿名アクセスの許可
	- ・ **最大同時接続数** FTPサービスへの同時接続上限
	- ・ **文字コード**

FTPで使用する文字コード

- 3. フォルダーリストから、フォルダーに割り当てるアクセス権限 を選択します。
	- **R/W:** 読み取りアクセス許可 / 書き込みアクセス許可。
	- **W:** 書き込みアクセスのみ許可。
	- **R:** 読み取りアクセスのみ許可。
	- **No:** アクセスを許可しない (共有しない) 。
- 4. 「**権限の保存**」をクリックし、変更を適用します。
- 5. FTPにアクセスするには、WebブラウザーまたはFTPクライア ントに次のアドレスを入力します。 ftp://<LAN IP アドレス> ftp://<ドメイン名>asuscomm.com (DDNSが有効の場合)

# **3.6.3 3G/4G**

本製品のUSBポートに3G/4G USBモデムを接続することで、モバイ ルネットワークを使用してインターネットアクセスをすることができ ます。

**ご注意:** 本製品がサポートする3G/4Gモデムついては、次のWeb サイトで ご確認ください。

( http://event.asus.com/networks/3gsupport/)

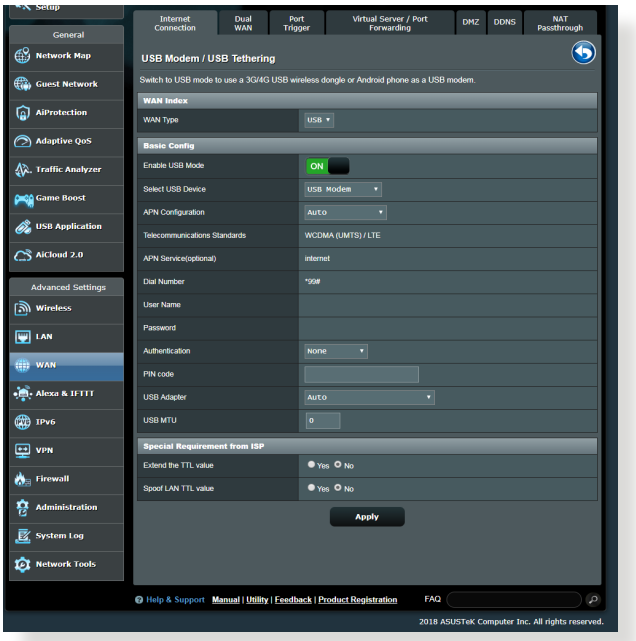

#### **3G/4Gインターネットアクセスをセットアップする**

本製品のUSBポートに3G/4G USBモデムを接続することで、モバイ ルネットワークを使用してインターネットアクセスをすることができ ます。

**ご注意:** 本製品がサポートする3G/4Gモデムついては、次のWeb サイトで ご確認ください。

(http://event.asus.com/networks/3gsupport/)

- 1. 「**USBアプリケーション**」→「**3G/4G**」の順にクリックします。
- 2. 「**USBモード**」を「**ON**」にします。
- 3. 各項目を設定します。
	- **場所:** 回線事業者(プロバイダー)の地域(国)をドロップダウ ンリストから選択します。
	- **通信方式:** 回線事業者、またはマニュアルの場合は回線方式 を選択します。
	- **APNサービス (オプション) :** 回線事業者が指定する接続先を ご使用ください。
	- **ダイヤル番号、PINコード:** 詳細についてはご契約の回線事 業者にお問い合わせください。
	- **ユーザー名 / パスワード:** 詳細についてはご契約の回線事業 者にお問い合わせください。
	- **USBアダプター:** USBポートに接続されている3G/4G USBモ デムのタイプを選択します。3G/4G USBモデムのタイプが不 明、またはリストに存在しない場合は「**自動**」を選択します。
- 4. 「**適用**」をクリックし、設定を保存します。

**ご注意:** 設定を適用するためには、無線LANルーターの再起動が必要 です。

#### **重要!**

- 3G/4G インターネットアクセスの設定に必要な情報については、ご 契約の回線事業者にご確認ください。
- ・ ISPを選択した際に自動入力される値は最新でない可能性がありま す。設定を適用する前に、必ずご契約の回線事業者が指定する設定 であることをご確認ください。
- ・ ご契約の回線事業者によっては、3G/4G USBモデムによるネットワ ーク接続を使用した場合に別途通信料が発生する場合がありま す。本機能を利用するために必要となる通信機器、動作環境の整備 及び通信料等は、ユーザーの責任で準備・負担するものとし、当社 は一切責任を負いません。

# **3.7 AiCloud 2.0を使用する**

AiCloud 2.0は、外出先からiOSやAndroidのアプリ、またはWebブ ラウザーでLAN内のHDDやPCの共有フォルダーにアクセスできる 機能です。

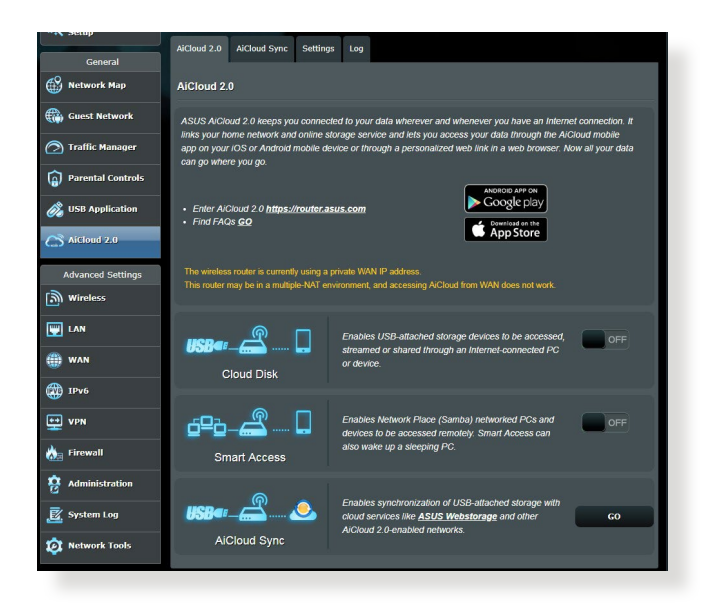

## **AiCloud 2.0を使用する**

- 1. AndroidやiOSを搭載したスマートデバイスで、Google Playま たはApp Storeから「**ASUS AiCloud**」アプリをダウンロードし てインストールします。
- 2. ASUS AiCloudアプリをインストールしたスマートデバイス を本機のワイヤレスネットワークに接続します。次にASUS AiCloudアプリを起動し、画面の指示に従ってセットアップ を行います。

# **3.7.1 Cloud Disk**

Cloud Disk は専用アプリ、またはWebブラウザーでルーターの USBポートに接続したUSBストレージデバイスにアクセスすること ができる機能です。

### **Cloud Diskを作成する**

- 1. 本機のUSBポートにUSBストレージデバイスを接続します。
- 2. 「**AiCloud 2.0**」を選択し、「**Cloud Disk**」のスイッチをクリッ クしONにします。

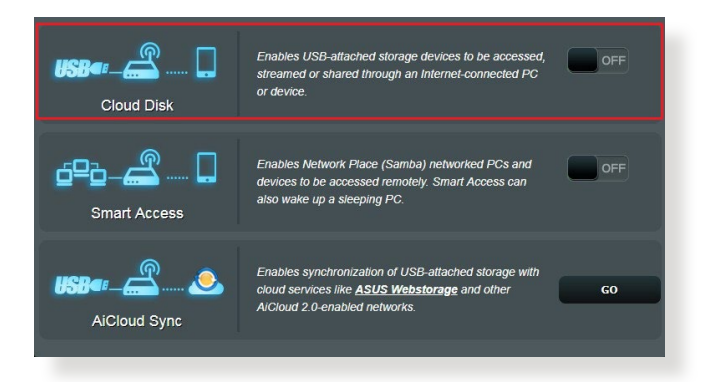

3. Web ブラウザーのアドレス欄に「**https://router.asus.com**」も しくは「**http://asusrouter.com**」とと入力してASUS AiCloudの ログイン画面に移動し、ルーターのユーザー名とパスワードを 入力してログインします。

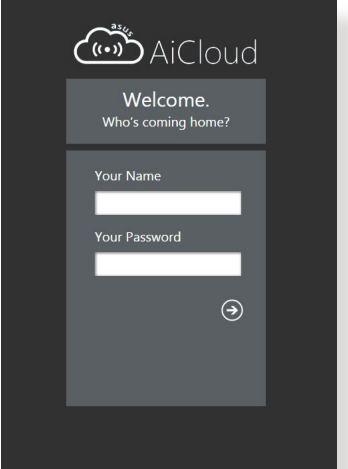

快適にご利用いただくために、Google Chrome または Firefox ブラ ウザーをご使用頂くことをおすすめいたします。

4. 本機のUSBポートに接続したUSBストレージデバイスにアクセ スすることができます。

**ご注意:** セキュリティ対策上、AiCloudではログイン情報を保存すること はできません。

**ご注意:** 本書で使用されているイラストや画面は実際とは異なる場合 があります。

# **3.7.2 Smart Access**

Smart Access は、利用環境に関わらずインターネット経由でLAN 上のPCにアクセスすることができる機能です。WoL(Wake-on-LAN)に対応しているので、リモート操作でPCの雷源を操作するこ とが可能です。

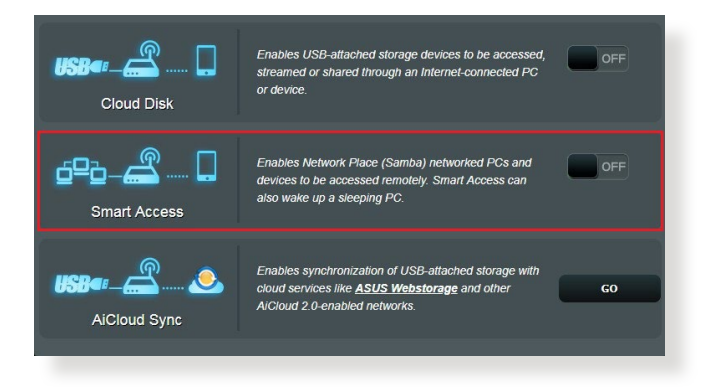

#### **ご注意:**

- 本製品は、ASUS DDNS Serviceを利用してドメイン名を作成するこ とができます。詳しくは「**4.3.5 DDNS**」をご覧ください。
- AiCloud 2.0はセキュアな接続 (HTTPS) を利用することが可能で す。次のURLでCloud DiskやSmart Accessを安全に使用することが できます。 **https://<ドメイン名>.asuscomm.com**

# **3.7.3 AiCloud Sync**

AiCloud Syncは、無線LANルーターに接続されたUSBストレージデ バイスのデータをオンラインストレージサービスASUS Webstorage と同期することができる機能です。リアルタイムに同期するので、ア クセスするデータを常に最新の状態に保つことができます。

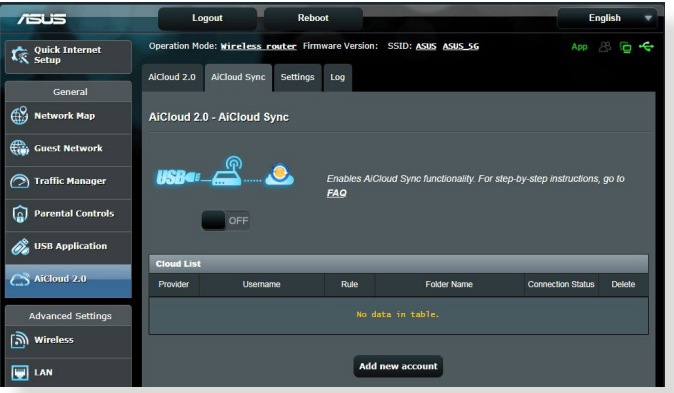

# **AiCloud Syncを使用する**

- 1. 「**AiCloud 2.0**」を選択し、「**AiCloud Sync**」をクリックし ます。
- 2. スイッチをクリックしONにします。
- 3. 「**新しいアカウントの追加**」をクリックします。
- 4. ASUS WebStorageのアカウントとパスワードを入力し、同期 を行うディレクトリを設定します。
- 5. ドロップダウンリストから同期ルールを選択します。
- 6. 「**適用**」をクリックし、設定を保存します。

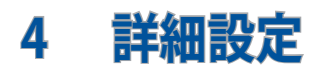

# **4.1 ワイヤレス**

# **4.1.1 全般設定**

全般タブでは基本的なワイヤレス設定を行うことができます。

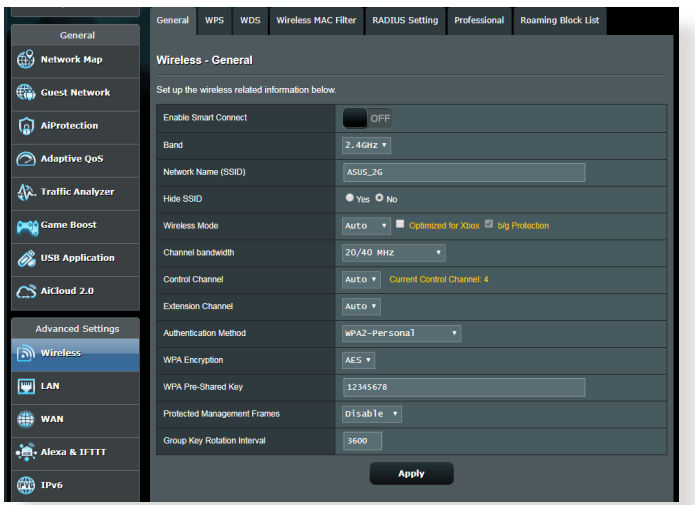

### **基本的なワイヤレス設定**

- 1. 「**ワイヤレス**」をクリックします。
- 2. ネットワークを識別するためのネットワーク名 (SSID) を設定 します。ネットワーク名は半角英数字、- (ハイフン) 、\_ (アンダ ースコア) を使用して32文字以内で入力します。
- 3. 「**SSIDを非表示**」の項目で「**はい**」を選択すると、無線LAN ルーターは他のパソコンからのアクセスに対しネットワーク の参照に応答しないため、ネットワーク名を検出することが できなくなります。この機能を有効にした場合、ワイヤレスデ バイスがワイヤレスネットワークにアクセスするにはネットワ ーク名をワイヤレスデバイス上で手動で入力する必要があり ます。
- 4. 通信に使用するワイヤレスモードを選択します。
	- **• 自動:** IEEE 802.11 a/b/g/n/ac/axで通信します。
	- **• Legacy:** IEEE 802.11 b/g/nで通信します。ただし IEEE 802.11n をネイティブサポートするハードウェアの最大通信速度は 54Mbpsとなります。
	- **• N only(2.4GHz), N/AC mixed:** IEEE 802.11n のみ、または IEEE802.11n/acでのみ通信します。IEEE 802.11 a/b/gでの通信 は行えません。

**ご注意:** 「**b/g Protection**」をチェックするとIEEE 802.11bとIEEE 802.11g が混在する環境でIEEE 802.11g の通信を優先させることができます。

- 5. 通信チャンネルの帯域幅を選択します。
- 6. 通信チャンネルを選択します。[**自動**]を選択した場合、無線 LANルーターは電波干渉の少ないチャンネルを自動的に選択 して使用します。
- 7. 通信チャンネルを選択します。
- 8. 認証方式を選択します。

**ご注意:** 暗号化方式でWEP (64/128 bit) またはTKIPを使用した場合、 最大転送速度は54Mbps (規格値) となります。

- **• Open System**: WEPキーの有無にかかわらず認証を行い通 信します。
- **Shared Key**: WEPキー(暗号化キー)を設定し認証を行いま す。WEPキーが一致した場合のみ通信することができます。
- **• WPA/WPA2 Personal/WPA-Auto-Personal:** PSK (Pre-Shared Key、事前共通キー) 認証方式の暗号化キーを手動 で設定します。PSKではWEPよりも強力な暗号化方式(AES/ TKIP)を採用しています。このモードは一般家庭やスモール ビジネス環境などの小規模ネットワークでの使用に適して います。
- **WPA/WPA2 Enterprise/WPA-Auto-Enterprise:** パー ソナルモードより強固なセキュリティを提供するエンタ ープライズモードは、IEEE802.1x認証方式をサポートし ています。IEEE802.1x認証方式では、EAP (Extensible Authentication Protocol、拡張認証プロトコル) と呼ばれる 既存の認証プロトコルを使用し、外部RAIDUSサーバーによ る認証管理を行うことが可能です。このモードは企業などの 大規模ネットワークでの使用に適しています。
- **Radius with 802.1x:** 802.1X 認証は、802.11 ワイヤレス ネッ トワークおよび (有線) ネットワークのセキュリティ強化を支 援します。802.1X は、認証サーバーを使用してユーザーを検 証し、ネットワーク アクセスを提供します。

**ご注意:** 暗号化方式でWEP(64/128 bit)またはTKIPを使用した場合、最 大転送速度は54Mbps (規格値)となります。

- 9. Open System またはShared Keyを選択した場合は、WEPキ ーの暗号化レベルを設定します。
	- **None:** WEPキーによる暗号化を行いません。
	- **WEP-64bits:** 5文字(ASCII文字列)または10桁(16進数) の WEP暗号化キーを設定します**。**
	- **WEP-128bits:** 13文字(ASCII文字列)または26桁(16進数)の WEP暗号化キーを設定します。
- 10. 「**適用**」をクリックし、設定を保存します。

**ご注意:** WEPによる暗号化通信、および一部の認証方式はワイヤレスモ ード「**Legacy**」のみで利用することができます。

# **4.1.2 WPS**

WPS (Wi-Fi Protected Setup) は、Wi-Fi Allianceが策定したワイヤ レスネットワーク接続・セキュリティの設定を簡単に行うための規 格です。WPS に対応したワイヤレスデバイスをプッシュボタン方式 またはPIN方式で簡単に接続することができます。

**ご注意:** WPS機能を使用する前に、ご利用のデバイスがWPSに対応して いることをご確認ください**。**

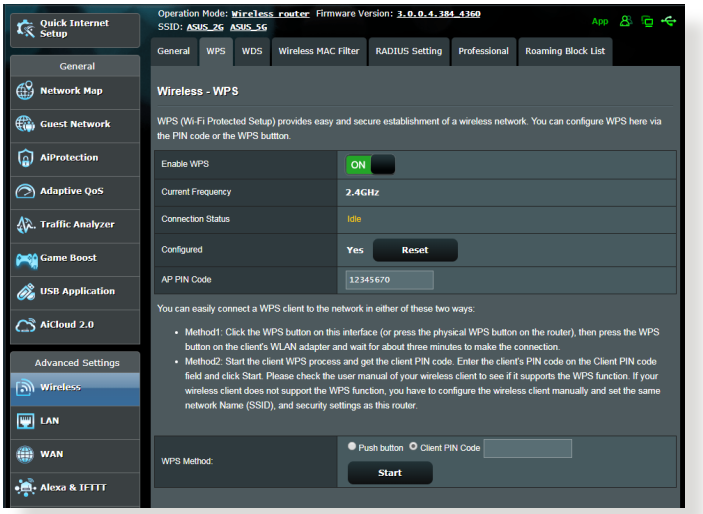

## **WPSを有効にする**

- 1. 「**ワイヤレス**」をクリックし、「**WPS**」タブを選択します。
- 2. 「**WPSを有効にする**」のスイッチをクリックして、WPS機能を ONにします。
- 3. WPSで接続設定を行う周波数帯はデフォルト設定で 「**2.4GHz**」に設定されています。周波数帯を変更する場合 は、WPS機能を一旦OFFにし「**現在の周波数**」ドロップダウン リストから、使用する周波数帯を選択します。

**ご注意:** WPS機能は次の認証方式でのみ利用することができます。 **Open System、WPA-Personal、WPA2-Personal** また、SSID非表示設定が有効の場合、WPS機能は使用できません。

- 4. 「**WPS方式」**で接続方法を選択します。WPS ボタン方式で接 続する場合は**手順5**へ、PINコード方式で接続する場合は**手 順6**へ進みます。
- 5. プッシュボタン接続方式を使用して接続する場合は、次の手 順に従って操作します。
	- a. コンピューターの場合は、WPSで接続設定を行う周波数帯 のネットワーク名 (SSID) を選択し、ネットワークキーの入 力画面にします。その他のデバイスの場合は、デバイス上 のWPSボタンを押し、接続待機状態にします。
	- b. 管理画面でWPS方式の「**WPS ボタン**」をチェックし「**開始**」ボタ ンをクリックするか、または本体背面のWPSボタンを押します。

**ご注意:** WPSボタンの位置については、ご使用のデバイスの取扱説 明書をご覧ください。

- c. しばらくすると、ネットワークに接続され通知領域 (タスク トレイ) のワイヤレスネットワークアイコンが接続状態とな ります。接続デバイスが検出されない場合、WPSは自動的 にアイドル状態に切り替わります。
- 6. PINコード接続方式を使用して接続する場合は、次の手順に 従って操作します。

#### **ワイヤレスデバイスからの接続設定:**

- a. 無線LANルーターのPINコードを確認します。PINコードは 管理画面上の「**AP PIN コード**」に表記されています。
- b. ワイヤレスデバイスにPINコードを入力しWPS機能を有効 にします。接続設定中は電源LEDが3回点滅します。

#### **無線LANルーターからの接続設定:**

- a. ワイヤレスデバイスのPINコードを確認します。PINコード は、デバイス上または取扱説明書などをご確認ください。
- b. 「**クライアント PIN コード**」をチェックし、にワイヤレスデバイ スのPINコードを入力して「**開始**」ボタンをクリックします。
- c. ワイヤレスデバイスのWPS機能を有効にしWPS接続を開始 します。接続設定中は電源LEDが3回点滅します。

# **4.1.3 ブリッジ**

ブリッジとは、別々のネットワークを1つのネットワークとして結合 することです。本製品は、物理的に離れたネットワークをワイヤレ ス接続で結合するWDS (Wireless Distribution System) をサポー トしています。WDSは「**ワイヤレスブリッジ**」、「**リピーター機能**」、 「**アクセスポイント間通信**」とも呼ばれており、通信範囲を広げた り、電波の届きづらい場所への中継を可能にします。

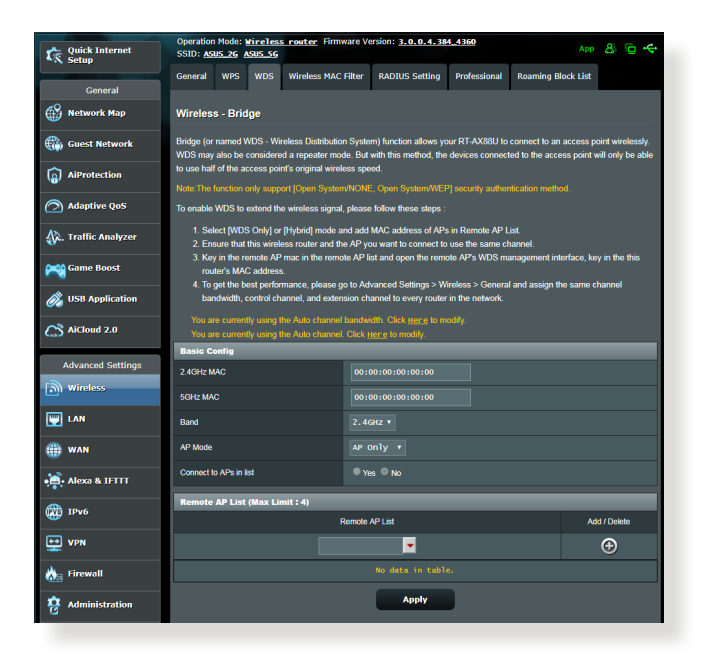

### **ワイヤレスブリッジのセットアップ**

- 1. 「**ワイヤレス**」をクリックし、「**WDS**」タブを選択します。
- 2. 「**バンド**」ドロップダウンリストでワイヤレスブリッジで使用す る周波数帯を選択します。
- 3. 「**APモード**」ドロップダウンリストから動作モードを選択し ます。
	- **• AP Only:** ワイヤレスブリッジ機能を使用しません。
	- **• WDS Only:** ワイヤレスブリッジとしてのみ動作します。アクセ スポイントとして動作しないため、ワイヤレスデバイスを接続 することはできません。
	- **• Hybrid:** ワイヤレスブリッジとして動作し、またアクセスポイ ントとしても動作します。

**ご注意:**「**Hybrid**」モードに設定した場合、本製品のアクセスポイントの 通信速度は通常の半分の速度となります。

- 4. リモートブリッジリストに登録したアクセスポイントに接続す る場合は、「**リスト内のAPに接続しますか」**の「**はい**」をチェ ックします。
- 5. リモートブリッジリストに新たなアクセスポイントを追加する には、プルダウンリストから選択するか、MACアドレスを入力 し ボタンをクリックします。

**ご注意:** リモートブリッジリストに追加されたアクセスポイントを使用す るには、無線LANルーターとアクセスポイントが同じチャンネル上にあ る必要があります。

- 6. 「**適用**」をクリックし、設定を保存します。
- 7. ワイヤレスブリッジ用のチャンネルを「**自動**」にすると、ルー ターは自動的に干渉が最も少ないチャンネルを選択します。 チャンネルは「**ワイヤレス**」の「**全般**」タブ内で変更すること ができます。スマートコネクト機能が有効の場合、手動でチャ ンネル設定をすることはできません。

# **4.1.4 MACアドレスフィルタリング**

MACアドレスフィルタリングでは、MACアドレスによる接続制限 (MACアドレスフィルタリング) を設定することができます。

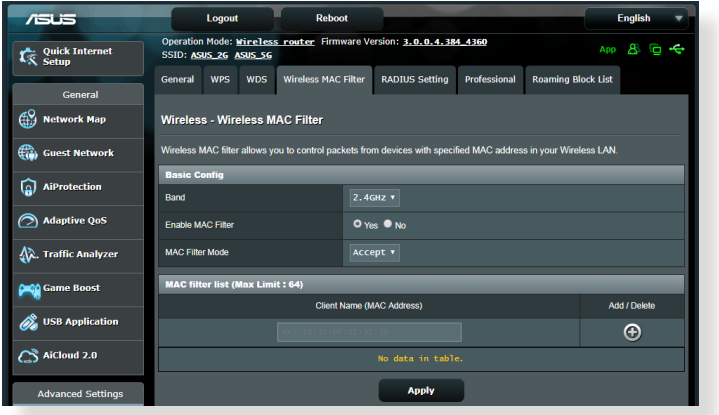

### **MACアドレスフィルタリングのセットアップ**

- 1. 「**ワイヤレス**」をクリックし、「**MACアドレスフィルタリングリ ング**」タブを選択します。
- 2. 「**MAC アドレスフィルタリング**」の「**はい**」を選択します。
- 3. MACフィルターモードでフィルター動作を選択します。
	- **許可:** MACフィルターリストに登録されているデバイスのみ 接続を許可します。
	- **拒否:** MACフィルターリストに登録されているデバイスの接 続を拒否します。
- 4. MACフィルターリストに接続制限を行うデバイスを追加する には、MACアドレスを入力し ボタンをクリックします。
- 5. 「**適用**」をクリックし、設定を保存します。

# **4.1.5 RADIUSの設定**

RADIUS (Remote Authentication Dial In User Service) の設定で は、RADIUS認証サーバーへの接続設定をすることができます。 この設定は、ワイヤレスネットワークの認証方式をWPA/WPA2 Enterprise、またはRadius IEEE 802.1x に設定した場合に必要とな ります。

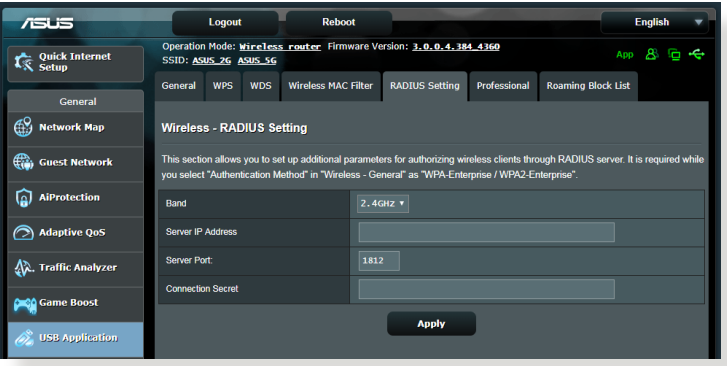

## **RADIUS認証サーバーアクセスのセットアップ**

1. ワイヤレス全般設定で認証方式をWPA/WPA2 Enterprise、 またはRadius IEEE 802.1x に設定したネットワークを構築し ます。

**ご注意:** 認証方式については、「**4.1.1 全般設定**」をご覧ください。

- 2. 「**ワイヤレス**」をクリックし、「**RADIUS**」タブを選択します。
- 3. 「**バンド**」ドロップダウンリストで設定する周波数帯を選択しま す。
- 4. 「**サーバーIPアドレス**」に、RADIUS認証サーバーのIPアドレス を入力します。
- 5. 「接続シークレット」に、RADIUS認証サーバーにアクセスする ためのパスワードを入力します。
- 6. 「**適用**」をクリックし、設定を保存します。

### **4.1.6 詳細**

「**詳細**」ではワイヤレスネットワークに関するより詳細な設定をす ることができます。

**ご注意:** ワイヤレス詳細では、ワイヤレスに関する追加パラメーターの設 定ができます。デフォルト設定の使用をおすすめします。

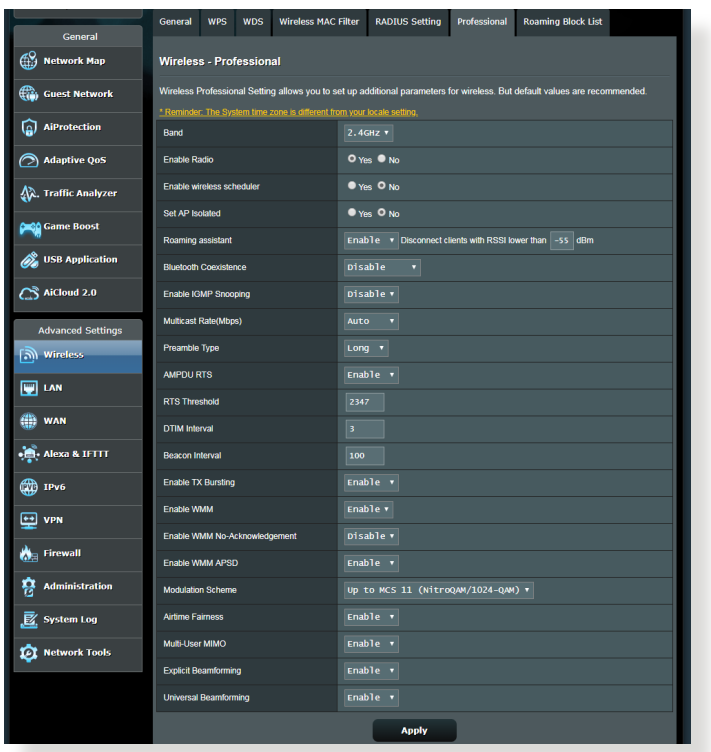

「**詳細**」では、次の設定が可能です。

- **バンド:** 設定をする周波数帯を選択します。
- **ワイヤレス機能を有効にする:** ワイヤレスネットワークの有 効/無効を設定します。
- **• 無線スケジューラを有効にする:** 時間の表示形式として、24 時間表示または12時間表示を選択することができます。表の 色分けは、「許可」または「拒否」を示しています。各フレーム をクリックして平日の時間の設定を変更し、完了したらOKを クリックします。

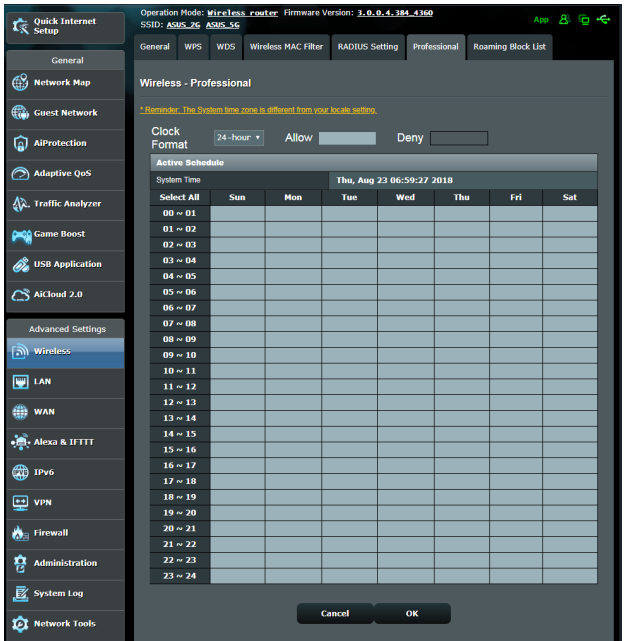

- **APを隔離:** ネットワーク上の各ワイヤレスデバイスが相互通 信をできないようにします。この機能は多くのゲストコーザ が頻繁にネットワークに接続する場合などのセキュリティ強 化として効果を発揮します。
- **マルチキャスト速度 (Mbps) :** マルチキャストフレームの伝送 レートを指定します。これは、アクセスポイントがワイヤレス ネットワークにブロードキャストパケット及びマルチキャスト パケットを伝送する速度です。
- **プリアンブルタイプ:** ワイヤレス通信の同期をとるプリアン ブル信号の長さを選択します。「**ショートプリアンブル**」で は通信速度が速くなる可能性がありますが、通信距離や互 換性は低下します。「**ロングプリアンブル**」では通信距離と 高い互換性を得ることができます。
- **RTSしきい値:** RTS (送信要求) 信号を送信するパケットサイ ズを設定します。しきい値を小さく設定することで、複数のデ バイスを接続している場合などの通信の安定性を向上させる ことができます。
- **DTIM間隔:** DTIM (Delivery Traffic Indication Message) と は、省電力モードのワイヤレスデバイスに対してパケットの送 信待ちであることを伝えるメッセージの<u>こと</u>です。DIIM間隔 では、ビーコンに対してDTIMを挿入する間隔を設定します。
- **ビーコン間隔:** ワイヤレスネットワークを同期させるためにア クセスポイントから送信するパケット (ビーコン) の間隔を設 定します。ビーコン間隔を小さくすることでワイヤレスデバイ スとの接続効率は向上しますが、通信効率は低下します。
- **Txバースト:** IEEE 802.11g通信におけるバースト転送およびデ ータ圧縮により通信速度を向上させるTxバースト機能の有 効/無効を設定します。
- **WMM APSDを有効にする:** WMM (Wi-Fi Multimedia) APSD (Automatic Power Save Delivery) 、ワイヤレスデバイス間に おける電源管理機能の有効/無効を設定します。
- **USB 3.0干渉を低減する:** この機能を有効にすると、2.4 GHz帯で最高の無線性能が保証されます。この機能を無効 にすると、USB 3.0ポートの伝送速度が向上し、2.4 GHz無線 範囲に影響する可能性があります。
- **Optimize AMPDU aggregation:** AMPDUのMPDUの最大数 を最適化し、エラーが発生しやすいワイヤレスチャンネルに おける送信中のパケットの損失を防ぎます。
- **Optimize ack suppression (act 抑制の最適化):** ackの最大 数を連続で抑止するように最適化します。
- **256 QAM:** この機能を有効にすると、2.4GHz帯で256-QAM (MCS 8/9)をサポートし、この機能を有効にすると、2.4GHz 帯で256-QAM(MCS 8/9)が有効となり、通信範囲とスループ ットを向上することができます。
- **エアタイムフェアネス:** この機能により、ネットワークの速 度は、最も遅いトラフィックによる制限を回避できます。ク ライアント間で時間を均等に分配することにより、Airtime Fairnessは送信時に最高速度で転送が可能です。
- **エクスプリシットビームフォーミング:** クライアントのワイヤレ スアダプターがビームフォーミングに対応している場合、本機器 とのビームフォーミングをサポートします。この技術により、これ らのデバイス間で、チャンネル推定およびステアリングの方向を 互いに通信して、ダウンロード速度およびアップリンク速度を向 上させることができます。
- **インプリシットビームフォーミング:** ネットワークアダプター がビームフォーミングをサポートしない場合、「**インプリシッ トビームフォーミング**」を有効にすることで、チャンネルおよ び、送信方向を推測し、ダウンリンク速度を向上させること ができます。

# **4.2 LAN**

## **4.2.1 LAN IP**

LAN IP では、本機に割り当てられているIPアドレス設定を変更 することができます。

#### **ご注意:**

- ・ LAN IP の変更に伴い、DHCPサーバーの設定が変更されます。
- ・ LAN IP を変更した場合、管理画面にログインするには、変更後 のIPアドレスを使用する必要があります。

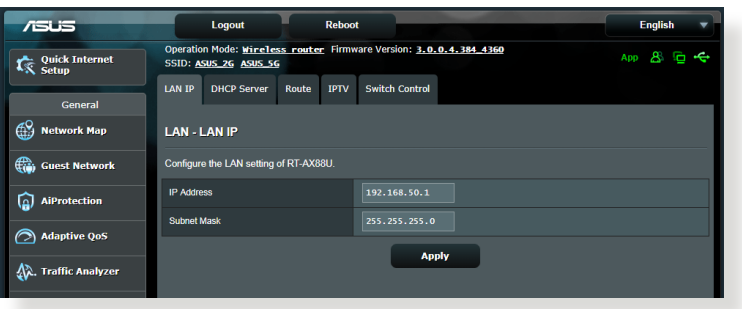

## **LAN IP設定を変更する**

- 1. 「**LAN**」をクリックし、「**LAN IP**」タブを選択します。
- 2. 「**IPアドレス**」と「**サブネットマスク**」に新たなアドレスを入 力します。
- 3. 「**適用**」をクリックし、設定を保存します。

# **4.2.2 DHCPサーバー**

本製品は、DHCPサーバー機能 (IPアドレス自動割り当て) をサポー トしています。この設定では、DHCPサーバーが自動で割り当てる IPアドレスの範囲やリースタイムなどの詳細設定を行うことができ ます。

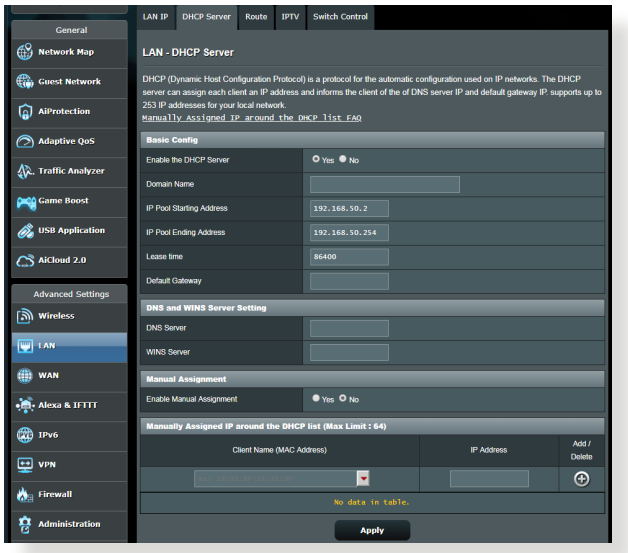

**DHCPサーバー のセットアップ**

- 1. 「**LAN**」をクリックし、「**DHCP サーバー**」タブを選択します。
- 2. 「**DHCP サーバーを有効にしますか**」の「**はい**」をチェックし ます。
- 3. 「**ドメイン名**」にDHCPサーバー機能で割り当てるドメイン名 を入力します。プロバイダーからドメイン名が指定されている 場合や、独自のドメイン名を使用する場合に入力してくださ い。指定がない場合は、空欄のままで使用します。
- 4. 「**IP アドレスプール開始IPアドレス**」に起点となるIPアドレスを入 力します。
- 5. 「**IP アドレスプール終了IPアドレス**」に終点となるIPアドレスを入 力します。
- 6. 「**リース時間**」のフィールドに、現在割り当てられているIP ア ドレスを破棄し、DHCPサーバーによるIPアドレスの再割り当 てを要求する時間を入力します。

#### **ご注意:**

- **•** IPプール起点アドレスとIPプール終点アドレスは、次の範囲内で設定 されることをお勧めします。 IPアドレス: **192.168.50.xxx** (「xxx」は 2~254の任意の数)
- IPプール起点アドレスの値はIPプール終点アドレスより小さい数値で ある必要があります。
- 7. 設定が必要な場合は、「**DNS と WINS サーバーの設定**」で各 サーバーのIPアドレスを入力します。
- 8. 本製品では、DHCPサーバー機能を使用しながら特定のMACア ドレスに対してIPアドレスを手動で割り当てることもできます。 「**固定割り当てを有効にする**」の「**はい**」をチェックし、下のリ ストでMACアドレスと割り当てるIPアドレスを入力し追加しま す。手動割り当ては最大128個まで登録することができます。
## **4.2.3 ルーティングテーブル**

ネットワーク上に複数の無線LANルーターが存在する場合など、す べての経路で同じインターネットサービスを使用するためにルーテ ィング (経路制御) を設定する必要があります。この項目では、ル ーティングテーブルに関する詳細設定を行うことができます。

**ご注意:** ルーティングテーブル (経路表) の設定を間違った場合、ネット ワークがループする、またはネットワークに繋がらなくなる等の問題が 生じる可能性があります。これらの設定を適切に行うには、高 度な専門知識が必要です。通常はデフォルト (初期値) のまま でご使用になることを推奨いたします。

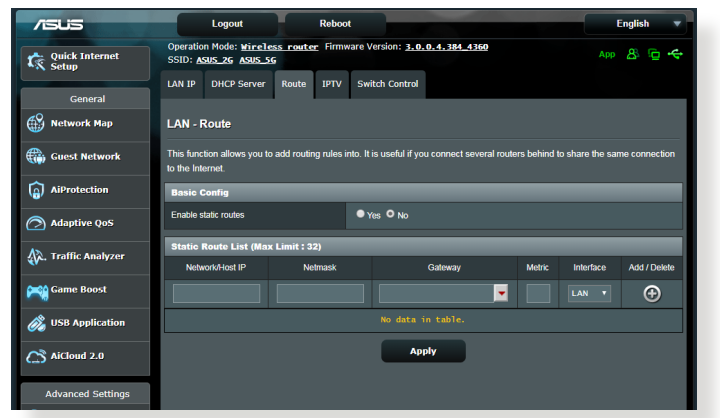

#### **ルーティングテーブルのセットアップ**

- 1. 「**LAN**」をクリックし、「**ルーティングテーブル**」タブを選択し ます。
- 2. 「**静的経路を有効にする**」の「**はい**」をチェックします。
- 3. 「**静的経路リスト**」にアクセスポイントまたは中継ノードの情 報を入力し、リストに追加します。
- 4. 「**適用**」をクリックし、設定を保存します。

# **4.2.4 IPTV**

本製品は、IPSまたはLANを介したIPTVサービスをサポートしてい ます。この項目ではIPTV、VoIP、マルチキャスト、UDPに関する詳細 設定を行うことができます。IPTVサービスに関する情報や適切な 設定方法については、ご利用のサービスプロバイダーにお問い合 わせください。

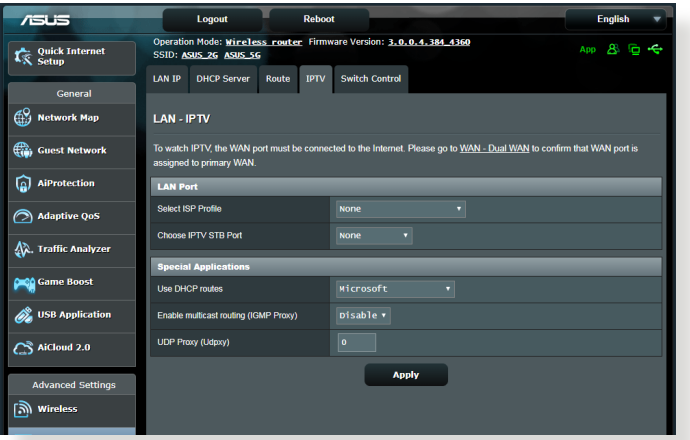

# **4.3 WAN**

# **4.3.1 インターネット接続**

インターネット接続では、WAN接続に関する各種設定をすること ができます。

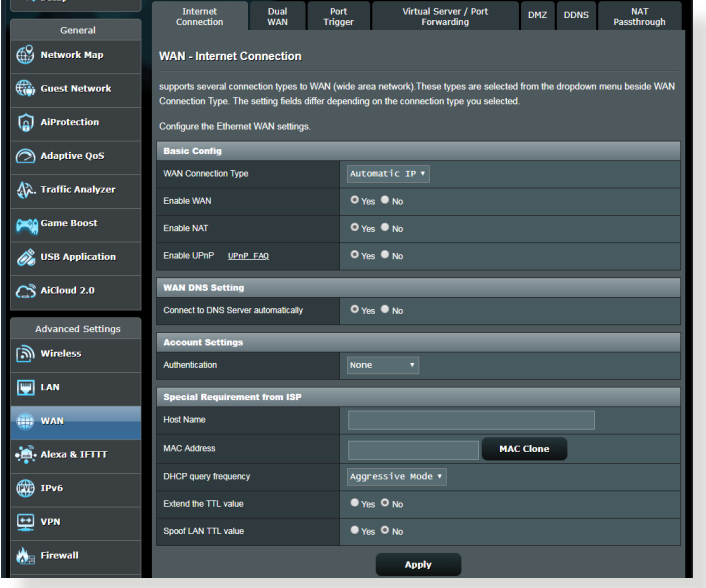

### **WAN接続のセットアップ**

- 1. 「**WAN**」をクリックし、「**インターネット接続**」タブを選択します。
- 2. プロバイダーやネットワーク管理者の指示に従って接続設定 行います。設定完了後は「**適用**」をクリックし、設定を保存し ます。
	- **• WAN接続タイプ:** ISP (インターネットサービスプロバイダー) へ の接続方法を選択します。ご契約プロバイダーの接続タイプ については、ご契約時の書類またはご契約のプロバイダーへ お問い合わせください。
	- **WAN を有効にする:** WAN (Wide Area Network ) 接続の有 効/無効を設定します。「**いいえ**」に設定した場合、WAN によ るインターネット接続は無効になります。
- **• NAT を有効にする:** NAT (Network Address Translation) は、 プライベートIPアドレスを、インターネットで使用できるようグ ローバルIPアドレスに変換する機能です。これにより、1つのグ ローバルIPアドレス環境でプライベートIPアドレスを割り当て られた複数のコンピューターが、同時にインターネットへアク セスできるようになります。「**いいえ**」に設定した場合、インタ ーネットは1台のみで利用可能です。
- **• UPnPを有効にする:** UPnP (Universal Plug and Play) 機能の 有効/無効を設定します。UPnPは、コンピューターやその周辺 機器をはじめとして、AV機器、電話、家電製品、情報機器など のあらゆる機器をネットワーク経由で相互接続するための技 術です。この機能を有効にすることで、UPnPによるデバイス 検出、LAN内機器からのポートマッピング要求、LAN内機器 へのWAN側IPアドレス通知、ポートフォワーディングの動的設 定などを行なうことができます。
- **• DNSサーバー:** DNSサーバーアドレス自動取得の有効/無効を 設定します。「**いいえ**」に設定した場合は、手動で固定アドレ スを設定することができます。
- **認証:** IEEE 802.1x (MD5) による認証を使用する際に設定しま す。この設定はプロバイダーから指定された場合にのみ設定 します。認証方法やユーザー名、パスワードなどについては、 ご契約時の書類またはご契約のプロバイダーへお問い合わせ ください。
- **ホスト名:** ご契約のプロバイダーによっては、このホスト名の設 定が必要な場合があります。ホスト名については、ご契約時の 書類またはご契約のプロバイダーへお問い合わせください。
- **MACアドレス:** MAC (Media Access Control) アドレスは、ネッ トワーク上で各ノードを識別するために、LANカードやネット ワークデバイスに割り当てられている物理アドレスです。プロ バイダーによっては、登録されたMACアドレスのデバイスでの み通信を許可するなどの監視を行っている場合があります。 未登録MACアドレスによる接続問題が発生した場合、次の手 段で問題を回避することができます。
	- ・ ご契約のプロバイダーへ新しいMACアドレスを通知し登 録を更新する。
	- ・ 「**MACクローン**」機能を使用し、ご契約のプロバイダー に登録されているMACアドレスを無線LANルーターの MACアドレスとしてクローン設定する。

## **4.3.2 デュアル WAN**

ASUS ワイヤレスルーターは、フェールオーバーモードとロードバラ ンスモードの2つのタイプのデュアルWAN機能を提供しています。

- **• フェールオーバーモード:**DNSサーバーにDNSクエリを定期 的送信することや、デフォルトゲートウェイ、指定したアドレス にpingを定期的送信することでネットワーク接続状況を監視 し、送信に失敗した際はバックアップネットワークWAN回線 に切り替えます。このメカニズムによって万が一回線断が発生 した際でもインターネット接続を保持することができます。フ ェイルバック機能を有効にした場合は、セカンダリWANを利 用中にプライマリWANが正常の接続状態に戻った時に自動 的にプライマリWANに切り替えることができます。
- **• ロードバランスモード:** プライマリWANとセカンダリWAN間 の2つの回線によって帯域の負荷を分散できます。このモー ドでは特定のデバイスをプライマリWAN、またはセカンダリ WANのどちらかの回線に所属させるかを指定することができ ます。たとえば、ゲームコンソールはプライマリWANの回線に 使用するように設定をして、スマートフォンはセカンダリWAN の回線を使用するといった設定ができます。

ルーティングルールを有効することで特定のデバイスから の要求をプライマリWAN、またはセカンダリWANのどちら か指定した回線経由するといった設定もできます。

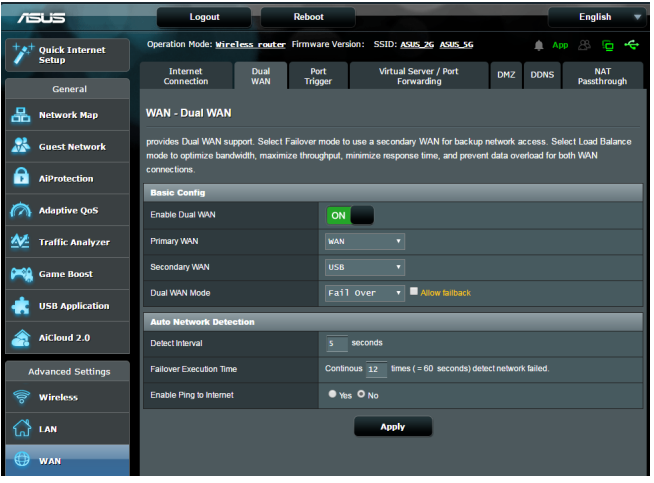

## **4.3.3 ポートトリガー**

ポートトリガーは、LAN デバイスからのトリガーポートの要求に応 じて外部ポートを一時的に開くことができます。 ポートトリガーは、次のような場合に使用することができます。

- 複数のクライアントが、同じアプリケーションで異なる時間に ポート開放 (仮想サーバーまたはポートフォワーディング) を 必要とする場合
- アプリケーションが発信ポートとは異なる特定の着信ポート を必要とする場合

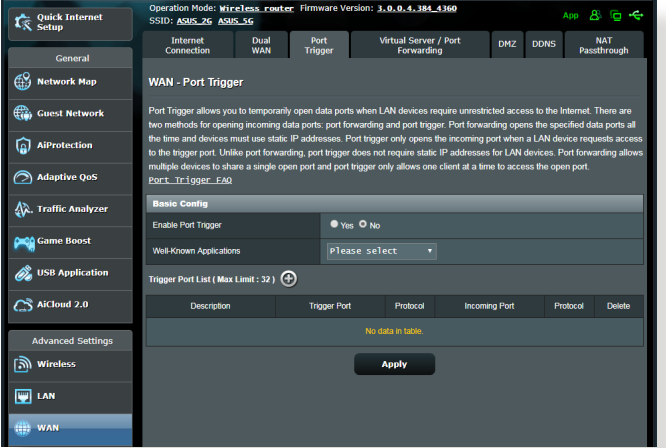

## **ポートトリガーのセットアップ**

- 1. 「**WAN**」をクリックし、「**ポートトリガー**」タブを選択します。
- 2. プロバイダーやネットワーク管理者の指示に従って接続設定 を行います。設定完了後は「**適用**」をクリックし、設定を保存 します。
	- **• ポートトリガーを有効にする:** ポートトリガー機能の有効/無 効を設定します。
	- **• よく使用されるアプリケーション:** 一般的に使用されるアプリ ケーションを簡単にセットすることができます。
	- **説明:** トリガーポートリストに登録する際の識別名を入力し ます。
- **• トリガーポート:** 監視するトリガーポート (発信ポート) 範囲 を指定します。
- **プロトコル:** トリガーポートの通信プロトコルを選択します。
- **着信ポート:** トリガーによって一時的に開放される着信ポート の範囲を指定します。

#### **ご注意:**

- IRCサーバーに接続する場合、クライアントはトリガーポート範囲 「66660-7000」を使用して接続要求を行います。IRCサーバーはユ ーザー名を確認し、着信ポートを使用してクライアントへの新しい 接続を確立することによって、要求に応答します。
- ポートトリガー機能が無効に設定されている場合、IRCサーバーへ の接続要求を行っているクライアントを特定することができないた め、ルーターの接続は強制的に切断されます。ポートトリガー機能 が有効に設定されている場合、ルーターはデータを受信するために 着信ポートを割り当てます。ルーターはアプリケーションが終了した かどうかを判断できないため、一定時間が経過すると自動的に着信 ポートを閉じようとします。
- ポートトリガーは1度にネットワーク上の1つのクライアントのみに特 定のサービスと特定の着信ポートを使用することを許可します。
- 同じアプリケーションを使用して1度に複数のクライアントでポート トリガーを行なうことはできません。ルーターは最後に送信された クライアントの接続要求に対してのみ応答します。

## **4.3.4 ポートフォワーディング**

ポートフォワーディングは、インターネットから特定のポート番号宛 にパケットが届いた場合に、あらかじめ設定しておいた LAN 側の コンピューターにパケットを転送する機能です。ポートフォワーデ ィング機能を有効にすることで、LANの外側からLAN内部のコン ピューターが提供するサービスにアクセスすることが可能になり ます。

**ご注意:** ポートフォワーディング機能を有効に設定した場合、本製品は インターネットからの未承認の着信トラフィックをブロックし、LANから の発信要求の応答のみを許可します。クライアントとインターネットは 直接アクセスすることはできません。

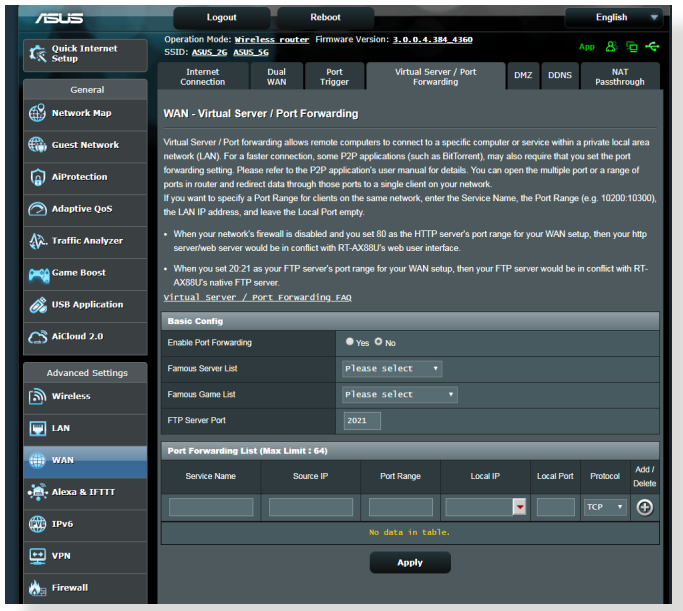

**ポートフォワーディングのセットアップ**

- 1. 「**WAN**」をクリックし、「**ポートフォワーディング**」タブを選択 します。
- 2. プロバイダーやネットワーク管理者の指示に従って接続設定 を行います。設定完了後は「**適用**」をクリックし、設定を保存 します。
- **ポートフォワーディングを有効にする:** 仮想サーバー機能の有 効/無効を設定します。
- **サーバーリスト:** 一般的に使用されるサーバーを簡単にセット することができます。
- **ゲームリスト:** 一般的にプレイされるゲームを簡単にセットす ることができます。
- **サービス名:** ポートフォワーディングリストに登録する際の識 別名を入力します。
- **FTPサーバーポート (外部ポート) :** 無線ルーターのネイティブ FTPサーバー機能の割り当てと競合するため、FTPサーバーポー トにはポート番号20、21を割り当てないようご注意ください。
- **ポートレンジ:** ポートフォワーディングによって転送されたパ ケットを受信するクライアントのポートを設定します。同じネ ットワーク上にあるクライアントのポート範囲を指定したい場 合は、サービス名、ポートレンジ (例 10200**:**10300) 、ローカル IP を入力します。ローカルポートの項目は空欄にします。ポー トレンジは複数の形式で指定することが可能です。 例: ポート範囲 (300**:**500) 、個別ポート (566,789) 、ポート範囲 と個別 (1015**:**1024,3021)

#### **ご注意:**

- ネットワークファイアウォールを無効に設定し、WANセットアップ用 にHTTPサーバーにポート80を割り当てている場合、HTTPサーバー/ Webサーバー/本製品の管理画面に競合が発生し使用することがで きません。
- ネットワークはデータ交換を行うためにポートを使用しますが、各ポ ートにはポートナンバーと特定のタスクが割り当てられています。例 えば、ポート80はHTTPに使用されます。特定のポートは1度に1つの アプリケーションまたはサービスのみを使用することができます。 このため、2台のPCが同時に同じポートを経由してデータにアクセス することはできません。例えば、2台のPCで同時にポート100にポー トフォワーディングを設定することはできません。
	- **ローカルIP (内部IPアドレス) :** ポートフォワーディングによって 転送されたパケットを受信するクライアントのIPアドレスを設 定します。

**ご注意:** ポートフォワーディング機能を使用するには、クライアントに静的IP アドレスを割り当てる必要があります。詳細は、「**4.2 LAN**」をご覧くだ さい。

- **ローカルポート (内部ポート) :** ポートフォワーディングによって転 送されるパケットを特定のポートで受信させたい場合にポート番 号を設定します。着信パケットを特定ポートではなくポート範囲 内でリダイレクトするには、この項目を空欄にします。
- **プロトコル:** ポートフォワーディングの通信プロトコルを選択しま す。不明な場合は「**BOTH**」を選択することをお勧めします。

#### **ポートフォワーディング機能が正しく設定されていることを確認する**

- サーバーまたはアプリケーションが正しくセットアップされ動作し ていることを確認します。
- LANの外側へアクセス可能なクライアント (以下、インターネット クライアントと表記) を準備します。インターネットクライアント は、本製品のネットワークグループに接続しません。
- 本製品のWAN IPアドレスを使用してインターネットクライアント からサーバーにアクセスします。ポートフォワーディングが正常に 機能している場合は、ファイルやアプリケーションにアクセスする ことができます。

## **ポートトリガーとポートフォワーディングの違い**

- ポートトリガーは静的 IPアドレスを設定せずに使用することがで きます。また、ポートトリガーではルーターを使用して動的な転送 を可能とします。例えば、複数のクライアントが同じアプリケーシ ョンでポート開放を必要とする場合、ポートフォワーディングでは 個別に設定する必要がありますが、ポートトリガーは発信ポート (トリガーポート) のアクセス要求を監視することで、ポートを開放 します。
- ポートトリガーは、一定時間が経過すると自動的に着信ポートを 閉じようとします。ポートフォワーディングのように指定したポート を常に開放せず、接続要求によってのみ一時的にポートを開放す るので安全に使用することができます。

## **4.3.5 DMZ**

DMZ (DeMilitarized Zone) とは、ネットワーク上でファイアウォー ルによって包囲された、外部ネットワークからも内部ネットワーク からも隔離された領域のことです。外部からアクセスされるDNSサ ーバー、メールサーバー、Webサーバーなどのホストコンピュータ ーを仮想DMZ領域に配置することで、既存のLANに対してセキュ リティを確保することができます。

**警告:** DMZを設定した場合、登録したIPアドレスに対してすべてのポート を開放した状態になります。セキュリティが低下しますのでご注意くだ さい。セキュリティには十分ご注意ください。

#### **DMZのセットアップ**

- 1. 「**WAN**」をクリックし、「**DMZ**」タブを選択します。
- 2. 「**DMZ を有効にする**」の「**はい**」を選択します。
- 3. **公開ステーションのIPアドレス:** DMZ指定するクライアントの IPアドレスを入力します。サーバークライアントは静的IPアドレ スが割り当てられている必要があります。
- 4. 「**適用**」をクリックし、設定を保存します。

#### **DMZの削除**

- 1. 「**公開ステーションのIPアドレス**」に入力したIPアドレスを削 除します。
- 2. 「**適用**」をクリックし、設定を保存します。

# **4.3.6 DDNS**

DDNS (Dynamic Domain Name System) は、固定のIPアドレスが 割り当てられていない場合でも、特定のドメイン名を利用できる サービスです。本製品では、ASUS DDNS Serviceまたはその他の DDNSサービスを介することにより外部ネットワークからのアクセ スを可能にします。

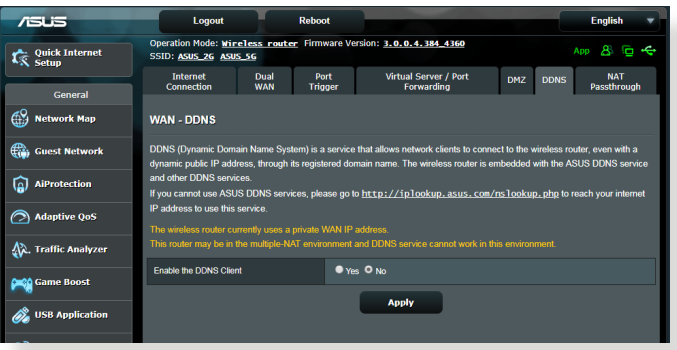

# **DDNSのセットアップ**

- 1. 「**WAN**」をクリックし、「**DDNS**」タブを選択します。
- 2. ご利用環境に応じて以下の設定を行います。設定完了後は 「**適用**」をクリックし、設定を保存します。
- **DDNSクライアントを有効にしますか:** インターネット経由で 外部から無線LANルーターにアクセスを可能にするDDNS機 能の有効/無効を設定します。
- **サーバー/ホスト名:** DDNSサービスを利用するサーバーをドロ ップダウンリストから選択します。ASUS DDNS Service を利 用する場合は、希望ホスト名 (ドメイン名) を入力します。
- ASUS DDNS Service (WWW.ASUS.COM) 以外のサーバーを 利用したい場合は、まずはじめに「**無料お試し**」をクリックし オンライン登録を行ってください。
- **ワイルドカードを有効にしますか:** ご利用のDDNSサービスが ワイルドカードをサポートしている場合のワイルドカードサポ ートの有効/無効を設定します。

### **ご注意:**

DDNSサービスは次の条件下で動作しません。

- 無線LANルーターにプライベートIPアドレスが割り当てられている 場合。 例: 192.168.x.x、172.16.x.x、10.x.x.x この場合、管理画面上に黄色のテキストで警告が表示されます。
- 複数のNATテーブルが存在するネットワーク上に無線LANルーター がある場合。

## **4.3.7 NATパススルー**

NATパススルーでは、クライアントからの各VPNの接続要求に対し てパケットをWAN (インターネット) 側に通過させるかどうかの設 定が可能です。

PPTP、L2TP、IPsec、RTSP、H.323、SIP パススルーはデフォルトで 有効に設定されています。

### **NATパススルーのセットアップ**

- 1. 「**WAN**」をクリックし、「**NAT パススルー**」タブを選択します。
- 2. 各パススルー機能の有効/無効を設定します。設定完了後 「**適用**」をクリックし、設定を保存します。

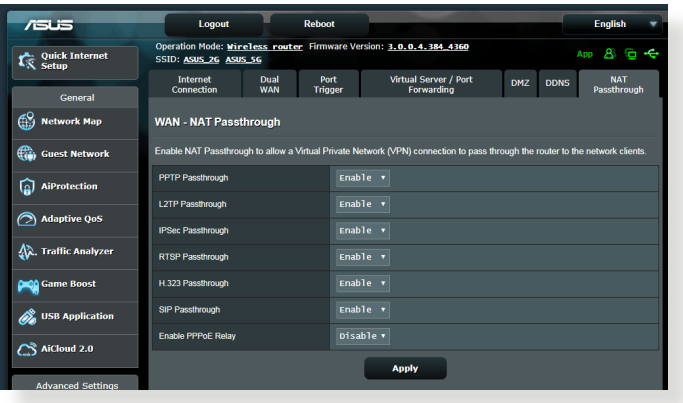

# **4.4 IPv6**

本製品はIPv6をサポートしています。IPv6とは、従来のIPv4をベー スに開発されたインターネットの新しい通信プロトコルです。

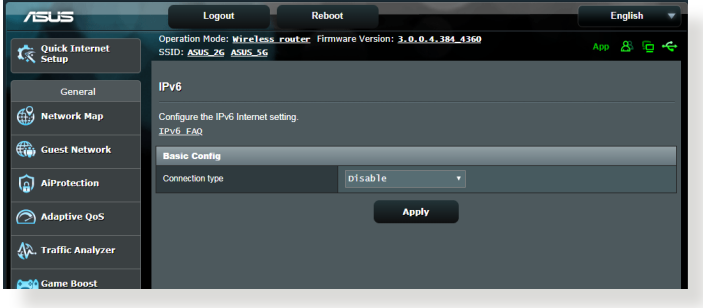

## **IPv6のセットアップ**

- 1. 「**IPv6**」をクリックします。
- 2. 「**接続タイプ**」のドロップダウンリストから、ご契約のプロバイ ダーが提供するサービスに合わせて接続タイプを選択し、基 本設定を行います。
- 3. 必要に応じて、LAN設定とDNS設定を入力します。
- 4. 「**適用**」をクリックし、設定を保存します。

**ご注意:** IPv6サービスの対応と詳しい設定方法については、ご契約のプ ロバイダーへお問い合わせください。

# **4.5 ファイアウォール**

本製品はハードウェアファイアウォールをサポートし、より安全な 接続を提供します。

**ご注意:** ファイアウォール機能はデフォルト設定で有効に設定されて います。

### **4.5.1 全般設定**

#### **基本的なファイアウォールのセットアップ**

- 1. 「**ファイアウォール**」をクリックし、「**全般**」タブを選択します。
- 2. 「**ファイアウォールを有効にしますか**」の「**はい**」をチェック します。
- 3. 「**DoS保護を有効にしますか**」でDoS (Denial of Service) 攻 撃からネットワークを保護する機能の有効/無効を設定しま す。通常使用される場合は、この項目を「**はい**」にチェックす ることをお勧めします。
- 4. LAN接続とWAN接続間のパケットを監視してログを取得する 場合は、パケットタイプを選択します。
- 5. 「**適用**」をクリックし、設定を保存します。

## **4.5.2 URLフィルター**

URLフィルターでは、任意のURLを設定し、一致したWebサイトへ のアクセスを制限することができます。

**ご注意:** URLフィルター機能はDNSクエリに基づいて行われます。システ ムストアの閲覧履歴はDNSキャッシュに格納されており、ネット ワーククライアントが閲覧した履歴のあるWeb サイトはブロッ クすることができません。この問題を解決するには、URLフィル ター機能を設定する前にDNSキャッシュをクリアする必要があ ります。

#### **URLフィルターのセットアップ**

- 1. 「**ファイアウォール**」をクリックし、「**URLフィルター**」タブを 選択します。
- 2. 「**URL フィルターを有効にする**」の「**有効**」をチェックします。
- 3. アクセス制限を行いたいWebサイトのURLを入力し、 ボ タンをクリックします。
- 4. 「**適用**」をクリックし、設定を保存します。

## **4.5.3 キーワードフィルター**

キーワードフィルターでは、任意のキーワードを設定し、一致し た文字列を含むWebサイトへのアクセスを制限することができ ます。

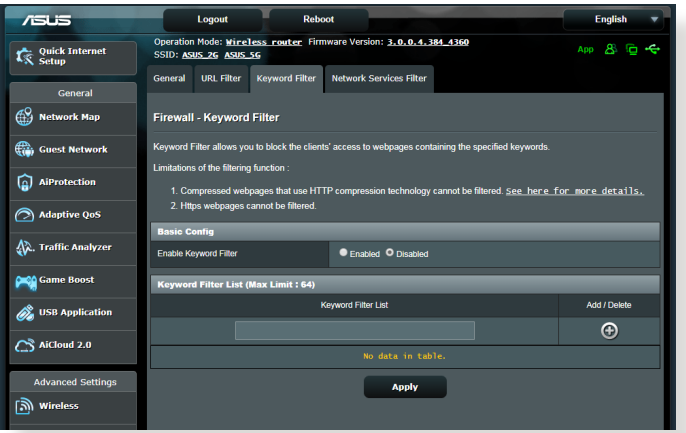

- **キーワードフィルターのセットアップ**
- 1. 「**ファイアウォール**」をクリックし、「**キーワードフィルタ ー**」タブを選択します。
- 2. 「**キーワードフィルターを有効にする**」の「**有効**」をチェック します。
- 3. 単語またはフレーズを入力し、 ⊕ ボタンをクリックします。
- 4. 「**適用**」をクリックし、設定を保存します。

#### **ご注意:**

- **•** キーワードフィルター機能はDNSクエリに基づいておこなわれます。 システムストアの閲覧履歴はDNSキャッシュに格納されており、ネット ワーククライアントが閲覧した履歴のあるWeb サイトはブロックする ことができません。この問題を解決するには、キーワードフィルター 機能を設定する前にDNSキャッシュをクリアする必要があります。
- **•** HTTP圧縮を使用しているWebページをフィルタリングすることはで きません。また、HTTPSセキュア接続のWebページはキーワードフィ ルター機能でフィルタリングすることができません**。**

# **4.5.4 ネットワークサービスフィルター**

ネットワークサービスフィルターでは、LAN側からWAN側へのパケ ット交換、およびTelnetやFTPといった特定のWebサービスに対し てのアクセスを制限することができます。

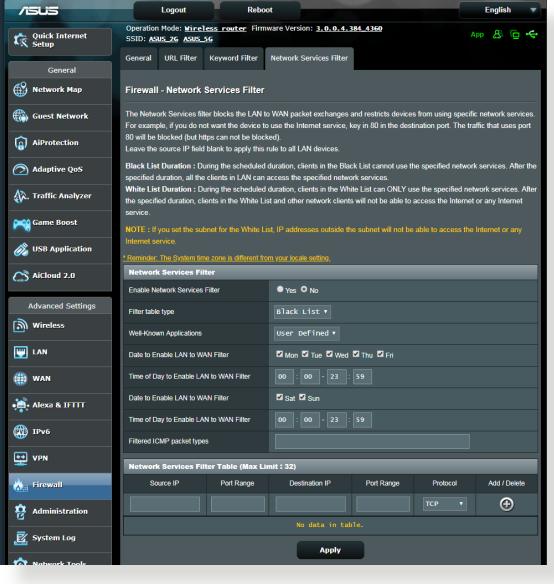

### **ネットワークサービスフィルターのセットアップ**

- 1. 「**ファイアウォール**」をクリックし、「**LANからWANフィルタ ー**」タブを選択します。
- 2. 「**ネットワークサービスフィルターを有効にしますか**」の「**は い**」をチェックします。
- 3. フィルターリストのタイプを選択します。「**ブラックリスト**」は 特定のネットワークサービスをブロックします。「**ホワイトリ スト**」は指定したネットワークサービスのみアクセスを許可し ます。
- 4. ネットワークサービスフィルターを実施する日時を指定します。
- 5. フィルタリングを行うネットワークサービスを指定するには、 ソースIP、宛先IP、ポートレンジ、プロトコルを入力し、 (e) ボ タンをクリックしリストに追加します。
- 6. 「**適用**」をクリックし、設定を保存します。

# **4.6 管理**

# **4.6.1 動作モード**

動作モードでは、本製品の動作モードを簡単に切り替えることが できます。

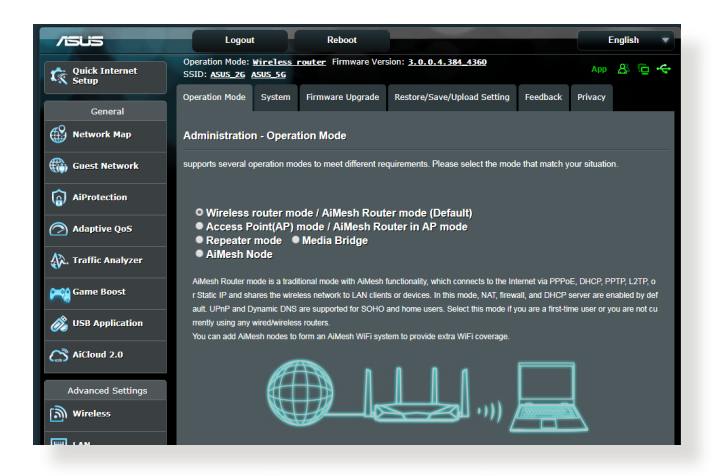

# **動作モードのセットアップ**

- 1. 「**管理**」をクリックし、「**動作モード**」タブを選択します。
- 2. 動作モードを選択します。
	- **無線ルーターモード/ AiMeshルーターモード(デフォルト):**  無線ルーターモードでは、無線ルーターを介してインターネ ットに接続し、ローカルネットワーク内のデバイスにインター ネット接続を提供します。
	- **アクセスポイントモード / AiMesh アクセスポイントモード:**  アクセスポイントモードでは、既存のネットワークに新たなワ イヤレスネットワークを作成します。
	- **リピーターモード:** このモードでは、無線ルーターを中継器と して設定し、無線信号の範囲を拡張します。
	- **メディアブリッジモード:** メディアブリッジモードを設定するに は、2台の無線ルーターが必要です。2台目のルーターがメディ アブリッジとして動作し、無線装置を持たないスマート TV、ゲ ーム機、BDレコーダー、メディアプレーヤーなどの各メディアデ バイスのLANケーブルを介して無線接続を提供します。
- **AiMeshノード:** AiMeshを設定するには、2台以上のAiMesh 対応ASUS無線ルーターが必要です。AiMeshノードを有効化 し、親機のAiMeshルーターにログイン、管理画面からAiMesh ノードを検索すれば近くの利用可能なAiMeshノードを自動的 に発見し、AiMeshシステムに組み込みます。AiMeshは家全体 にWi-Fiカバレッジとネットワークの中央管理を提供します。
- 3. 「**保存**」をクリックし、設定を保存します。

**ご注意:** 動作モードを変更するには、無線LANルーターの再起動が必要 です。

## **4.6.2 システム**

システムでは、無線LANルーターのログイン名やパスワード、タイ ムゾーンなどのシステムに関連する設定を行うことができます。

#### **手順**

- 1. 「**管理**」をクリックし、「**システム**」タブを選択します。
- 2. ご利用の環境に応じて以下の設定を行います。
	- **ルーターのログイン名/ルーターログインパスワードの変更:**  本製品の管理画面にアクセスする際に使用する、管理者名 (ユーザー名) とパスワードを変更することができます。
	- **• WPSボタンの動作:** WPSボタンの有効/無効を設定します。
	- **タイムゾーン:** 本製品内蔵時計のタイムゾーンを選択します。
	- **NTPサーバー:** 本製品の時間を同期するためのNTP (Network Time Protocol) サーバーを設定することができ ます。
	- **Telnet:** ネットワークに接続されたデバイスから遠隔操作を するためのTelnet通信の有効/無効を設定します。
	- **認証方式:** 本製品の管理画面へアクセスする際に使用する認 証プロトコルを選択します。
	- **WANから接続を許可:** 外部ネットワーク上のクライアントに よる管理画面アクセスの有効/無効を設定します。
	- **指定したIPアドレスからの接続を許可:** 外部ネットワーク上の 特定のクライアントによる管理画面アクセスの有効/無効を 設定します。アクセスを許可するクライアントはクライアント リストで指定することができます。
- **指定したIPアドレス:** 管理画面アクセスを許可する外部ネット ワーク上のクライアントIPアドレスで指定します。
- 3. 「**適用**」をクリックし、設定を保存します。

### **4.6.3 ファームウェア更新**

**ご注意:** 最新のファームウェアはASUSのオフィシャルサイトからダウ ンロードいただけます。https://www.asus.com/jp/

#### **ファイルからファームウェアを更新:**

- 1. 「**管理**」をクリックし、「**ファームウェア更新**」タブを選択します。
- 2. 「**ファームウェア手動更新**」の「**アップロード**」ボタンをクリックし、 コンピューターに保存したファームウェアファイルを指定します。
- 3. 「**アップロード**」をクリックし、ファームウェアの更新を開始し ます。ファームウェアの更新には約3分ほどかかります。

#### **ご注意:**

- ファームウェアの更新後は、無線LANルーターの再起動が必要で す。
- ファームウェアの更新に失敗した場合、無線LANルーターは自動 的にレスキューモードに移行し、電源LEDがゆっくりと点滅しま す。復旧方法ついては、「**5.2 Firmware Restoration (ファームウ ェアの復元)」**をご覧ください。

## **4.6.4 復旧/保存/アップロード設定**

#### **無線LANルーターの設定の保存とアップロード**

- 1. 「**管理**」をクリックし、「**復元/保存/アップロード設定**」タブ を選択します。
- 2. 実行するタスクを選択します。
	- 工場出荷時の状態にリセット 無線LANルーターのシステムを工場出荷時の状態に戻し ます。
	- 設定をファイルに保存 現在の無線LANルーターの設定をファイルとして保存します。
	- 設定をファイルから復元 「**設定の保存**」で作成したファイルから、システム設定を 復元します。「**参照**」ボタンをクリックし、コンピューターに 保存した設定ファイルを指定します。

**重要!** 設定の復元機能の使用によって問題が発生した場合は、お手数です がファームウェアを最新バージョンに更新し再度手動にて設定を実施してく ださい。

# **4.7 システムログ**

システムログでは、本製品で行われた通信に関する履歴 (ログ) を カテゴリーごとに確認することができます。

**ご注意:** 本製品を再起動または電電をオフにすると、システムログは自 動的に消去されます。

### **システムログを参照する**

- 1. 「**システムログ**」をクリックします。
- 2. システムログは次のカテゴリーで分類されています。
	- 全般ログ
	- DHCPリース
	- ワイヤレスログ
	- ポートフォワーディング
	- 経路表 (ルーティングテーブル)
	- IPv6
	- 接続

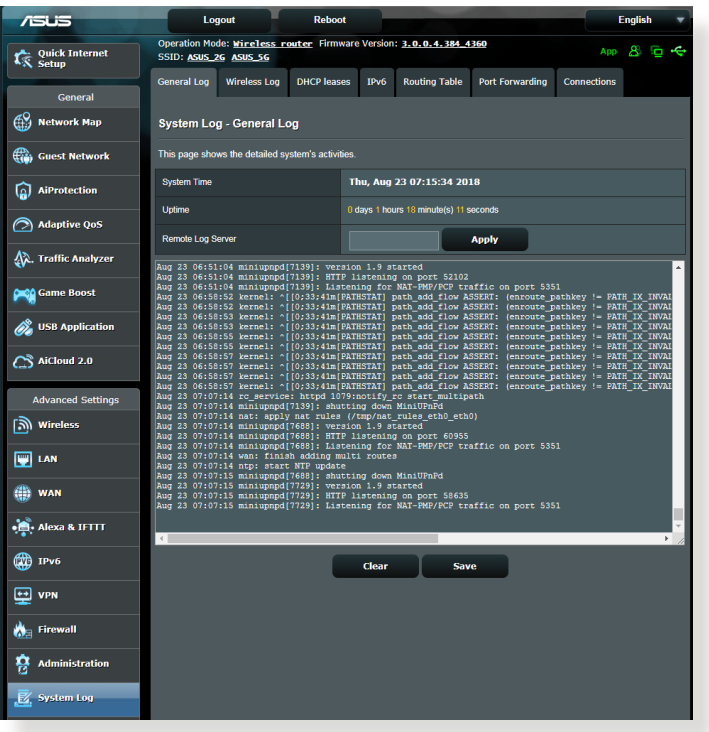

# **5 ユーティリティ**

## **ご注意:**

- 無線LANルーター用ユーティリティは、次のURLからダウンロードい ただけます。
	- Device Discovery: http://dlcdnet.asus.com/pub/ASUS/ LiveUpdate/Release/Wireless/Discovery.zip
	- Firmware Restoration: http://dlcdnet.asus.com/pub/ASUS/ LiveUpdate/Release/Wireless/Rescue.zip
	- Windows Printer Utility: http://dlcdnet.asus.com/pub/ASUS/ LiveUpdate/Release/Wireless/Printer.zip
- 無線LANルーター用ユーティリティはWindows® OS 環境でのみご 利用いただけます。

# **5.1 Device Discovery**

Device DiscoveryはASUS無線LANルーター専用のユーティリティ で、コンピューターから接続可能なASUS無線LANルーターを検出 し、設定を行うことができます。

**Device Discovery ユーティリティを起動する:** 

• 「**スタート**」ボタン→「**すべてのプログラム**」→「**ASUS Utility**」 →「**Wireless Router**」→「**Device Discovery**」の順にクリックし ます。

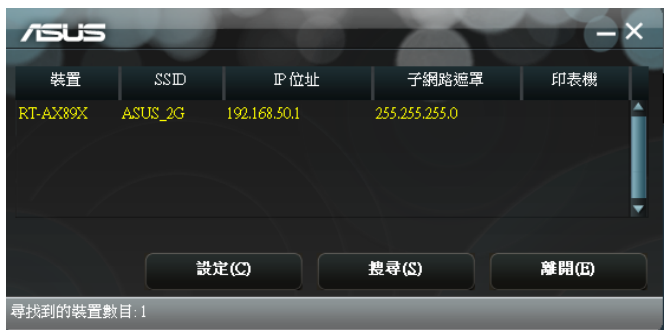

**ご注意:** アクセスポイントモード、メディアブリッジモードをご使用の場 合、ルーターのIPアドレスを確認するには本ユーティリティをご使用くだ さい。

# **5.2 Firmware Restoration(ファームウェアの復元)**

本製品は、ファームウェアの更新に失敗した際に復旧を行うための レスキューモードを備えています。レスキューモードでは、Firemware Restorationユーティリティを使用して指定したファームウェアファイ ルからファームウェアを復旧することができます。

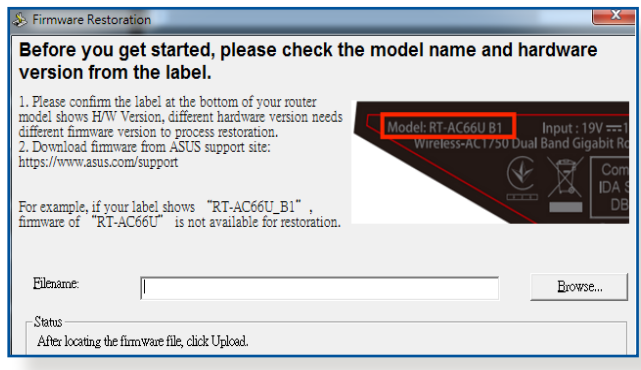

**重要!** Firmware Restoration ユーティリティは、本機がレスキューモード で動作している場合にのみご使用ください。

**ご注意:** 本ユーティリティは、Windows® OS 環境でのみご利用いただ けます。

#### **Firmware Restorationユーティリティを使用する**

- 1. 無線LANルーターの電源アダプターをコンセントから取り外 します。
- 2. 無線LANルーター背面の「**リセットボタン**」を押したままの状 態で、電源アダプターをコンセントに接続します。電源LEDが 低速で点滅し、レスキューモードで起動したことを確認したら リセットボタンを放します。
- 3. コンピューターのIP アドレスを次の値に設定します。 **IPアドレス:** 192.168.50.x **サブネットマスク:** 255.255.255.0
- 4. 「**スタート**」 ボタン →「**プログラム**」→「**ASUS Utility**」→「 **Wireless Router**」でFirmware Restoration ユーティリティを 実行します。
- 5. ファームウェアファイルを指定し、「**アップロード**」をクリック します。

**ご注意:** Firmware Restorationユーティリティはファームウェア更新用 のユーティリティではありません。ファームウェアの更新を行う場合は、 管理画面から実行してください。詳細については本マニュアルに記載の 「**4.6.3 ファームウェア更新**」をご覧ください。

# **5.3 プリンターサーバーの設定**

# **5.3.1 ASUS EZ Printer Sharing**

本製品では、専用のPrinter Setup Utility を使用するだけで、簡単 に無線LANルーターのUSB ポートに接続したプリンターを共有す ることが可能です。

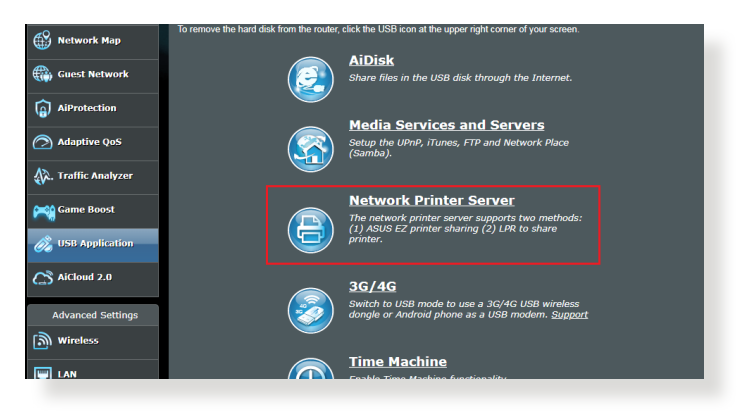

### **ご注意:**

- 本製品がサポートするプリンターついては、次のWeb サイトでご確認 ください。(http://event.asus.com/networks/printersupport)
- ご利用のOS環境により使用できる機能は異なります。

### **EZ Printer 共有モードのセットアップ**

- 1. 管理画面で「**USBアプリケーション**」→「**ネットワークプリンタ ーサーバー**」の順にクリックします。
- 2. 「**Download Now!**」をクリックし、Printer Setup Utility をダ ウンロードします。

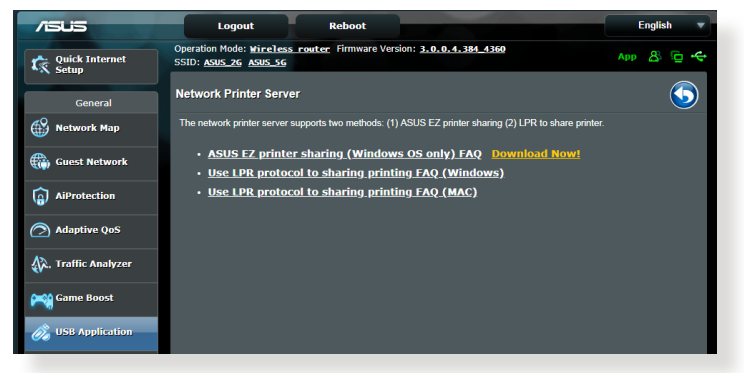

**ご注意:** LPRプロトコルでプリンターに接続する場合は、手動で設定を行 う必要があります。

3. ダウンロードしたファイルを解凍し、実行ファイル「**Printer. exe**」を起動します。

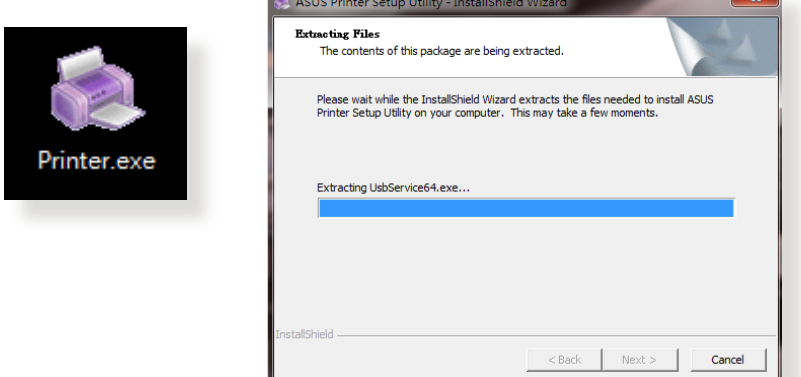

4. Printer Setup Utility によるセットアップワイサードか表示され ます。画面に表示される指示に従ってセットアップを行います。

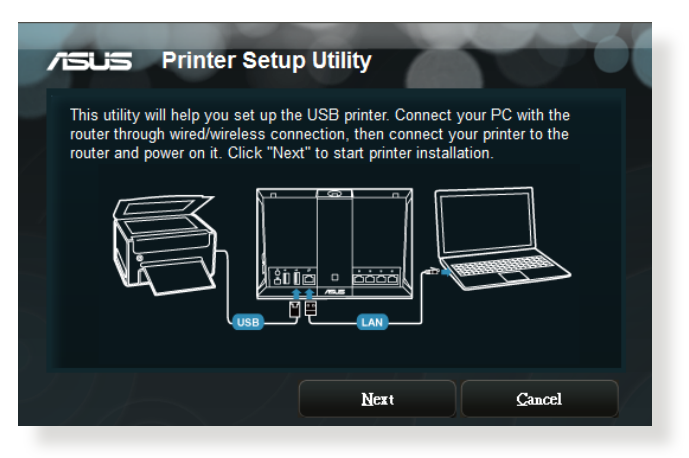

- 5. 初期セットアップが完了したら「**次へ**」をクリックします。初期 セットアップには数分かかる場合があります。
- 6. 「**終了**」をクリックしセットアップを完了します。

7. Windows® OSの指示に従い、プリンタードライバーをインス トールします。

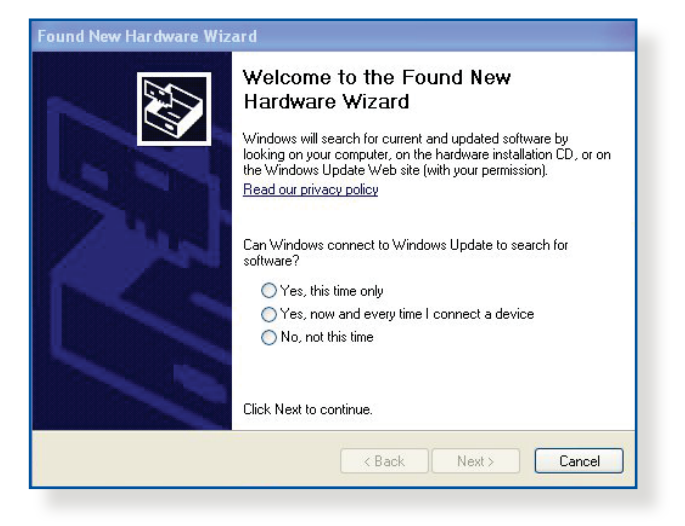

8. プリンタードライバーのインストール後、ネットワークプリンタ ーが利用可能となります。

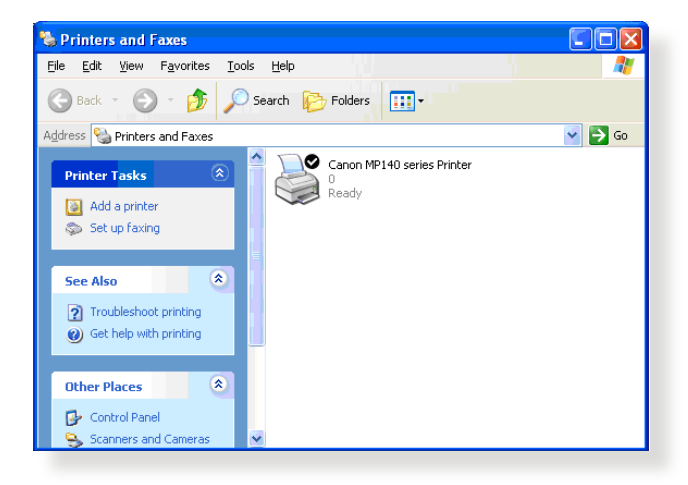

# **5.3.2 LPRを共有プリンターに使用する**

LPR/LPD (Line Printer Remote/Line Printer Daemon) プロトコル を使用することで、ネットワーク上にあるWindows® OSやMac OS など複数の環境でプリンターを共有することができます。

**LPRプリンターを共有する (Windows® OS)**

## **手順**

1. 「**スタート**」ボタン→「**コントロールパネル**」→「**ハードウェア とサウンド**」→「**デバイスとプリンター**」の順にクリックし、画 面上部の「**プリンターの追加**」をクリックしてウィザードを起 動します。

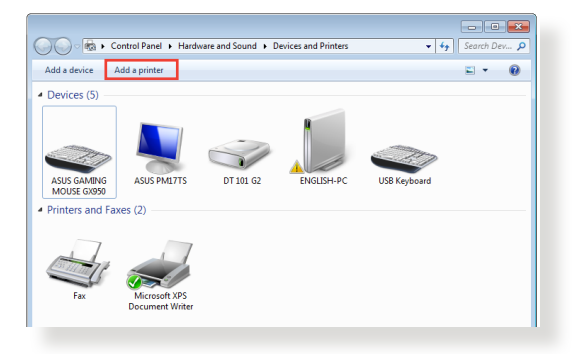

2. 「**ローカルプリンターの追加します**」をクリックします。

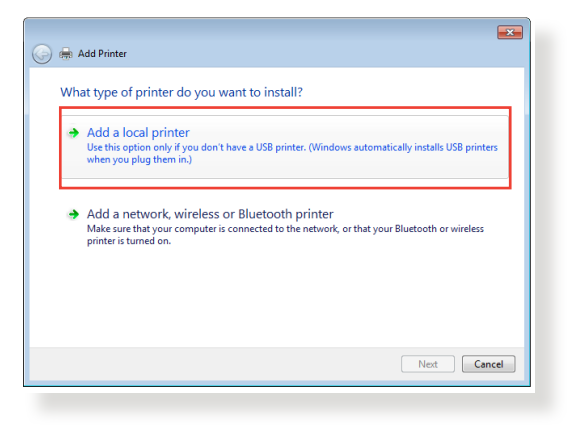

3. 「**新しいポートの作成**」をチェックし、ポートの種類を「**標準 の TCP/IP ポート**」に設定し「**次へ**」をクリックします。

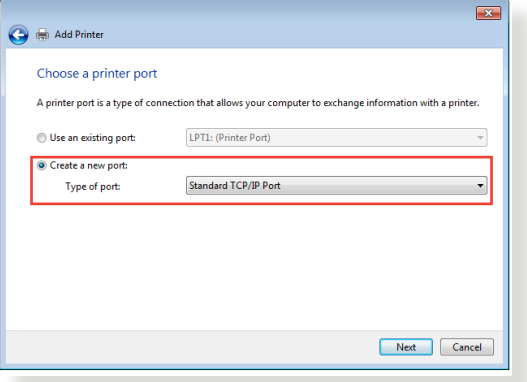

4. 「**ホスト名またはIPアドレス**」に無線LANルーターのIPアドレ スを入力し「**次へ**」をクリックします。

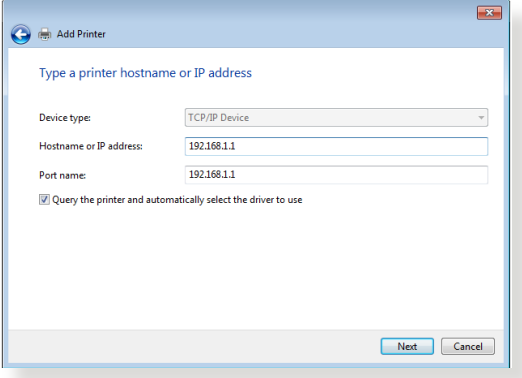

5. デバイスの種類の「**カスタム**」をチェックし、「**設定**」をクリッ クします。

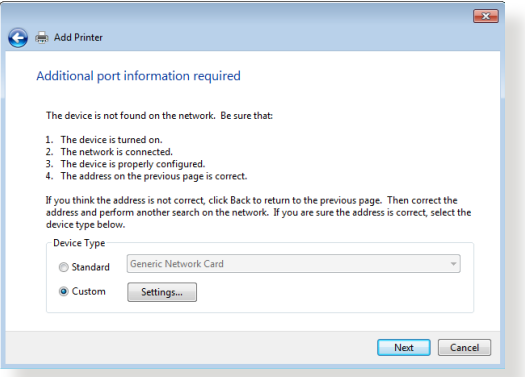

6. プロトコルを「**LPR**」に設定し、LPR設定のキュー名に 「**LPRServer**」と入力し「**OK**」をクリックします。

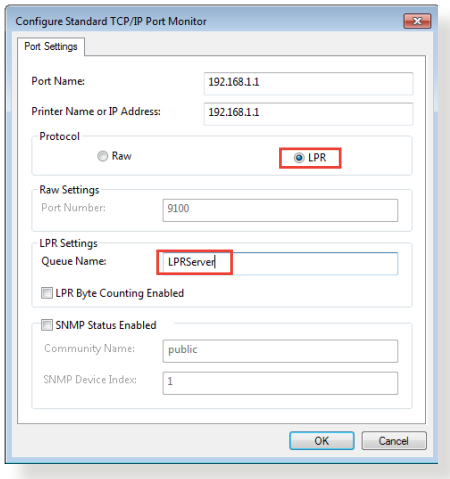

7. 「**次へ**」をクリックし、ドライバーの検出へ進みます。

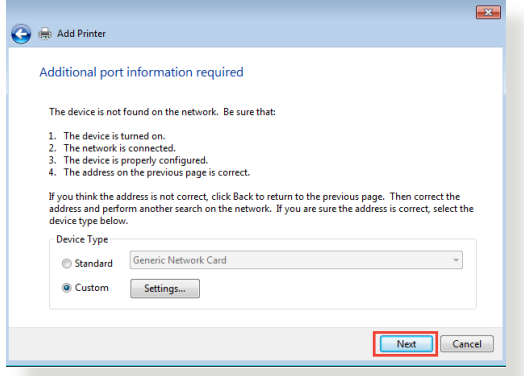

8. 製造元とプリンターを選択して「**次へ**」をクリックし、プリンタ ードライバーをインストールします。ご使用のプリンターが一 覧に表示されない場合は、「**ディスク使用**」または「**Windows Update**」で適切なドライバーを読み込みます。

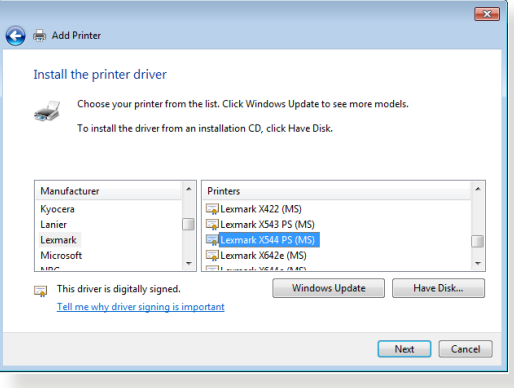

9. プリンター名を入力し、「**次へ**」をクリックします。

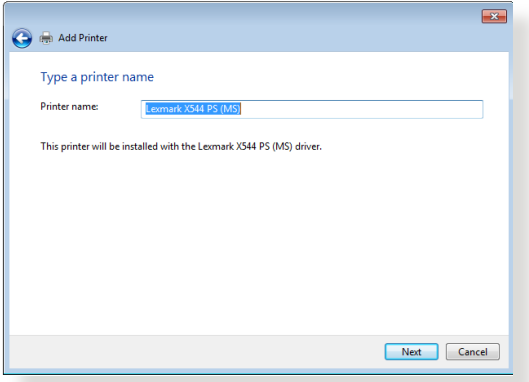

10. 「**完了**」をクリックして、プリンターの追加ウィザードを閉じ ます。

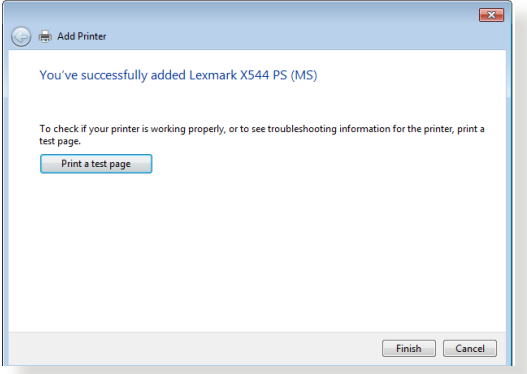

# **5.4 ダウンロードマスター**

ダウンロードマスターは、コンピューターや他のデバイスの電源が オフの状態でも無線LANルーターだけでファイルのダウンロード を行うことができる画期的な機能です。

**ご注意:** この機能を使用するには、外付けHDDやUSBメモリー等のUSB ストレージデバイスを無線LANルーターのUSBポートに接続する必要が あります。本製品がサポートするUSBストレージデバイスのフォーマット タイプや容量については、次のWeb サイトでご確認ください。 http://event.asus.com/networks/disksupport

### **ダウンロードマスター を使用する**

- 1. 「**USBアプリケーション**」を選択し、「**ダウンロードマスター**」 のInstall をクリックします。接続されているUSBストレージド ライブを選択するとダウンロードマスターユーティリティがイ ンストールされます。
- 2. ダウンロードマスター ユーティリティのインストール後 は、USBアプリケーションの「**ダウンロードマスター**」アイコン をクリックすることで起動することができます。
- 3. 「**追加」**ボタンをクリックしダウンロードタスクを追加し ます。

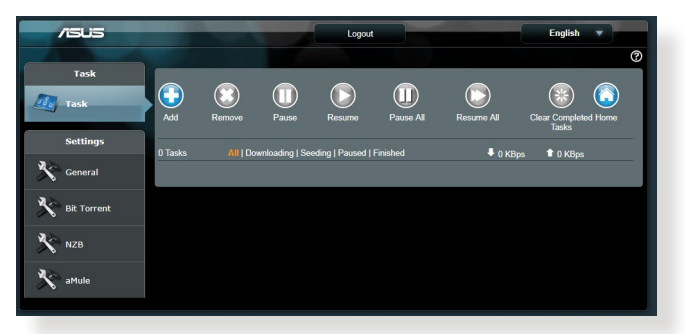

4. 「**ファイルを選択**」をクリックして、「.torrent」ファイル、または 「.nzb」ファイルを選択しアップロードします。FTP、HTTP、Magnet Link からダウンロードを行う場合は、URLをコピーし下部入力 欄に貼り付けます。
5. 各種設定の変更を行なうには、ナビゲーションパネルの設定 から設定変更を行います。

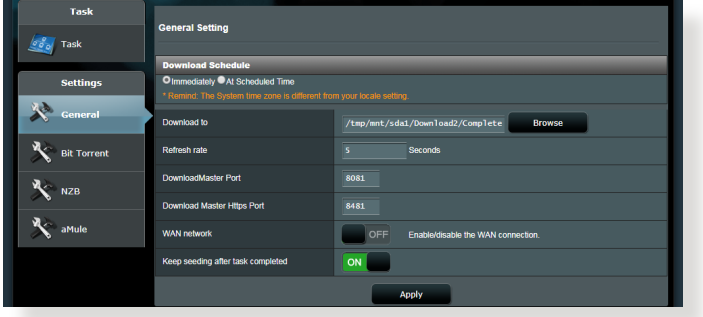

## **5.4.1 BitTorrent設定**

この設定では、BitTorrentを使用したダウンロードとアップロード に使用するポート、最大通信速度、ネットワーク接続設定などを 変更することができます。

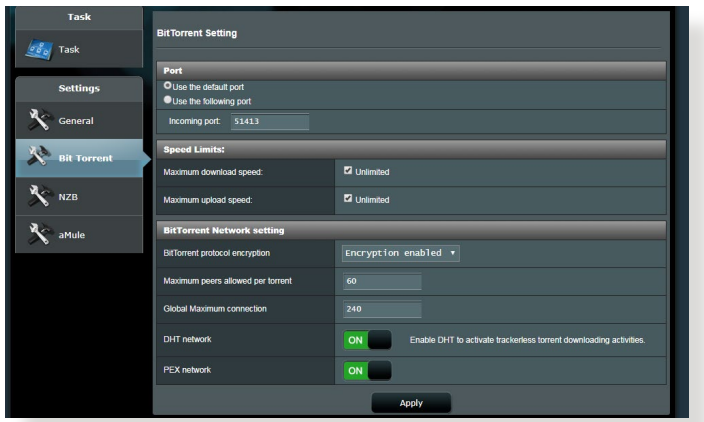

- **ポート:** 着信接続用ポートを指定することができます。
- **速度制限:** ネットワーク輻輳を回避するために、最大ダウンロ ード速度と最大アップロード速度を指定することができます。
- **ネットワーク設定:** 安全でスムーズなダウンロードを行うた めに、プロトコル暗号化、Torrent毎の最大ピア数、最大接続 数、DHTネットワーク、PEXネットワークの設定を変更するこ とができます。

## **5.4.2 NZB設定**

NZBファイルを介してUsenetサーバーからファイルをダウンロード を行うには、Usenetの接続設定をする必要があります。

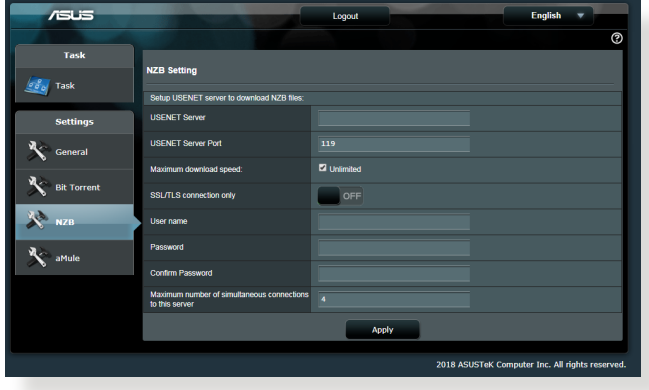

# **6 トラブルシューティング**

本製品の使用中に問題が発生した場合は、まずトラブルシューテ ィングをご覧ください。ここに記載されているトラブルシューティ ングを行っても問題を解決できない場合は、サポートセンターに 電話またはメールでお問い合わせください。

## **6.1 基本的なトラブルシューティング**

ルーターに関する基本的なトラブルシューティングです。

#### **ファームウェアを最新バージョンに更新します。**

1. 管理画面で「**管理**」をクリックし、「**ファームウェア更新**」タ ブを選択します。ファームウェアバージョンの「**チェック**」ボ タンをクリックし、利用可能なファームウェアをチェックし ます。

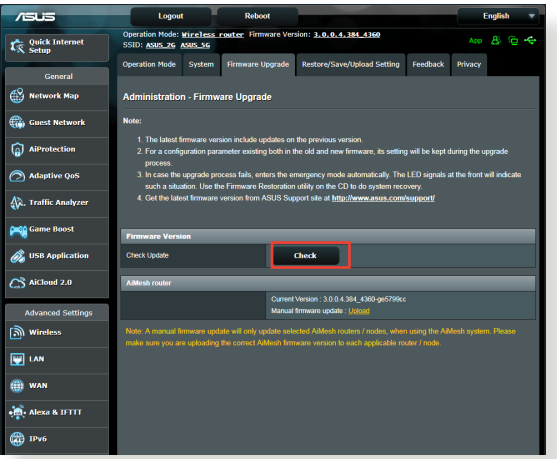

- 2. または、ASUSオフィシャルサイトから最新のファームウェアを ダウンロードします。 (https://www.asus.com/jp/networking-iot-servers/wifirouters/asus-gaming-routers/rt-ax89x/helpdesk\_bios/)
- 3. 「**ファームウェア手動更新**」の「**アプロード**」ボタンをクリック し、コンピューターに保存したファームウェアファイルを指定 します。
- 4. 「**開く**」をクリックし、ファームウェアの更新を開始します。

#### **ネットワークを再起動します。**

- 1. 本製品 (ルーター) 、モデム/回線終端装置、コンピューターの 電源を切ります。
- 2. 本製品とモデム/回線終端装置からすべてのケーブルを取り外 します。
- 3. しばらく待ち、本製品の電源アダプターをコンセントに接続します。
- 4. 本製品の電源を入れ、2分程度待機します。
- 5. 本製品とコンピューターをネットワークケーブルで接続します。
- 6. 本製品とモデム/回線終端装置をネットワークケーブルで接続 します。
- 7. モデム/回線終端装置の電源アダプターをコンセントに接続し ます。
- 8. モデム/回線終端装置の電源を入れ、2分程度待機します。
- 9. コンピューターの電源を入れ、ネットワークの接続状態を確 認します。

#### **ネットワークケーブルが正しく接続されていることを確認します。**

- 本製品とモデム/回線終端装置が正しく接続されている場合、 本製品のWAN LEDが点灯します。
- 本製品とコンピューターが正しく接続されている場合、コンピ ューターの電源が入っている状態で本製品のLAN LEDが点灯 します。

#### **お使いのルーターのワイヤレスネットワーク接続設定が正しいこと を確認します。**

• コンピューターをワイヤレスネットワークで接続する場合は、 ネットワーク名 (SSID) 、認証方式、ネットワークキー、通信チ ャンネルなどが正しく設定されていることを確認します。

#### **ルーターのネットワーク設定が正しいことを確認します。**

• ネットワーク上のクライアントか通信を行なうには、各クライ アントすべてに個別のIPアドレスが割り当てられている必要か あります。本製品ではDHCPサーバー機能を有しており、この 機能を使用することで個別のIPアドレスを自動的に割り当て ることが可能です。

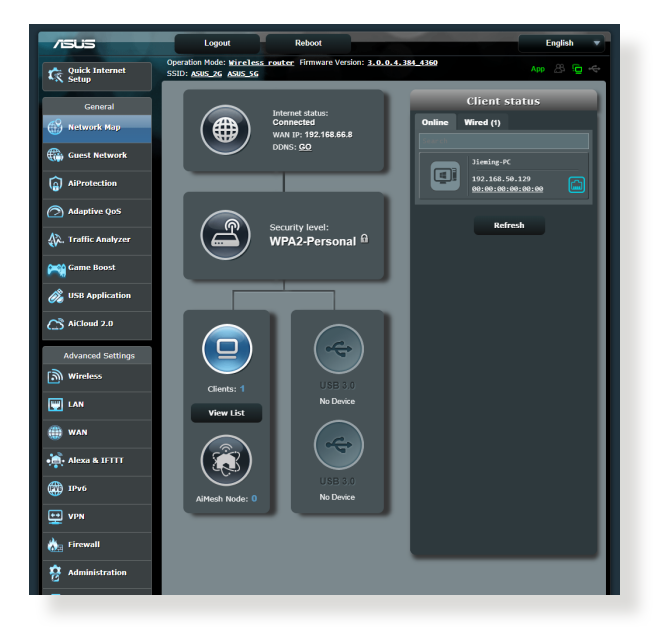

## **6.2 FAQ (よくある質問)**

## **管理画面 にアクセスすることができません。**

- 有線接続の場合は、コンピューターと無線LANルーターにネ ットワークケーブルが正常に接続され LAN LEDが点灯してい ることを確認する。
- 管理画面にアクセスする際に使用する、管理者名 (ユーザー 名) とパスワードが正しいことを確認する。大文字/小文字の 入力を間違わないようで注意ください。
- Web ブラウザーのCookie や一時ファイルを削除する。
- 例: Internet Explorer
	- 1. メニューバー、またはツー ルから「**インターネットオ プション**」を起動します。
	- 2. **「全般」**タブの閲覧の履 歴にある**「削除」**ボタンを クリックし、**Temporary Internet files and website files(インターネ ット一時ファイルおよび Web サイトのファイル)** 、および、**Cookies and website data(クッキーと Web サイトのデータ)**を 選択して、 次に、**Delete (削除)**をクリックします。

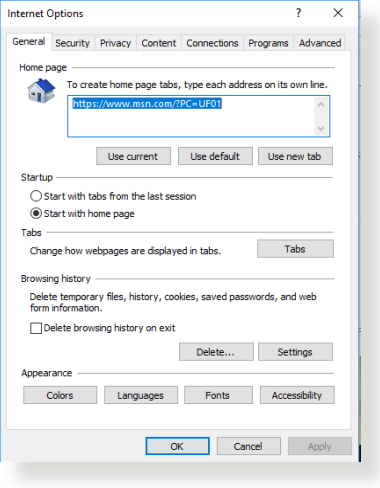

#### **ご注意:**

- ご利用のWeb ブラウザーにより操作方法は異なります。
- プロキシサーバーの無効、ダイヤルアップ接続の無効、IPアドレス自 動取得の有効を確認します。詳細については本マニュアルに記載の 「**セットアップを行う前に**」をご覧ください。
- カテゴリー5e (CAT5e) または6 (CAT6) のネットワークケーブルをご 使用ください。

#### **無線LANルーターとコンピューターのワイヤレス接続が確立 できません。**

**ご注意:** 5GHz帯ネットワークに接続できない場合は、ワイヤレスデバイ スが5GHzに対応していること、またはデュアルバンド対応であることを ご確認ください。

- **• 電波の有効範囲外:** 
	- 無線LANルーターとコンピューターの距離を近づける。
	- 無線チャンネルを変更する。
	- 無線LANルーターのアンテナの角度を調整する。
- **• DHCPサーバーを有効にする:** 
	- 1. 管理画面で「**ネットワークマップ**」をクリックし、クライア ントに該当のコンピューターが表示されていることを確認 します。
	- 2. クライアント一覧にコンピューターか表示されていない 場合は、「**LAN**」をクリックし、「**DHCPサーバー**」タブで 「**DHCP サーバーを有効にする**」の「**はい**」をチェックしま す。

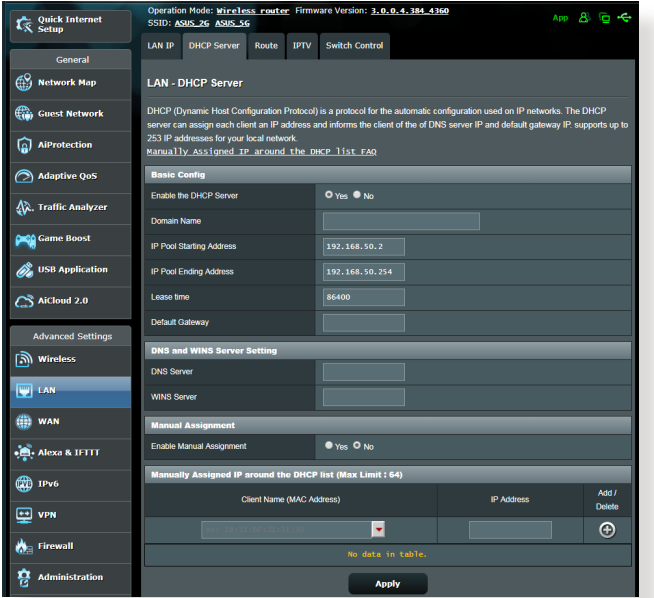

**• SSIDの非表示設定を解除する:** 管理画面で「**ワイヤレス**」をクリックし、「**SSIDを非表示**」の 「**いいえ**」をチェックします。次に、「**チャンネル**」を「**自動**」に 設定します。

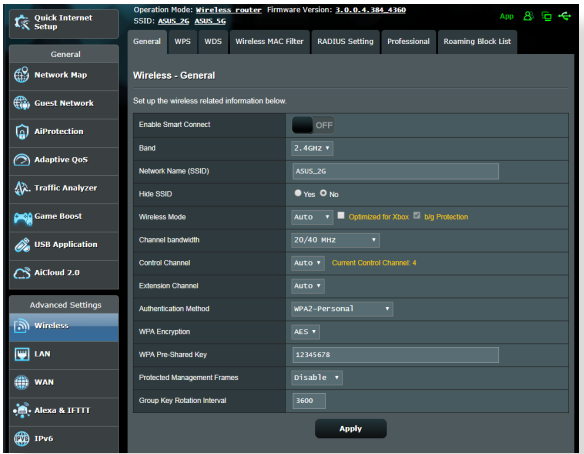

**• 通信チャンネルを確認する:** ワイヤレスLANアダプターをお使いの場合、現在設定している チャンネルがご使用の地域で利用可能であることを確認しま す。許可されていない通信チャンネルに設定されている場合、 ネットワークを構築することができません。

#### **• システムを工場出荷時の状態に戻す:**

無線LANルーターの設定を工場出荷時の状態に戻し、再度ネ ットワークの設定を行います。システムを工場出荷時の状態 に戻すには、管理画面で「**管理**」をクリックし、「**リセット/保 存/復元**」タブを選択します。「**工場出荷時の状態にリセット**」 の「**リストア**」をクリックします。

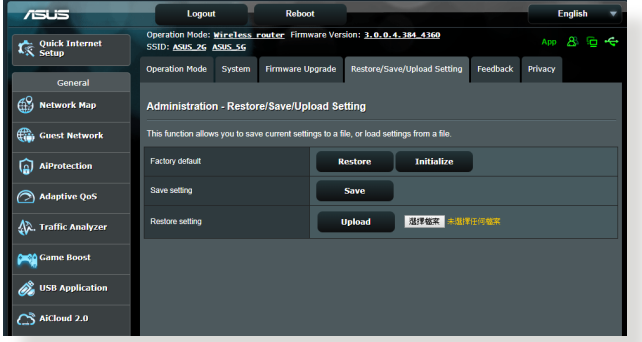

## **インターネットに接続できません。**

**• ルーターがプロバイダーに接続可能でことを確認する: 管理画面で「ネットワークマップ」をクリックしインターネット** の接続状態が「**接続済み**」と表示され、「**WAN IP**」が割り当て られていることを確認します。

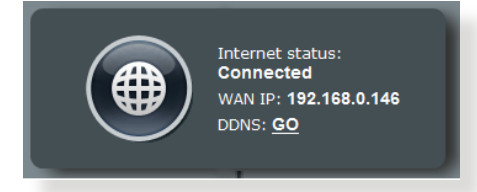

- **ネットワークを再起動する:** ルーターがWAN IPを取得していない場合は、「**6.1 基本的な トラブルシューティング**」の「**ネットワークを再起動する**」を 参考にネットワークの再起動を実施します。
- **• ペアレンタルコントロールが設定されている:**  ご使用のコンピューターがペアレンタルコントロールによる利 用制限に登録されている場合、ペアレンタルコントロールで指 定されている時間インターネットを使用することはできませ ん。設定状況は、管理画面の「**ペアレンタルコントロール**」で 確認することができます。

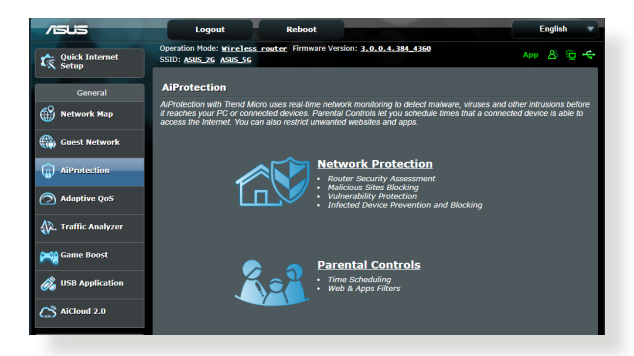

- **• コンピューターを再起動する:** コンピューターを一旦再起動し、「**IPアドレス**」と「**デフォルト ゲートウェイ**」が正常な値であることを確認します。
- **• 本機とモデム/回線終端装置を確認する:** 本機およびモデム/回線終端装置のLEDインジケーターが正 常に点灯・点滅していることを確認します。本機のWAN LED が消灯している場合、ネットワークケーブルが正しく接続され ていないか、または破損しています。

**ネットワーク名またはネットワークキーを忘れました。**

- **ネットワーク名とネットワークキーを再設定する:** 管理画面の「**ネットワークマップ**」、または「**ワイヤレス**」をクリ ックし、ネットワーク名 (SSID) とネットワークキーを再度設定し ます。
- **• システムを工場出荷時の状態に戻す:** 無線LANルーターの設定を工場出荷時の状態に戻し、再度ネ ットワークの設定を行います。システムを工場出荷時の状態 に戻すには、管理画面で「**管理**」をクリックし、「**リセット/保 存/復元**」タブを選択し、「**リストア**」をクリックします。また、 本体にあるリセットボタンを5秒以上押すと、電源ランプが点 滅し、工場出荷時の状態に戻ります。

### **システムを工場出荷時の状態に戻す方法を教えてください。**

**• 管理画面からシステムを工場出荷時の状態に戻す:** 管理画面で「**管理**」をクリックし、「**リセット/保存/復元**」タブ を選択し、「**リストア**」をクリックします。また、本体にあるリセ ットボタンを5秒以上押すと、電源ランプが点滅し、工場出荷時 の状態に戻ります。

工場出荷時のデフォルト設定は以下のとおりです。

**ユーザー名:** admin<br>**パスワード:** admin パスワード:<br>DHCP: **DHCP:** 有効 (WANポート接続時)<br>IPアドレス: 192.168.50.1 **IPアドレス:** 192.168.50.1<br>**ドメイン名:** (空白) **ドメイン名:** (空白) **サブネットマスク:** 255.255.255.0 **DNSサーバー1:** router.asus.com<br>**DNSサーバー2:** (空白) **DNSサーバー2:**<br>SSID: **SSID:** ASUS\_XX

## **ファームウェアを更新できません。**

**・ レスキューモードでファームウェアを修復する:** Firemware Restorationユーティリティを使用して指定したフ <u>ァーム</u>ウェアファイルからファームウェアを復旧します。 詳細については、「**5.2 Firmware Restoration(ファームウェ アの復元)**」をご覧ください。

## **管理画面にアクセスできません。**

本製品のセットアップを行う前に、お使いのコンピューターが次の 環境であることをご確認ください。

## **A. プロキシサーバー設定を無効にする**

#### **Windows®**

- 1. Internet Explorerを開くには、 「**スタート**」ボタンをクリック し、検索ボックスに「**Internet Explorer**」と入力して、結果の 一覧の「**Internet Explorer**」 をクリックします。
- 2. 「**ツール**」ボタン→「**インターネ ットオプション**」→「**接続**」タブ →「**LAN の設定**」の順にクリッ クします。

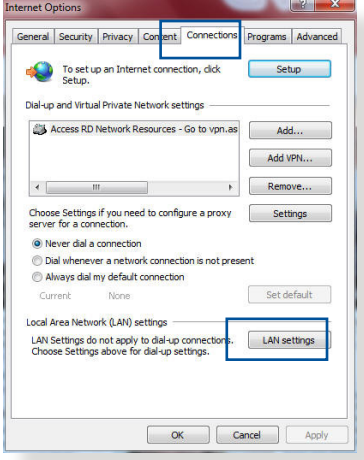

- 3. 「**LAN にプロキシサーバ ーを使用する**」チェック ボックスをオフにします。
- 4. 変更が終了したら、「**OK**」 をクリックして Internet Explorerに戻ります。

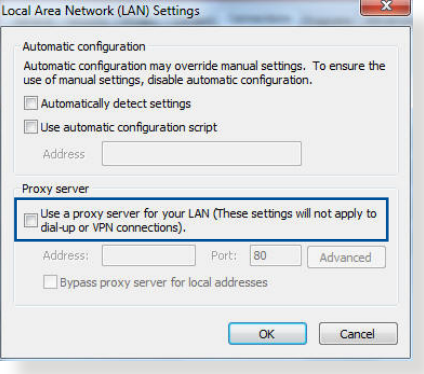

#### **MAC OS**

- 1. Safari を起動し、 「**Safari**」→「**環境設 定**」→「**詳細**」タブ→プロ キシ項目「**設定を変更**」 の順にクリックします。
- 2. 「**設定するプロキシ サーバーを選択**」で 「**FTP プロキシ**」と 「**Web プロキシ**」のチ ェックボックスをオフに します。

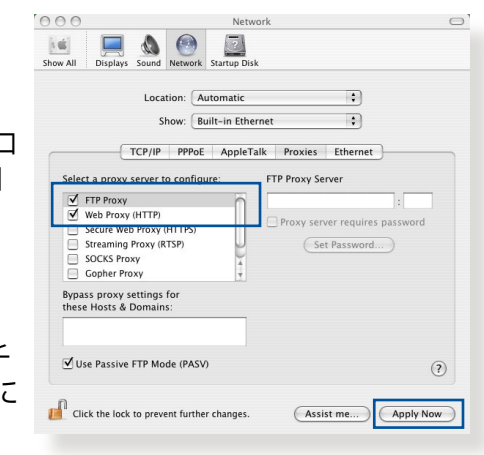

3. 変更が終了したら、 「**今すぐ適用**」をクリックして設定を適用します。

**ご注意:** 設定方法についてはブラウザーのヘルプも併せてご覧ください。

#### **B. IP アドレスの自動取得を設定する**

#### **Windows®**

1. ネットワーク接続を開くには、 「**スタート**」ボタン→「**コントロールパネル**」の順にクリックし ます。ネットワークと共有センターの「**ネットワーク接続の表 示**」をクリックします。

次に、network connection(ネットワーク接続)をクリックし て、ステータスウィンドウを表示します。

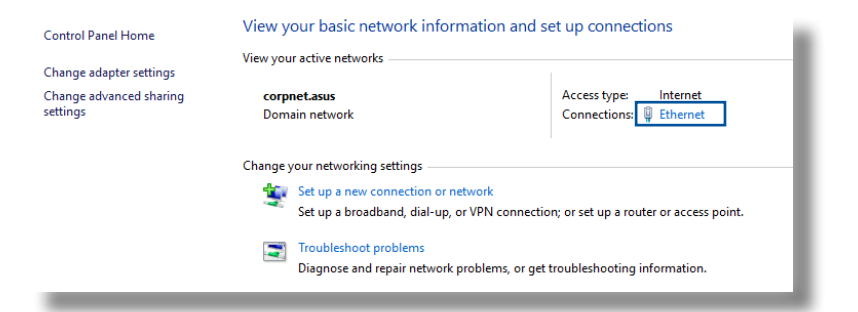

2. **Properties(プロパティ)**をクリ ックして、Ethernet Properties( イーサネットのプロパティ)画 面を表示します。

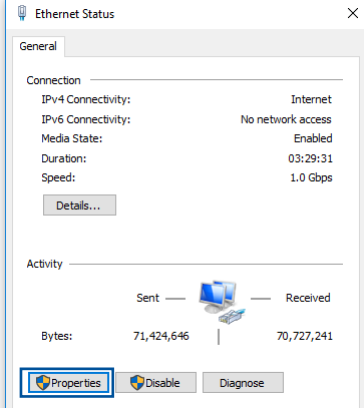

- 3. 「**ネットワーク**」タブをクリッ クします。「**この接続は次の 項目を使用します**」で「**イン ターネット プロトコル バー ジョン 4 (TCP/IPv4)**」または 「**インターネット プロトコ ル バージョン 6 (TCP/IPv6)** 」のどちらかをクリックし、 「**プロパティ**」をクリックし ます。
- 4. DHCP を使用してIP 設定を自 動的に取得するには、「**IPアド レスを自動的に取得する**」を クリックします。
- 5. 変更が終了したら、「**OK**」を クリックして設定を適用しま す。

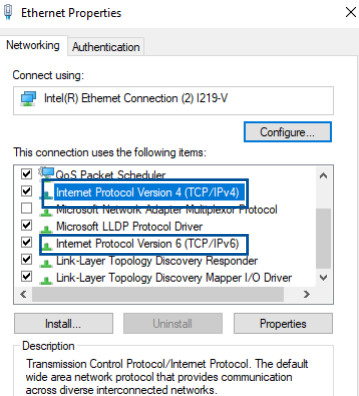

 $\sim$ 

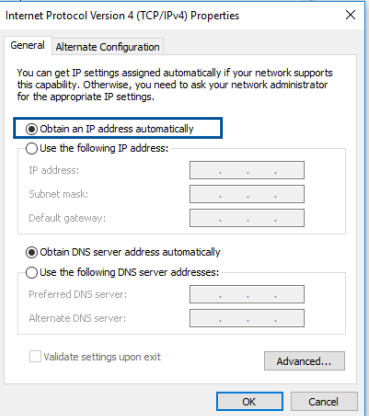

#### **MAC OS**

- 1. さをクリックし、アップ ルメニューを開きます。
- 2. 「**システム環境設定**」 を選択し、インターネッ トとネットワークの「**ネ ットワーク**」をクリック します。
- 3. 現在使用しているネッ トワークを選択し、「**設 定**」をクリックします。

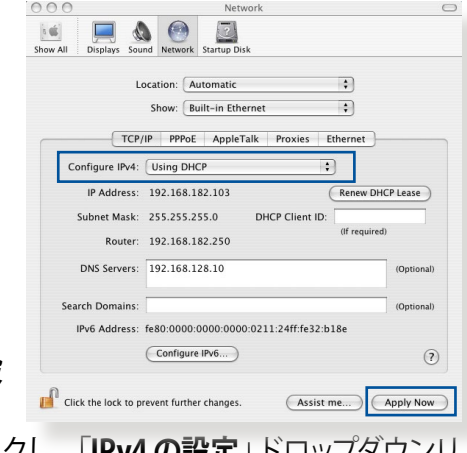

- 4. 「**TCP/IP**」タブをクリックし、「**IPv4 の設定**」ドロップダウンリ ストで「**DHCPサーバを参照**」を選択します。
- 5. 変更が終了したら、「**今すぐ適用**」をクリックして設定を適用 します。

**ご注意:** TCP/IP の設定に関しては、オペレーティングシステムのヘルプ ファイルも併せてご覧ください。

## **C. ダイヤルアップ接続を無効する**

#### **Windows®**

- 1. Internet Explorerを開くには、 「**スタート**」ボタンをクリック し、検索ボックスに「**Internet Explorer**」と入力して、結果の 一覧の「**Internet Explorer**」を クリックします。
- 2. 「**ツール**」ボタン→「**インター ネットオプション**」→「**接続**」タ ブの順にクリックします。
- 3. 「**ダイヤルしない**」をクリック します。

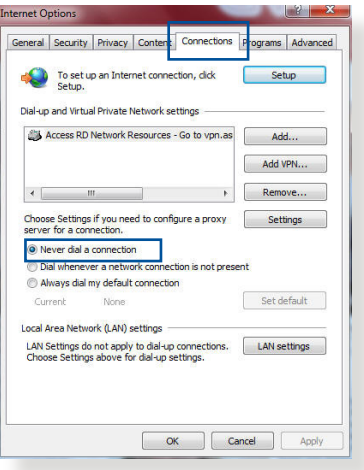

4. 変更が終了したら、「**OK**」をク リックして Internet Explorer に戻ります。

**ご注意:** 自動ダイヤルアップ接続の設定方法についてはブラウザーのヘ ルプも併せてご覧ください。

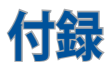

## **GNU General Public License**

#### **Licensing information**

This product includes copyrighted third-party software licensed under the terms of the GNU General Public License. Please see The GNU General Public License for the exact terms and conditions of this license. All future firmware updates will also be accompanied with their respective source code. Please visit our web site for updated information. Note that we do not offer direct support for the distribution.

#### **GNU GENERAL PUBLIC LICENSE**

Version 2, June 1991

Copyright (C) 1989, 1991 Free Software Foundation, Inc. 59 Temple Place, Suite 330, Boston, MA 02111-1307 USA Everyone is permitted to copy and distribute verbatim copies of this license document, but changing it is not allowed.

#### **Preamble**

The licenses for most software are designed to take away your freedom to share and change it. By contrast, the GNU General Public License is intended to guarantee your freedom to share and change free software--to make sure the software is free for all its users. This General Public License applies to most of the Free Software Foundation's software and to any other program whose authors commit to using it. (Some other Free Software Foundation software is covered by the GNU Library General Public License instead.) You can apply it to your programs, too.

When we speak of free software, we are referring to freedom, not price. Our General Public Licenses are designed to make sure that you have the freedom to distribute copies of free software (and charge for this service if you wish), that you receive source code or can get it if you want it, that you can change the software or use pieces of it in new free programs; and that you know you can do these things.

To protect your rights, we need to make restrictions that forbid anyone to deny you these rights or to ask you to surrender the rights. These restrictions translate to certain responsibilities for you if you distribute copies of the software, or if you modify it.

For example, if you distribute copies of such a program, whether gratis or for a fee, you must give the recipients all the rights that you have. You must make sure that they, too, receive or can get the source code. And you must show them these terms so they know their rights.

We protect your rights with two steps: (1) copyright the software, and (2) offer you this license which gives you legal permission to copy, distribute and/or modify the software.

Also, for each author's protection and ours, we want to make certain that everyone understands that there is no warranty for this free software. If the software is modified by someone else and passed on, we want its recipients to know that what they have is not the original, so that any problems introduced by others will not reflect on the original authors' reputations.

Finally, any free program is threatened constantly by software patents. We wish to avoid the danger that redistributors of a free program will individually obtain patent licenses, in effect making the program proprietary. To prevent this, we have made it clear that any patent must be licensed for everyone's free use or not licensed at all.

The precise terms and conditions for copying, distribution and modification follow.

#### **Terms & conditions for copying, distribution, & modification**

0. This License applies to any program or other work which contains a notice placed by the copyright holder saying it may be distributed under the terms of this General Public License. The "Program", below, refers to any such program or work, and a "work based on the Program" means either the Program or any derivative work under copyright law: that is to say, a work containing the Program or a portion of it, either verbatim or with modifications and/or translated into another language. (Hereinafter, translation is included without limitation in the term "modification".) Each licensee is addressed as "you".

Activities other than copying, distribution and modification are not covered by this License; they are outside its scope. The act of running the Program is not restricted, and the output from the Program is covered only if its contents constitute a work based on the Program (independent of having been made by running the Program). Whether that is true depends on what the Program does.

1. You may copy and distribute verbatim copies of the Program's source code as you receive it, in any medium, provided that you conspicuously and appropriately publish on each copy an appropriate copyright notice and disclaimer of warranty; keep intact all the notices that refer to this License and to the absence of any warranty; and give any other recipients of the Program a copy of this License along with the Program.

You may charge a fee for the physical act of transferring a copy, and you may at your option offer warranty protection in exchange for a fee.

2. You may modify your copy or copies of the Program or any portion of it, thus forming a work based on the Program, and copy and distribute such modifications or work under the terms of Section 1 above, provided that you also meet all of these conditions:

a) You must cause the modified files to carry prominent notices stating that you changed the files and the you changed the files and the date of any change.

b) You must cause any work that you distribute or publish, that in whole or in part contains or is derived from the Program or any part thereof, to be licensed as a whole at no charge to all third parties under the terms of this License.

c) If the modified program normally reads commands interactively when run, you must cause it, when started running for such interactive use in the most ordinary way, to print or display an announcement including an appropriate copyright notice and a notice that there is no warranty (or else, saying that you provide a warranty) and that users may redistribute

the program under these conditions, and telling the user how to view a copy of this License. (Exception: if the Program itself is interactive but does not normally print such an announcement, your work based on the Program is not required to print an announcement.)

These requirements apply to the modified work as a whole. If identifiable sections of that work are not derived from the Program, and can be reasonably considered independent and separate works in themselves, then this License, and its terms, do not apply to those sections when you distribute them as separate works. But when you distribute the same sections as part of a whole which is a work based on the Program, the distribution of the whole must be on the terms of this License, whose permissions for other licensees extend to the entire whole, and thus to each and every part regardless of who wrote it.

Thus, it is not the intent of this section to claim rights or contest your rights to work written entirely by you; rather, the intent is to exercise the right to control the distribution of derivative or collective works based on the Program.

In addition, mere aggregation of another work not based on the Program with the Program (or with a work based on the Program) on a volume of a storage or distribution medium does not bring the other work under the scope of this License.

3. You may copy and distribute the Program (or a work based on it, under Section 2) in object code or executable form under the terms of Sections 1 and 2 above provided that you also do one of the following:

a) Accompany it with the complete corresponding machine-readable source code, which must be distributed under the terms of Sections 1 and 2 above on a medium customarily used for software interchange; or,

b) Accompany it with a written offer, valid for at least three years, to give any third party, for a charge no more than your cost of physically performing source distribution, a complete machine-readable copy of the corresponding source code, to be distributed under the terms of Sections 1 and 2 above on a medium customarily used for software interchange; or,

c) Accompany it with the information you received as to the offer to distribute corresponding source code. (This alternative is allowed only for noncommercial distribution and only if you received the program in object code or executable form with such an offer, in accord with Subsection b above.)

The source code for a work means the preferred form of the work for making modifications to it. For an executable work, complete source code means all the source code for all modules it contains, plus any associated interface definition files, plus the scripts used to control compilation and installation of the executable. However, as a special

exception, the source code distributed need not include anything that is normally distributed (in either source or binary form) with the major components (compiler, kernel, and so on) of the operating system on which the executable runs, unless that component itself accompanies the executable.

If distribution of executable or object code is made by offering access to copy from a designated place, then offering equivalent access to copy the source code from the same place counts as distribution of the source code, even though third parties are not compelled to copy the source along with the object code.

- 4. You may not copy, modify, sublicense, or distribute the Program except as expressly provided under this License. Any attempt otherwise to copy, modify, sublicense or distribute the Program is void, and will automatically terminate your rights under this License. However, parties who have received copies, or rights, from you under this License will not have their licenses terminated so long as such parties remain in full compliance.
- 5. You are not required to accept this License, since you have not signed it. However, nothing else grants you permission to modify or distribute the Program or its derivative works. These actions are prohibited by law if you do not accept this License.

Therefore, by modifying or distributing the Program (or any work based on the Program), you indicate your acceptance of this License to do so, and all its terms and conditions for copying, distributing or modifying the Program or works based on it.

- 6. Each time you redistribute the Program (or any work based on the Program), the recipient automatically receives a license from the original licensor to copy, distribute or modify the Program subject to these terms and conditions. You may not impose any further restrictions on the recipients' exercise of the rights granted herein. You are not responsible for enforcing compliance by third parties to this License.
- 7. If, as a consequence of a court judgment or allegation of patent infringement or for any other reason (not limited to patent issues), conditions are imposed on you (whether by court order, agreement or otherwise) that contradict the conditions of this License, they do not excuse you from the conditions of this License. If you cannot distribute so as to satisfy simultaneously your obligations under this License and any other pertinent obligations, then as a consequence you may not distribute the Program at all. For example, if a patent license would not permit royalty-free redistribution of the Program by all those who receive copies directly or indirectly through you, then the only way you could satisfy both it and this License would be to refrain entirely from distribution of the Program.

If any portion of this section is held invalid or unenforceable under any particular circumstance, the balance of the section is intended to apply and the section as a whole is intended to apply in other circumstances.

It is not the purpose of this section to induce you to infringe any patents or other property right claims or to contest validity of any such claims; this section has the sole purpose of protecting the integrity of the free software distribution system, which is implemented by public license practices. Many people have made generous contributions to the wide range of software distributed through that system in reliance on consistent application of that system; it is up to the author/donor to decide if he or she is willing to distribute software through any other system and a licensee cannot impose that choice.

This section is intended to make thoroughly clear what is believed to be a consequence of the rest of this License.

- 8. If the distribution and/or use of the Program is restricted in certain countries either by patents or by copyrighted interfaces, the original copyright holder who places the Program under this License may add an explicit geographical distribution limitation excluding those countries, so that distribution is permitted only in or among countries not thus excluded. In such case, this License incorporates the limitation as if written in the body of this License.
- 9. The Free Software Foundation may publish revised and/ or new versions of the General Public License from time to time. Such new versions will be similar in spirit to the present version, but may differ in detail to address new problems or concerns.

Each version is given a distinguishing version number. If the Program specifies a version number of this License which applies to it and "any later version", you have the option of following the terms and conditions either of that version or of any later version published by the Free Software Foundation. If the Program does not specify a version number of this License, you may choose any version ever published by the Free Software Foundation.

10. If you wish to incorporate parts of the Program into other free programs whose distribution conditions are different, write to the author to ask for permission.

For software which is copyrighted by the Free Software Foundation, write to the Free Software Foundation; we sometimes make exceptions for this. Our decision will be guided by the two goals of preserving the free status of all derivatives of our free software and of promoting the sharing and reuse of software generally.

#### **NO WARRANTY**

- 11 BECAUSE THE PROGRAM IS LICENSED FREE OF CHARGE, THERE IS NO WARRANTY FOR THE PROGRAM, TO THE EXTENT PERMITTED BY APPLICABLE LAW. EXCEPT WHEN OTHERWISE STATED IN WRITING THE COPYRIGHT HOLDERS AND/OR OTHER PARTIES PROVIDE THE PROGRAM "AS IS" WITHOUT WARRANTY OF ANY KIND, EITHER EXPRESSED OR IMPLIED, INCLUDING, BUT NOT LIMITED TO, THE IMPLIED WARRANTIES OF MERCHANTABILITY AND FITNESS FOR A PARTICULAR PURPOSE. THE ENTIRE RISK AS TO THE QUALITY AND PERFORMANCE OF THE PROGRAM IS WITH YOU. SHOULD THE PROGRAM PROVE DEFECTIVE, YOU ASSUME THE COST OF ALL NECESSARY SERVICING, REPAIR OR CORRECTION.
- 12 IN NO EVENT UNLESS REQUIRED BY APPLICABLE LAW OR AGREED TO IN WRITING WILL ANY COPYRIGHT HOLDER, OR ANY OTHER PARTY WHO MAY MODIFY AND/OR REDISTRIBUTE THE PROGRAM AS PERMITTED ABOVE, BE LIABLE TO YOU FOR DAMAGES, INCLUDING ANY GENERAL, SPECIAL, INCIDENTAL OR CONSEQUENTIAL DAMAGES ARISING OUT OF THE USE OR INABILITY TO USE THE PROGRAM (INCLUDING BUT NOT LIMITED TO LOSS OF DATA OR DATA BEING RENDERED INACCURATE OR LOSSES SUSTAINED BY YOU OR THIRD PARTIES OR A FAILURE OF THE PROGRAM TO OPERATE WITH ANY OTHER PROGRAMS), EVEN IF SUCH HOLDER OR OTHER PARTY HAS BEEN ADVISED OF THE POSSIBILITY OF SUCH DAMAGES.

END OF TERMS AND CONDITIONS

## **サービスとサポート**

ASUSでは、製品に関する最新のサポート情報をサポートサイトで公 開しております。お問い合わせの前に、まずは「サポートサイト」をご 覧ください。

**https://www.asus.com/jp/support**

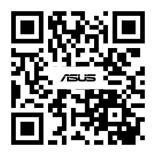

#### **屋外での使用について**

本製品は、5GHz 帯域での通信に対応しています。電波法 の定めにより5.2GHz、5.3GHz 帯域の電波は屋外で使用が 禁じられています。

#### **法律および規制遵守**

本製品は電波法及びこれに基づく命令の定めるところに従 い使用してください。日本国外では、その国の法律または規 制により、本製品を使用ができないことがあります。このよう な国では、本製品を運用した結果、罰せられることがありま すが、当社は一切責任を負いかねますのでご了承ください。